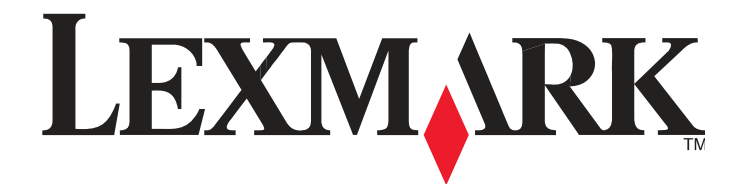

# **Řada Lexmark E360d a E360dn**

**Uživatelská příručka**

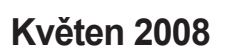

**Květen 2008 www.lexmark.cz**

Lexmark a logo Lexmark s diamantem jsou obchodní značky společnosti Lexmark International, Inc., registrované v USA a/nebo jiných zemích. Všechna ostatní práva jsou majetkem jejich příslušných vlastníků.

**© 2008 Lexmark International, Inc.** 

**Všechna práva vyhrazena. 740 West New Circle Road Lexington, Kentucky 40550**

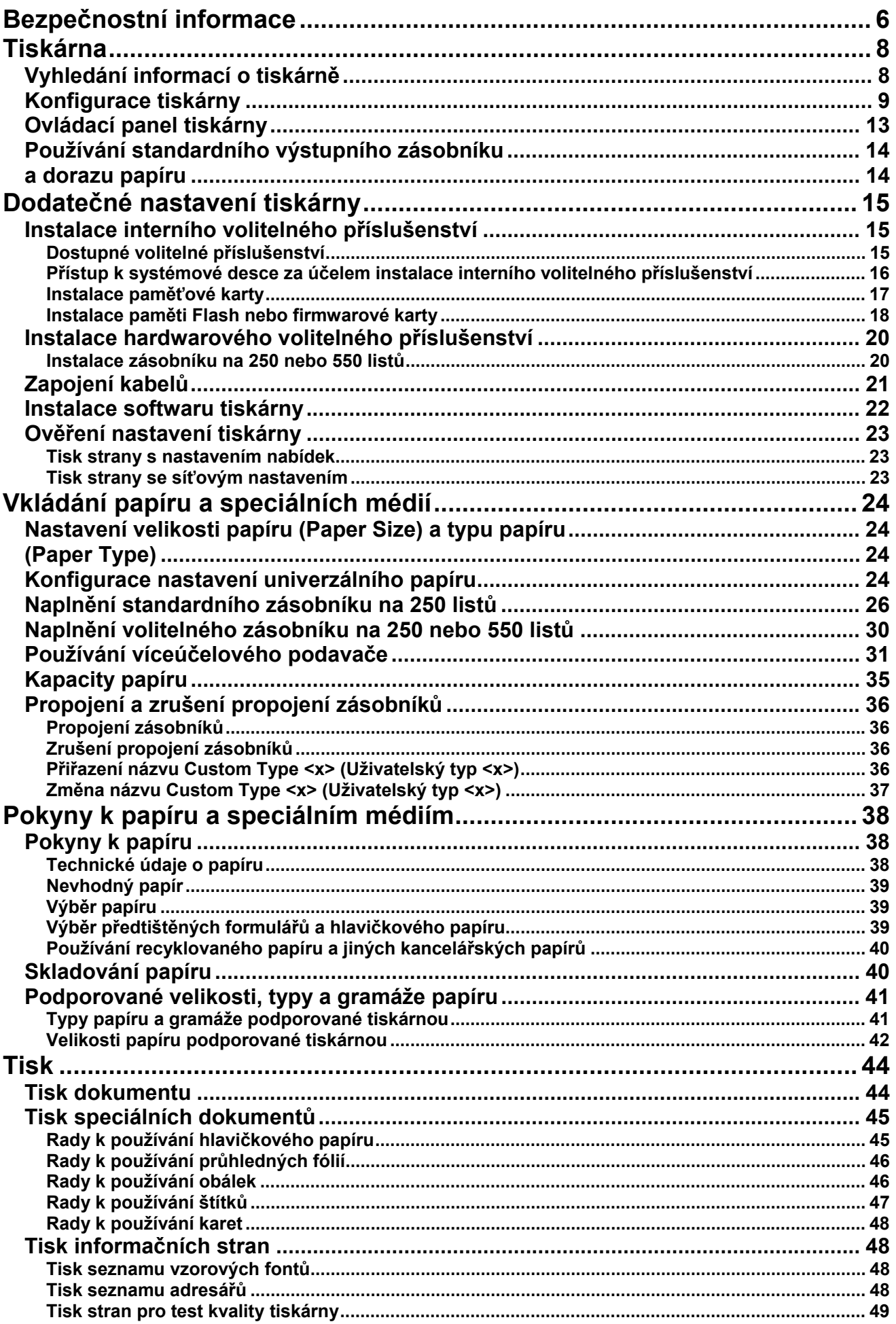

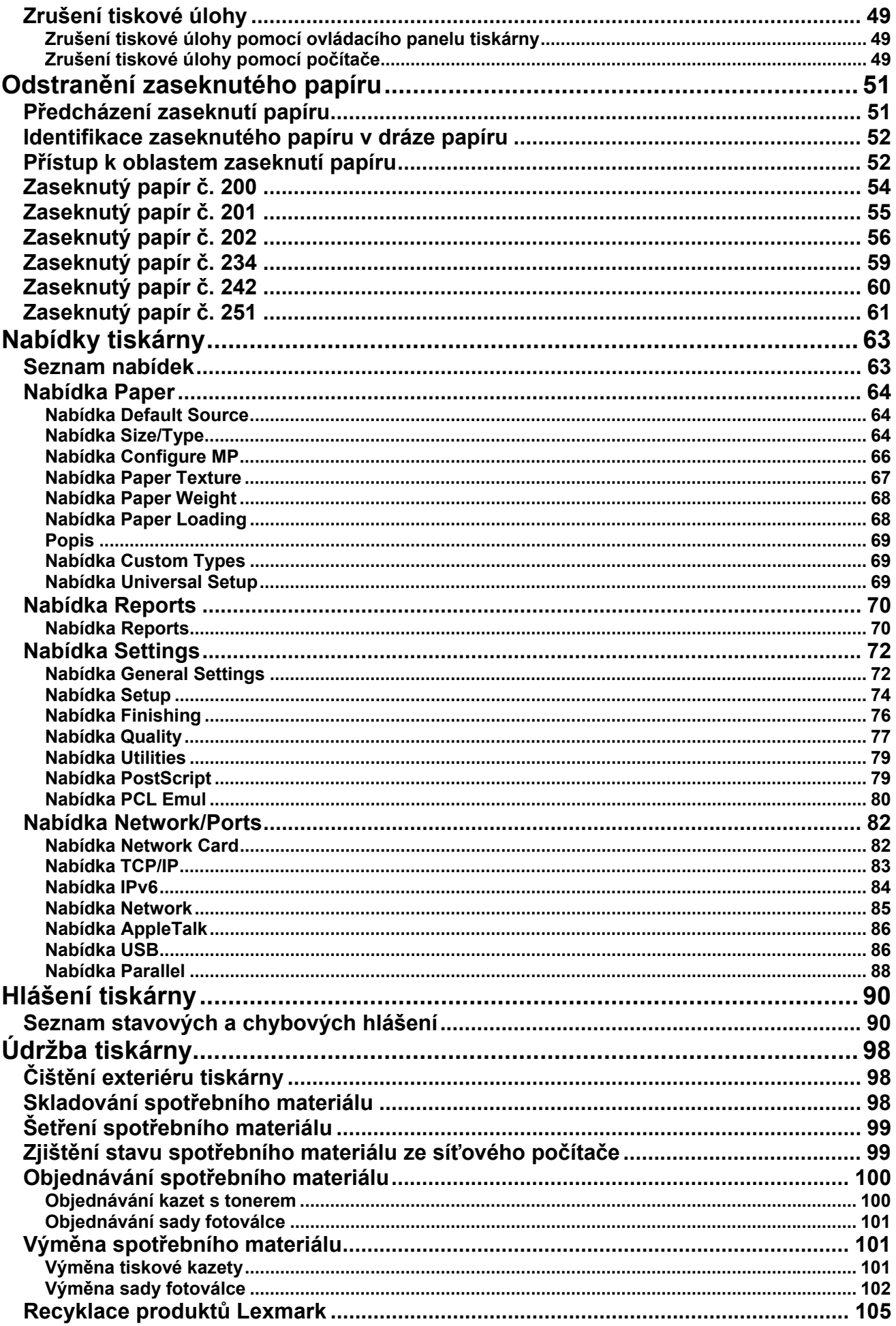

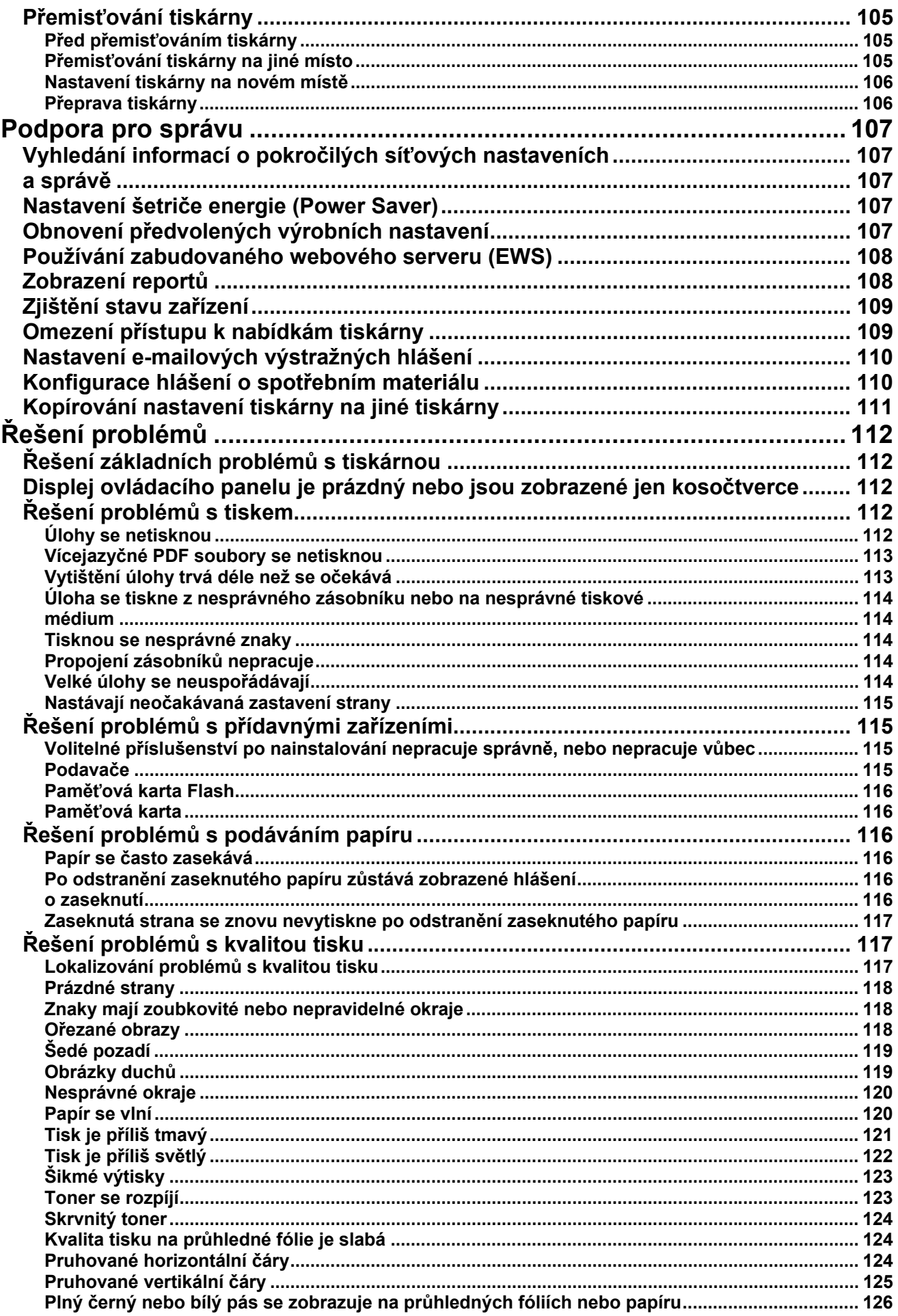

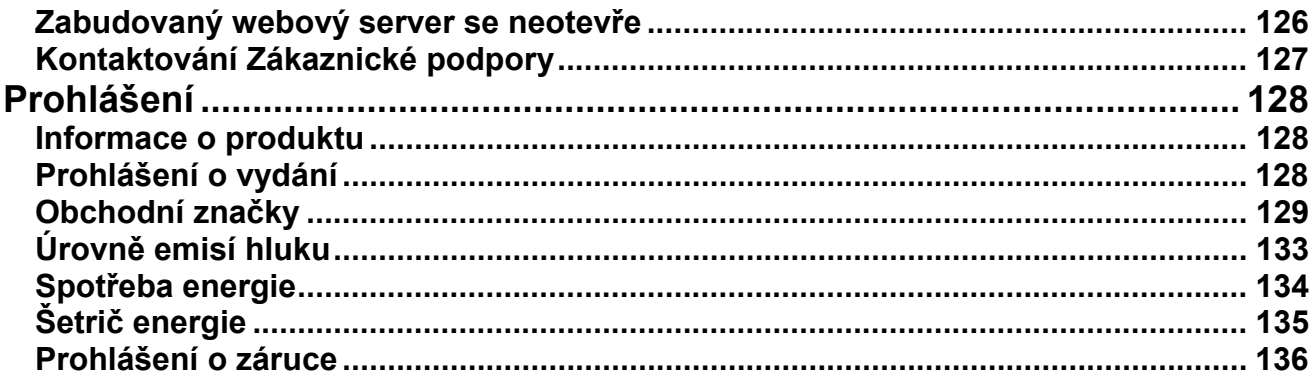

# <span id="page-5-0"></span>**Bezpečnostní informace**

Síťovou šňůru zapojte do správně uzemněné elektrické zásuvky, která se nachází v blízkosti zařízení a je snadno dostupná.

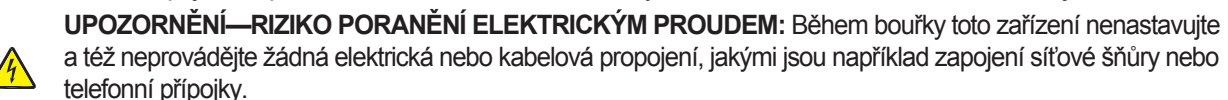

Servisní opravy a opravy jiné než popsané v návodu na použití přenechejte profesionálním servisním technikům.

Toto zařízení je navrhnuto, otestováno a schváleno tak, aby se shodovalo s přísnými celosvětovými bezpečnostnými standardy při používaní specifických komponentů výrobce. Bezpečnostní charakteristiky některých dílů nemusí být vždy zřetelné. Výrobce není zodpovědný za používání jiných náhradních dílů.

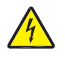

**UPOZORNĚNÍ—RIZIKO PORANĚNÍ ELEKTRICKÝM PROUDEM:** Dbejte na to, aby všechna externí propojení (např. ethernetové a telefonní propojení) byly správně nainstalovány ve svých označených vstupných konektorech.

**UPOZORNĚNÍ—MOŽNÉ RIZIKO PORANĚNÍ:** Toto zařízení používá laser. Používání, nastavování, nebo vykonávání procedůr jiných než uvedených v tomto návodu mohou vést k vystavení nebezpečné radiaci.

Toto zařízení využívá tiskový proces, který zahřívá tiskové médium. Vytvořené teplo může způsobit poškození tiskového média. Je třeba pochopit část v návodu na použití, kde je vysvětlený postup při volbě tiskového média za účelem vyhnutí se možnosti tvorby škodlivých emisí.

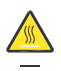

**UPOZORNĚNÍ—HORKÝ POVRCH:** Zapékací jednotka a vnitřek tiskárny v blízkosti zapékací jednotky by mohl být horký. Za účelem snížení rizika poranění horkým povrchem nechte povrch před vytažením papíru z této oblasti vystydnout.

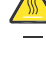

**UPOZORNĚNÍ—HORKÝ POVRCH:** Vnitřek tiskárny by mohl být horký. Za účelem snížení rizika poranění horkým povrchem nechte povrch před jeho dotýkáním vystydnout.

**UPOZORNĚNÍ—MOŽNÉ PORANĚNÍ:** Napájecí kabel nekruťte, neohýbejte, nemačkejte a nepokládejte na něj těžké předměty. Zabraňte odírání kabelu a vystavení kabelu tlaku. Zamezte jeho přiskřípnutí mezi dvěma objekty, například mezi nábytkem a stěnou. Při špatném zacházení s napájecím kabelem hrozí nebezpečí požáru či úrazu elektrickým proudem. Stav napájecího kabelu pravidelně kontrolujte a pokuste se rozpoznat znaky nesprávného používání. Před kontrolou kabel odpojte od elektrické sítě.

**UPOZORNĚNÍ—RIZIKO PORANĚNÍ ELEKTRICKÝM PROUDEM:** Budete-li přistupovat k systémové desce vypněte tiskárnu a odpojte napájecí kabel z elektrické zásuvky, než budete pokračovat. Jsou-li k tiskárně připojena další zařízení, pak je rovněž vypněte a odpojte jakékoli kabely vedoucí k tiskárně.

**UPOZORNĚNÍ—RIZIKO PORANĚNÍ ELEKTRICKÝM PROUDEM:** Pokud instalujete volitelný podavač až po instalaci tiskárny, vypněte tiskárnu a odpojte napájecí kabel z elektrické zásuvky, než budete pokračovat.

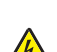

**UPOZORNĚNÍ—RIZIKO PORANĚNÍ ELEKTRICKÝM PROUDEM:** Pokud přistupujete k systémové desce nebo instalujete volitelný hardware nebo paměťové zařízení po konfiguraci tiskárny, před pokračovaním vypněte tiskárnu a odpojte síťovou šňůru od elektrické zásuvky. Pokud jsou k tiskárně připojena jakákoliv další zařízení, vypněte je a odpojte všechny kabely vstupující do tiskárny.

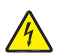

**UPOZORNĚNÍ—RIZIKO PORANĚNÍ ELEKTRICKÝM PROUDEM:** Abyste předešli riziku poranění elektrickým proudem při čistení vnějších častí tiskárny, před pokračovaním vytáhněte síťovou šňůru z elektrické zásuvky a odpojte všechny kabely od tiskárny.

**UPOZORNĚNÍ—MOŽNÉ RIZIKO PORANĚNÍ:** Před přemisťováním tiskárny vykonejte následující pokyny za účelem předcházení poranění nebo poškození tiskárny:

**•** Před přemísťováním tiskárnu vždy vypněte tlačítkem napájení.

**•** Před přemisťováním tiskárny vždy odpojte všechny kabely a šňůry z tiskárny.

**•** Zdvihněte tiskárnu z volitelného podavače a položte jí vedle místo současného přesouvání podavače a tiskárny.

**Poznámka:** Tiskárnu zdvihejte za úchyty na obou stranách tiskárny a dbejte na to, aby se vaše prsty nedostaly pod tiskárnu při jejím spouštění dolů.

# <span id="page-7-0"></span>**Tiskárna**

# <span id="page-7-1"></span>**Vyhledání informací o tiskárně**

### **Informace o** *Nastavení (Setup)*

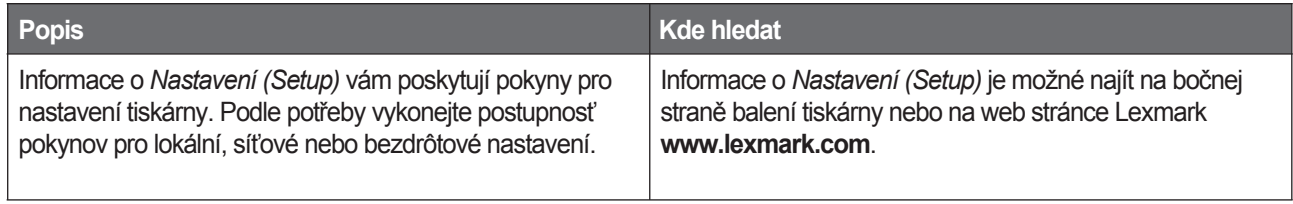

### **Pomocník (Help)**

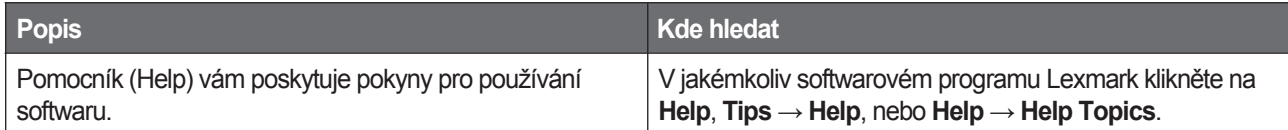

### **Zákaznická podpora**

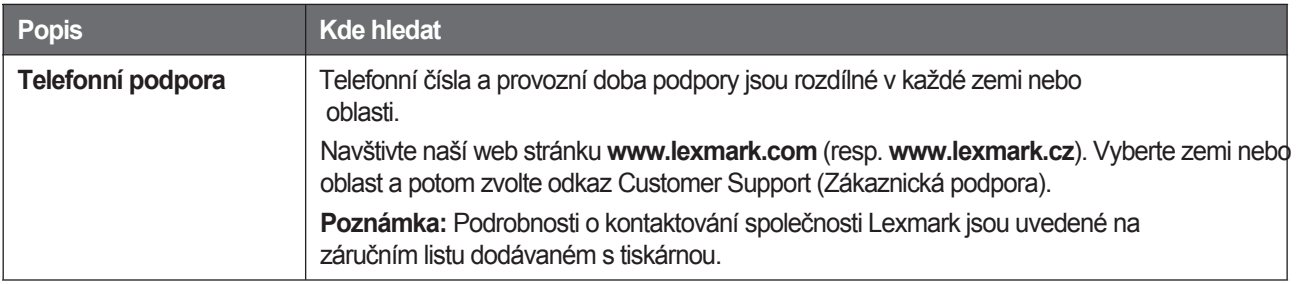

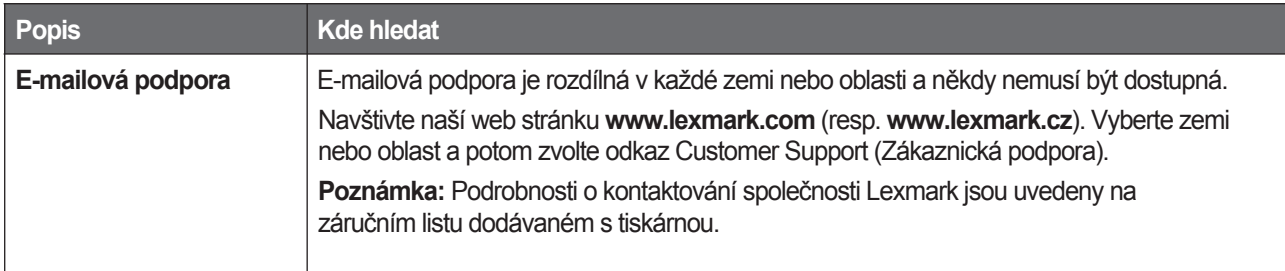

# <span id="page-8-0"></span>**Konfigurace tiskárny**

### **Základní model**

Následující obrázek znázorňuje přední část tiskárny s jejími základními funkcemi nebo částmi:

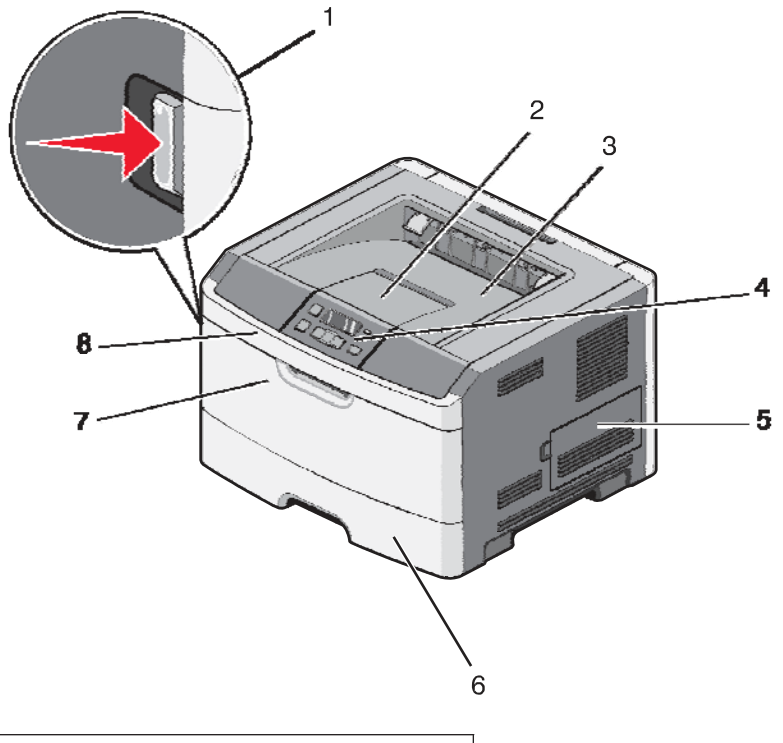

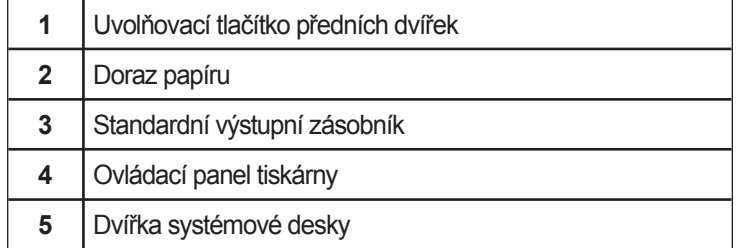

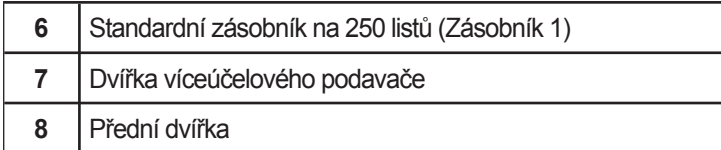

Následující obrázek znázorňuje zadní část tiskárny s jejími základními funkcemi nebo částmi:

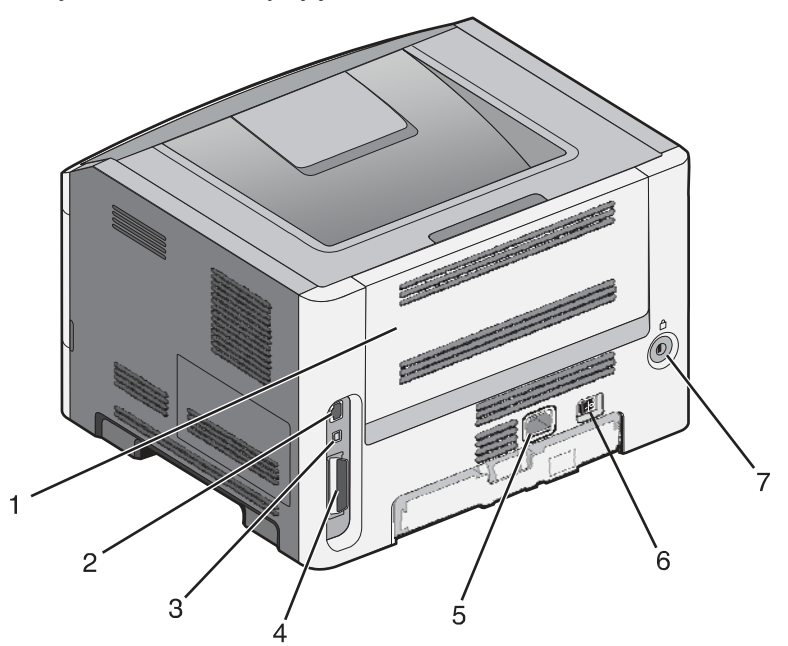

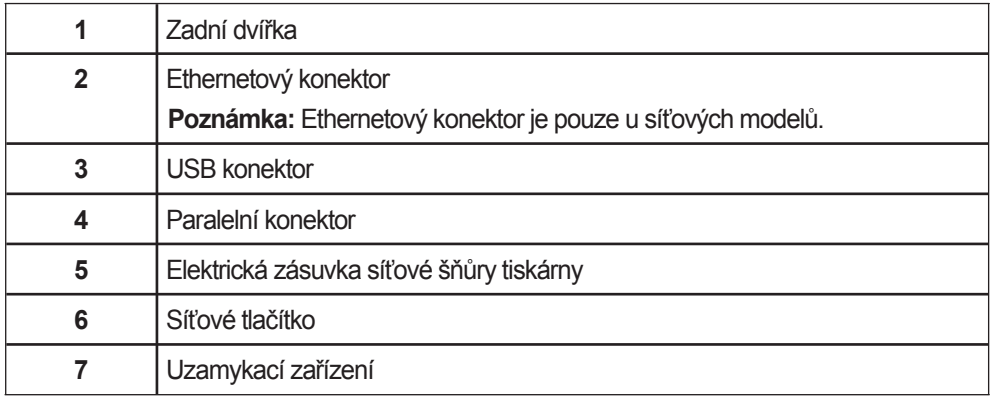

### **Nakonfigurované modely**

Následující obrázek znázorňuje tiskárnu nakonfigurovanou s volitelným podavačem na 250 listů:

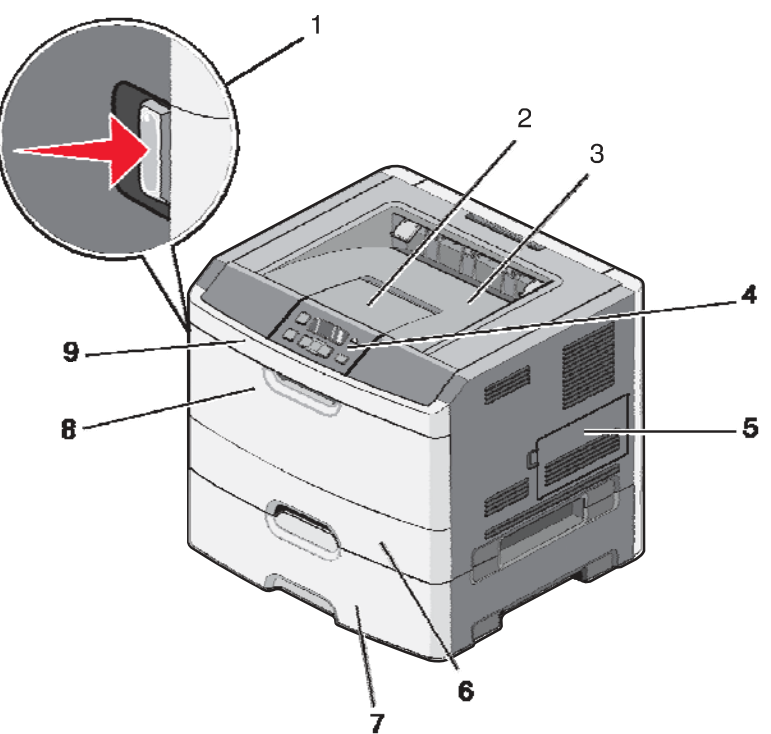

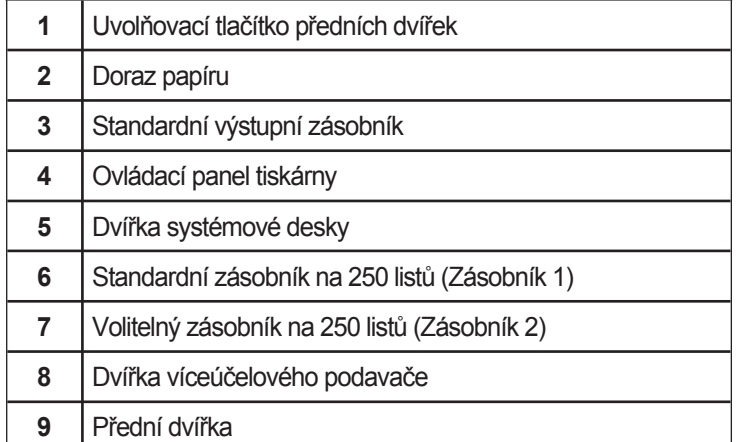

Následující obrázek znázorňuje tiskárnu nakonfigurovanou s volitelným s podavačem na 550 listů:

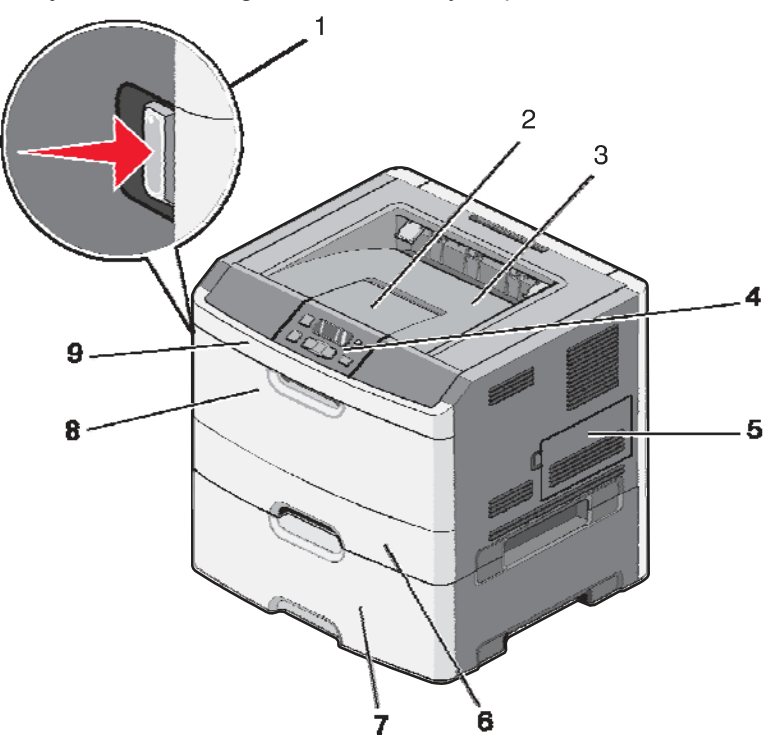

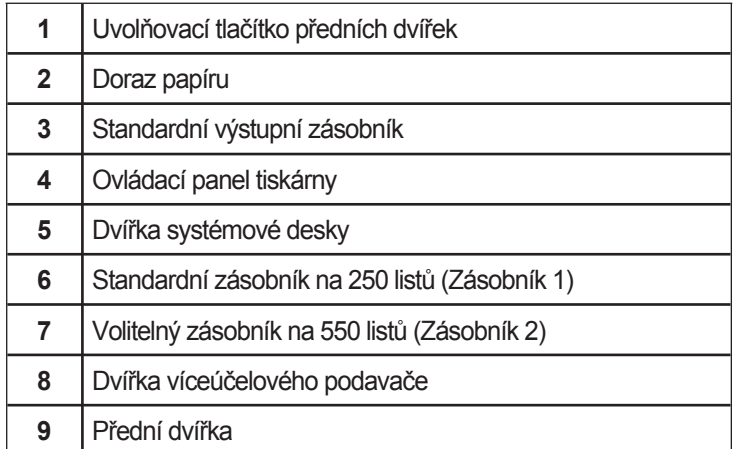

# <span id="page-12-0"></span>**Ovládací panel tiskárny**

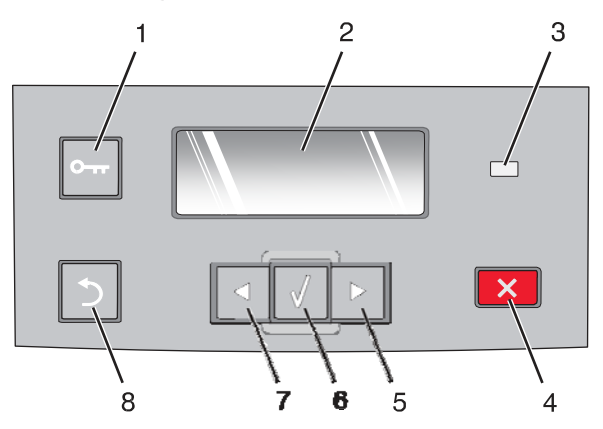

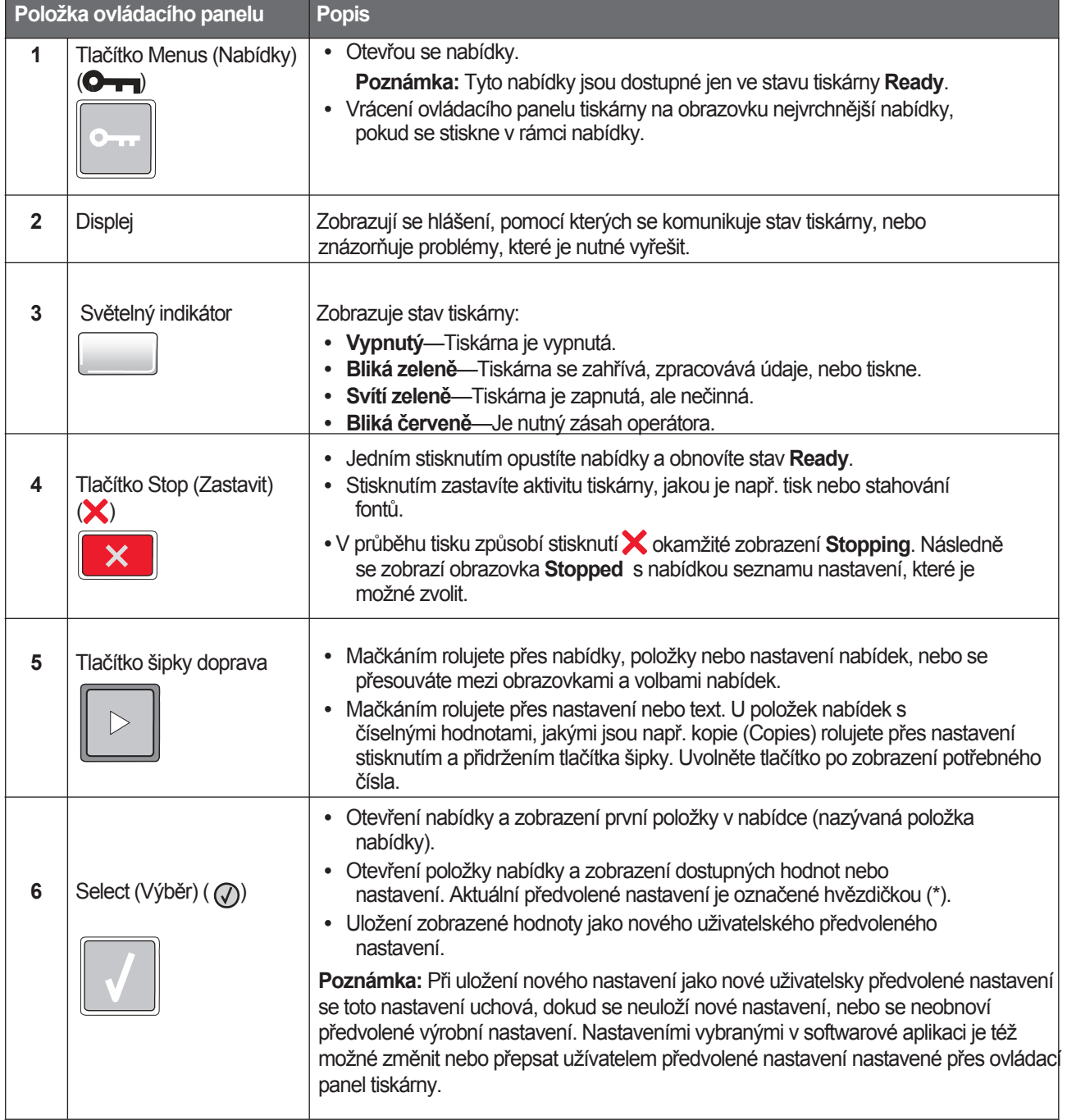

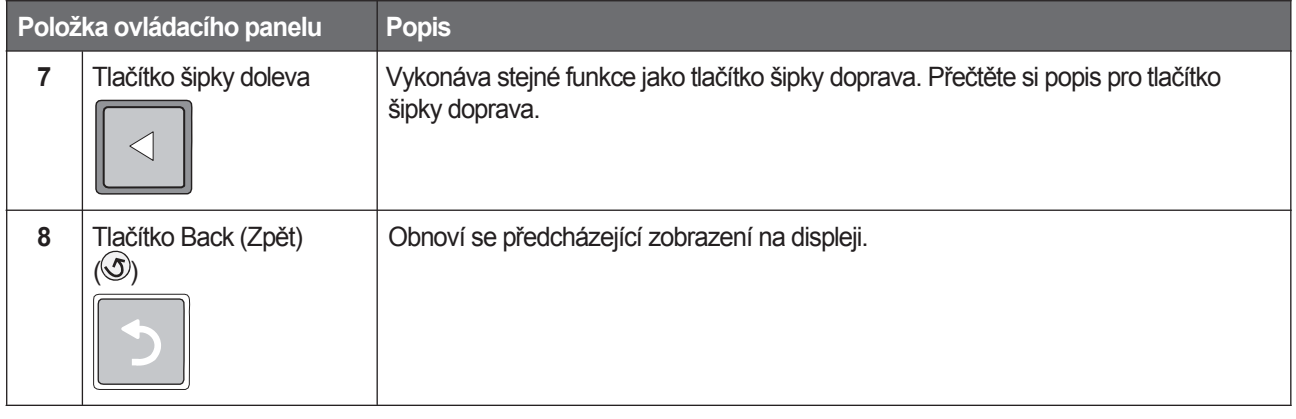

# <span id="page-13-1"></span><span id="page-13-0"></span>**Používání standardního výstupního zásobníku a dorazu papíru**

Do standardního výstupního zásobníku se vejde až 150 listů papíru s gramáží 75 g/m<sub>2</sub>. Shromažďuje tiskové úlohy vytištěnou stranou dolů. Standardní výstupní zásobník obsahuje doraz papíru, který zabraňuje papíru sklouznout ven z přední části zásobníku při jeho shromažďování. Doraz papíru také napomáhá plynulejšímu shromažďovní papíru.

Doraz papíru otevřete jeho popotažením tak, že se vyklopí směrem dopředu.

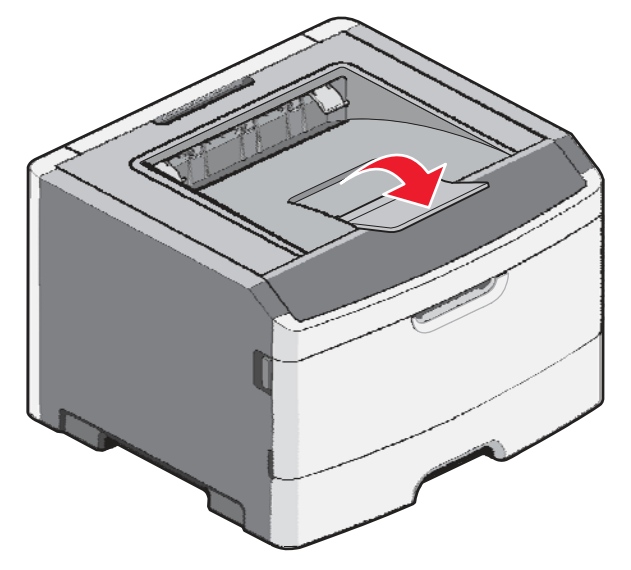

#### **Poznámky:**

- Nenechávejte doraz papíru v otevřené pozici, pokud tisknete na průhledné fólie. V opačném případě se mohou průhledné fólie ohnout.
- Při přemisťování tiskárny na jiné místo se ujistěte, že je doraz papíru zavřený.

# <span id="page-14-0"></span>**Dodatečné nastavení tiskárny**

Po dokončení jakéhokoliv dodatečného nastavení tiskárny vytištěním strany s nastavením nabídek zkontrolujete, zda je volitelné příslušenství tiskárny nainstalováno správně. Podrobnosti jsou uvedeny v části "Tisk

strany s nastavením nabídek". Na této straně se zobrazí názvy volitelného příslušenství, pokud je správně nainstalováno. Pokud jste ještě neprovedli žádné změny nastavení položek nabídek, tak strany s nastavením nabídek obsahují všechna předvolené výrobní nastavení. Po výběru a uložení jiných nastavení v nabídkách jsou při tisku této strany uvedena předvolené výrobní nastavení.

Uložená nastavení se nazývají uživatelsky předvolená nastavení, protože uživatel si zvolil hodnoty a uložil je jako nové nastavení.

Předvolená uživatelská nastavení zůstávají nezměněná, dokud se znovu nedostanete do nabídky, nezměníte danou hodnotu a neuložíte jí. Vedle každého předvoleného výrobního nastavení se zobrazí hvězdička (\*), ale pokud náhle vejde v platnost uživatelsky předvolené nastavení, hvězdička se na displeji zobrazí vedle uživatelského předvoleného nastavení.

Předvolené výrobní nastavení je možné obnovit. Podrobnosti jsou uvedeny v části "Obnova předvolených výrobních nastavení".

# <span id="page-14-1"></span>**Instalace interního volitelného příslušenství**

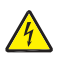

**UPOZORNĚNÍ—RIZIKO PORANĚNÍ ELEKTRICKÝM PROUDEM:** Pokud instalujete interní volitelné příslušenství paměťové karty nebo firmwarovou kartu po nastavení tiskárny, před pokračovaním vypněte tiskárnu a odpojte síťovou šňůru od elektrické zásuvky. Pokud jsou k tiskárně připojena jakákoliv další zařízení, vypněte je a odpojte všechny kabely vstupující do tiskárny.

Konektivitu tiskárny a kapacitu paměti je možné upravit přidáním volitelných karet. Pokyny v této části popisují instalaci dostupných karet; tyto pokyny je možné použít i na vyhledání karty za účelem jejího vyjmutí.

### <span id="page-14-2"></span>**Dostupné volitelné příslušenství**

#### **Paměťové karty**

- Paměť tiskárny.
- Paměť Flash.
- Fonty.

### <span id="page-15-0"></span>**Přístup k systémové desce za účelem instalace interního volitelného příslušenství**

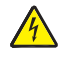

**UPOZORNĚNÍ—RIZIKO PORANĚNÍ ELEKTRICKÝM PROUDEM:** Při přistupování k systémové desce nebo pokud instalujete volitelný hardware nebo paměťové zařízení, před pokračovaním vypněte tiskárnu a odpojte síťovou šňůru od elektrické zásuvky. Pokud jsou k tiskárně připojena jakákoliv další zařízení, vypněte je a odpojte všechny kabely vstupující do tiskárny.

**1** Když se postavíte před tiskárnu, dvířka systémové desky se nacházejí na pravé straně. Otevřete dvířka systémové desky.

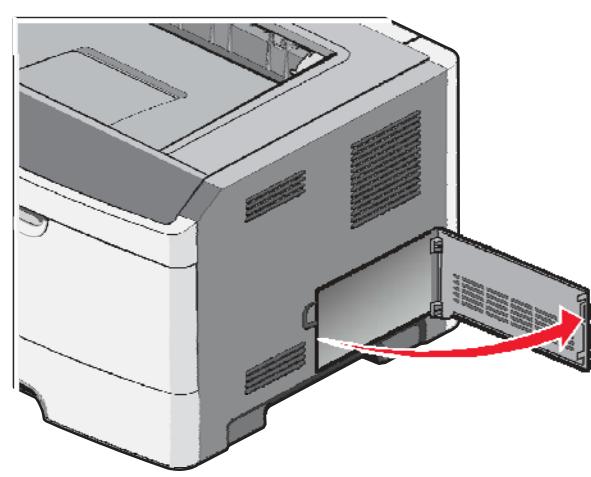

**2** Pomocí následujícího obrázku najděte příslušný konektor.

**Výstraha—Možné poškození:** Elektrické komponenty systémové desky mohou být snadno poškozeny statickou elektřinou. Před dotýkáním se jakéhokoliv elektronického komponentu nebo konektorů systémové desky se dotkněte něčeho kovového na tiskárně.

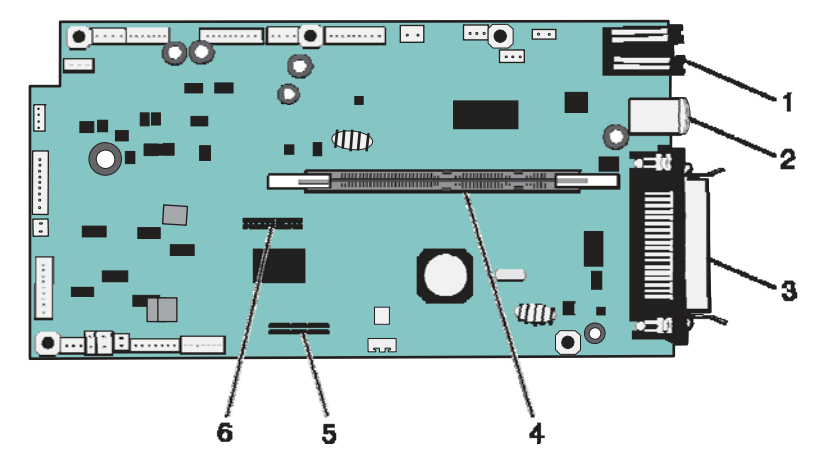

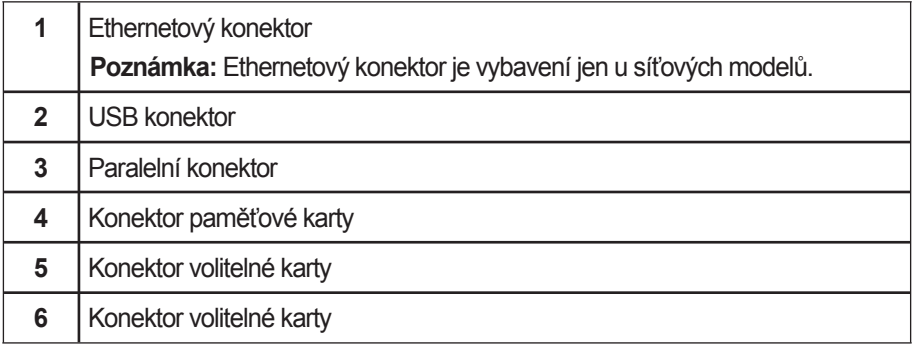

### <span id="page-16-0"></span>**Instalace paměťové karty**

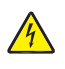

**UPOZORNĚNÍ—RIZIKO PORANĚNÍ ELEKTRICKÝM PROUDEM:** Pokud přistupujete k systémové desce nebo instalujete volitelný hardware nebo paměťové zařízení po konfiguraci tiskárny, před pokračovaním vypněte tiskárnu a odpojte síťovou šňůru od elektrické zásuvky. Pokud jsou k tiskárně připojena jakákoliv další zařízení, vypněte je a odpojte všechny kabely vstupující do tiskárny.

**Výstraha—Možné poškození:** Elektrické komponenty systémové desky mohou být snadno poškozeny statickou elektřinou. Před dotýkáním se jakéhokoliv elektronického komponentu nebo konektorů systémové desky se dotkněte něčeho kovového na tiskárně.

Volitelnou paměťovou kartu je možné zakoupit osobně a připojit jí k systémové desce. Instalace paměťové karty:

**1** Dostaňte se k systémové desce.

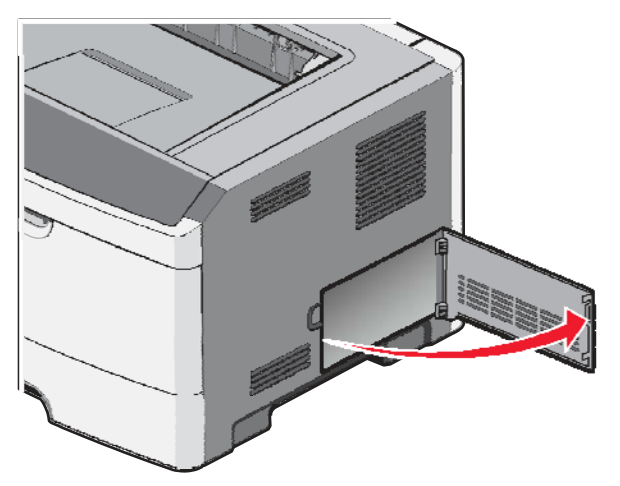

**2** Rozbalte paměťovou kartu.

**Poznámka:** Vyhýbejte se dotýkání konektorů podél okraje paměťové karty.

**3** Zarovnejte paměťovou kartu s konektorem na systémové desce. Zatlačte západky na otvoru konektoru, pokud ještě nejsou otevřené.

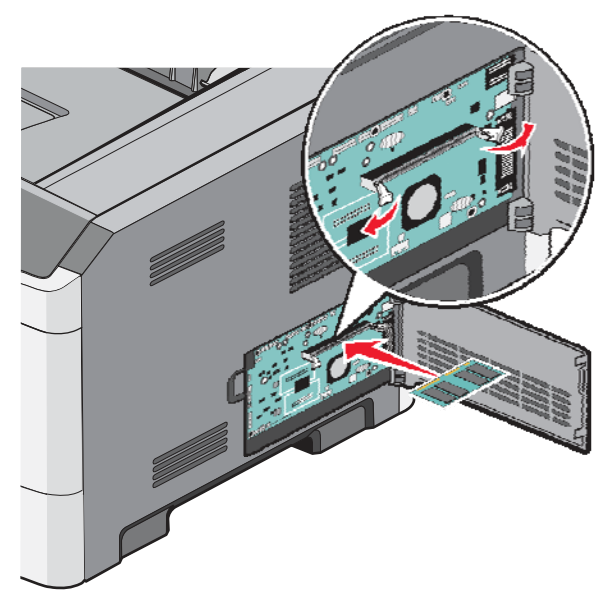

**4** Paměťovou kartu zatlačte přímo do konektoru, dokud *nezapadne* na svoje místo.

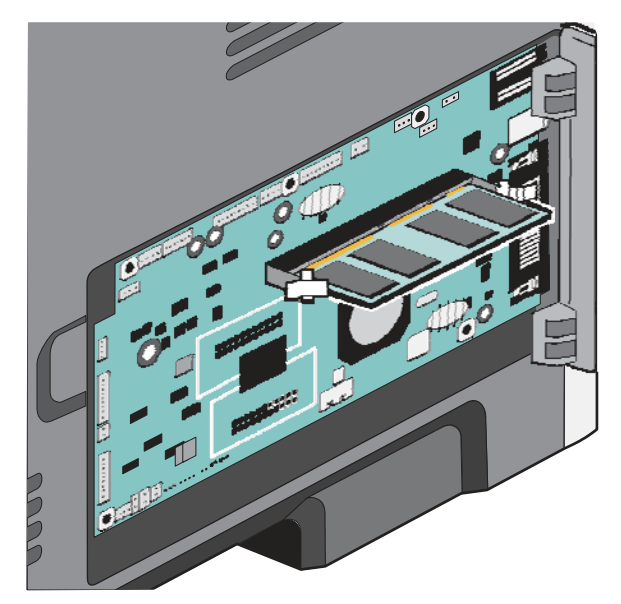

**5** Zavřete dvířka systémové desky.

### <span id="page-17-0"></span>**Instalace paměti Flash nebo firmwarové karty**

Systémová deska disponuje dvěma konektory pro volitelnou paměť Flash nebo firmwarovou kartu. Je možné nainstalovat jen jednu volbu, ale konektory jsou zaměnitelné.

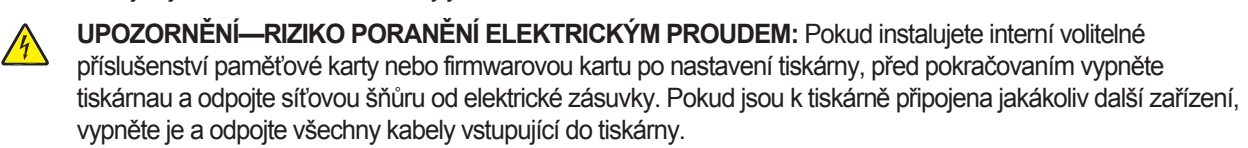

**Výstraha—Možné poškození:** Elektrické komponenty systémové desky mohou být snadno poškozeny statickou elektřinou. Před dotýkáním se jakéhokoliv elektronického komponentu nebo konektorů systémové desky se dotkněte něčeho kovového na tiskárně.

- 
- **1** Otevřete dvířka systémové desky.

#### **2** Rozbalte kartu.

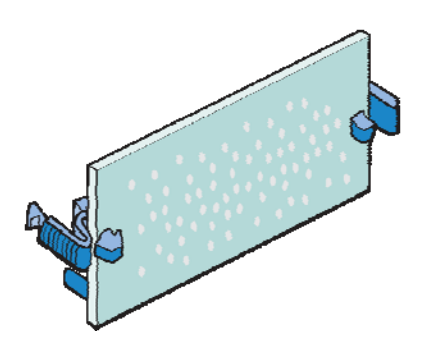

**Poznámka:** Vyhýbejte se dotýkání konektorů podél okraje paměťové karty.

- **3** Kartu držte za okraje a zarovnejte plastické konektory na paměti Flash s otvory na systémové desce.
- **4** Kartu pevně zatlačte na svoje místo.

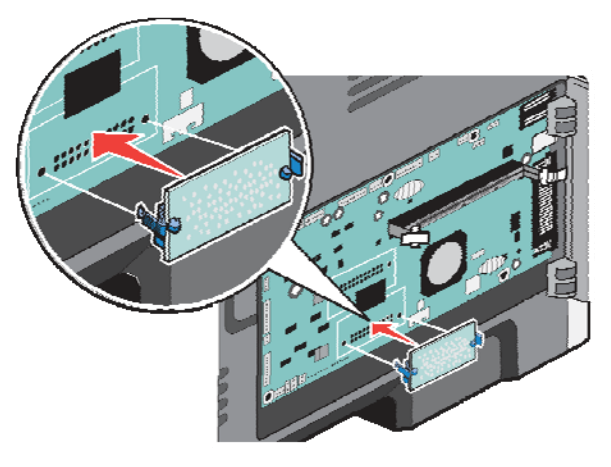

#### **Poznámky:**

- Celá délka konektoru na kartě se musí dotýkat a přiléhat k systémové desce.
- Dbejte na to, abyste nepoškodili konektory.
- **5** Zavřete dvířka systémové desky.

# <span id="page-19-0"></span>**Instalace hardwarového volitelného příslušenství**

### <span id="page-19-1"></span>**Instalace zásobníku na 250 nebo 550 listů**

Tiskárna podporuje jeden volitelný zásobník; můžete nainstalovat zásobník na 250 nebo 550 listů.

**UPOZORNĚNÍ—RIZIKO PORANĚNÍ ELEKTRICKÝM PROUDEM:** Pokud instalujete volitelný podavač po  $\sqrt{4}$ nastavení tiskárny, před pokračovaním vypněte tiskárnu a odpojte síťovou šňůru od elektrické zásuvky.

- **1** Rozbalte zásobník a odstraňte jakýkoliv balící materiál z vnější části zásobníku.
- **2** Vyjměte zásobník z podpůrné jednotky.

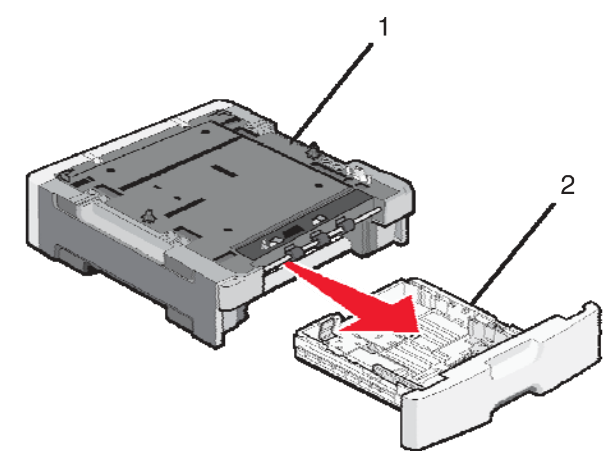

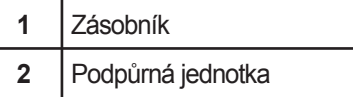

- **3** Odstraňte veškerý balící materiál a pásku z vnitřní části zásobníku.
- **4** Vložte zásobník do podpůrné jednotky.
- **5** Položte Zásobník na místo, které jste vyhradili pro tiskárnu.

**6** Zarovnejte tiskárnu se zásobníkem a tiskárnu položte na svoje místo.

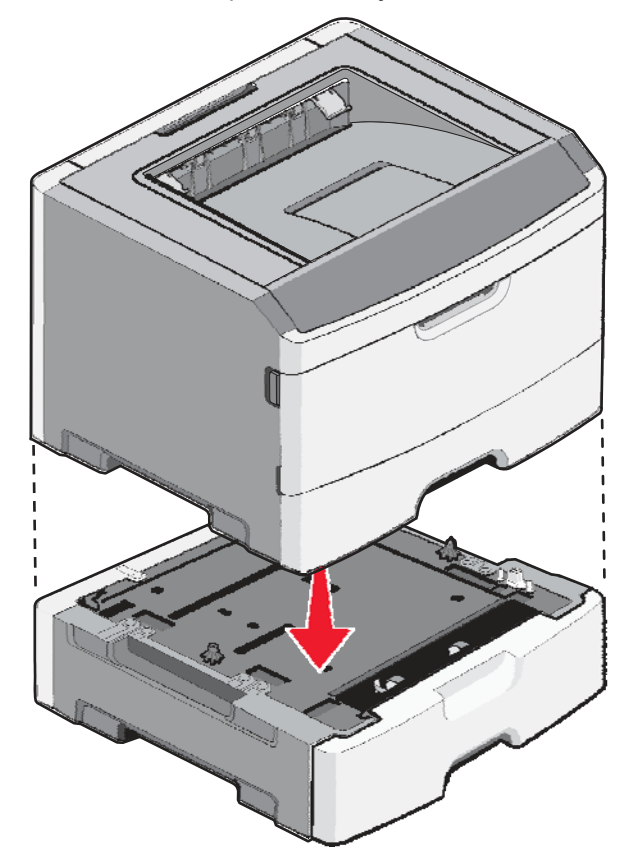

# <span id="page-20-0"></span>**Zapojení kabelů**

- **1** Zapojte tiskárnu do počítače nebo sítě.
	- Pro lokální připojení použijte USB nebo paralelní kabel.
	- Pro síťové připojení použijte ethernetový kabel.
- **2** Zapojte síťovou šňůru nejprve do tiskárny a potom do elektrické zásuvky.

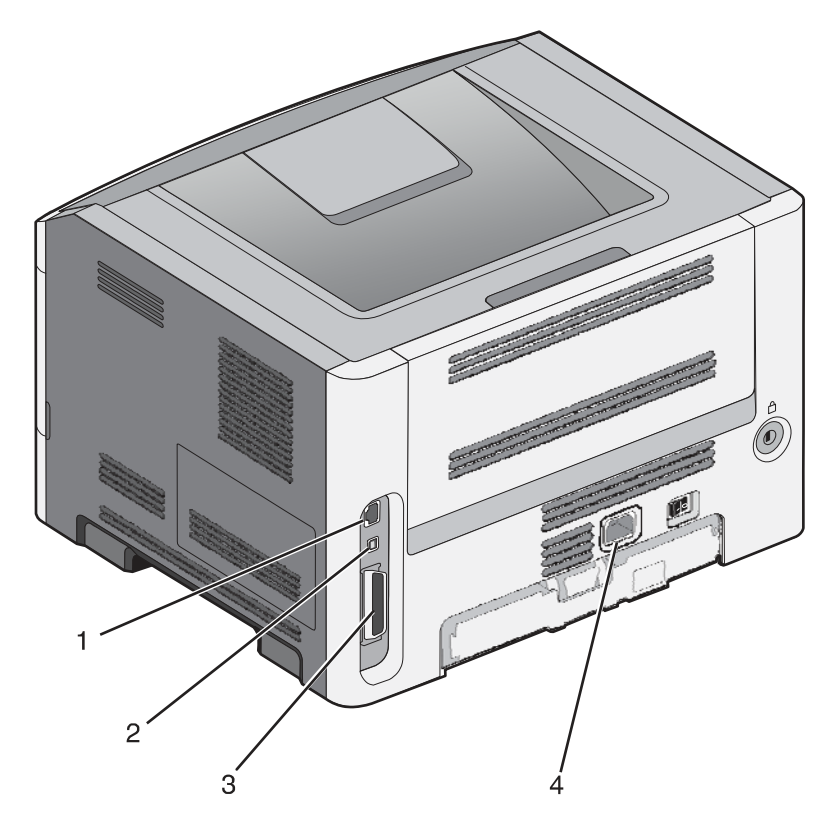

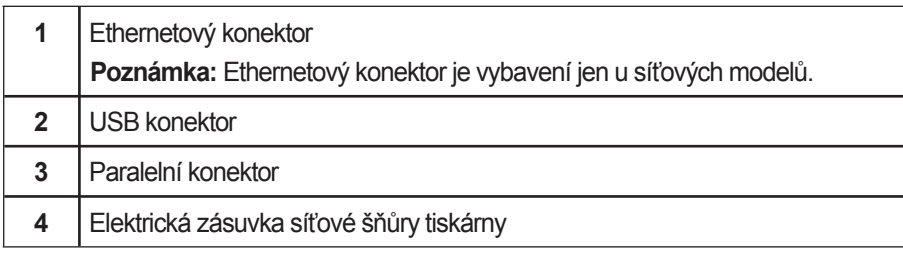

# <span id="page-21-0"></span>**Instalace softwaru tiskárny**

Ovladač tiskárny je software, který umožňuje počítači komunikovat s tiskárnou. Software tiskárny se většinou nainstaluje při úvodním nastavení tiskárny. Pokud potřebujete nainstalovat software po nastavení, vykonejte následující pokyny:

#### **Pro uživatele systému Windows**

- **1** Zavřete všechny otevřené sofwarové programy.
- **2** Vložte CD disk *Software and Documentation*.
- **3** V hlavním instalačním dialogovém okně klikněte na **Install**.
- **4** Vykonejte pokyny na monitoru počítače.

#### **Pro uživatele systému Macintosh**

- **1** Zavřete všechny otevřené sofwarové aplikace.
- **2** Vložte CD disk *Software and Documentation*.
- **3** Na pracovní ploše Finder dvakrát klikněte na ikonu CD disku tiskárny, která se zobrazí automaticky.
- **4** Dvakrát klikněte na ikonu **Install**.
- **5** Vykonejte pokyny na monitoru počítače.

#### **Pomocí World Wide Web**

- **1** Přejděte na web stránku Lexmark: **[www.lexmark.com](http://www.lexmark.com/)**.
- **2** V nabídce Drivers & Downloads klikněte na **Driver Finder**.
- **3** Vyberte tiskárnu a potom vyberte váš operační systém.
- **4** Stáhněte ovladač a nainstalujte software tiskárny.

# <span id="page-22-0"></span>**Ověření nastavení tiskárny**

### <span id="page-22-1"></span>**Tisk strany s nastavením nabídek**

Vytištěním strany s nastavením nabídek získáte přehled o aktuálních nastaveních nabídek a zkontrolujete, zda je volitelné příslušenství tiskárny nainstalováno správně.

**Poznámka:** Pokud jste ještě neprovedli žádné změny nastavení položek nabídek, tak strany s nastavením nabídek obsahují všechna předvolené výrobní nastavení. Po výběru a uložení jiných nastavení v nabídkách tyto nastavení změní předvolené výrobní nastavení jako předvolené uživatelské nastavení. Předvolené uživatelské nastavení zůstává nezměněné, dokud se znovu nedostanete do nabídky, nezměníte danou hodnotu a neuložíte jí. Podrobnosti o obnově předvoleného výrobního nastavení jsou uvedeny v části "Obnova předvolených výrobní nastavení".

- **1** Ujistěte se, že je tiskárna zapnutá a je zobrazeno hlášení **Ready**.
- **2** Na ovládacím panelu tiskárny stiskněte **O-**
- **3** Mačkejte tlačítka šipek, dokud se nezobrazí **Reports** a stiskněte $\mathcal{D}$ .
- **4** Mačkejte tlačítka šipek, dokud se nezobrazí **Menu Settings Page** a stiskněte  $\mathcal{D}$ .

Po vytištění strany s nastavením nabídek se zobrazí hlášení **Ready**.

### <span id="page-22-2"></span>**Tisk strany se síťovým nastavením**

Pokud je tiskárna připojená k síti, vytištěním strany se síťovým nastavením zkontrolujete síťové připojení. Na této straně jsou též důležité informace, které pomáhají při konfiguraci síťového tisku.

- **1** Ujistěte se, že je tiskárna zapnutá a je zobrazeno hlášení **Ready**.
- **2** Na ovládacím panelu tiskárny stiskněte **O-r-**
- **3** Mačkejte tlačítka šipek, dokud se nezobrazí **Reports** a stiskněte $\sqrt{2}$ .
- **4** Mačkejte tlačítka šipek, dokud se nezobrazí **Network Setup Page** a stiskněte ...

Po vytištění strany se síťovým nastavením se zobrazí hlášení **Ready**.

**5** Zkontrolujte první část na straně s nastavením sítě a ujistěte se, že položka Status obsahuje výraz "Connected".

Pokud položka Status obsahuje "Not Connected", síťová komunikace LAN nemusí být aktivní, nebo může být problém se síťovým kabelem. Pro řešení se obraťte na systémového administrátora a vytiskněte další stranu se síťovým nastavením.

# <span id="page-23-0"></span>**Vkládání papíru a speciálních médií**

V této části je uveden postup pro naplnění zásobníku na 250 a 550 listů a víceúčelového podavače. Obsahuje též informace o nastavení velikosti papíru (Paper Size) a typu papíru (Paper Type) a propojení zásobníků a zrušení propojení zásobníků.

# <span id="page-23-2"></span><span id="page-23-1"></span>**Nastavení velikosti papíru (Paper Size) a typu papíru (Paper Type)**

Po zvolení správného nastavení Paper Size a Paper Type pro velikost a typ papíru použitého v zásobnících jsou všechny zásobníky se stejnou velikostí a typem automaticky propojené tiskárnou.

**Poznámka:** Pokud je velikost právě vkládaného papíru stejná jako velikost předtím vloženého papíru, neměňtě nastavení Paper Size.

- **1** Ujistěte se, že je tiskárna zapnutá a je zobrazeno hlášení **Ready**.
- **2** Na ovládacím panelu tiskárny stiskněte  $\bigcirc$ 
	- Zobrazí se **Paper Menu**.
- **3** Stiskněte $\mathcal{D}$ .
- **4** Mačkejte tlačítka šipek, dokud se nezobrazí **Size/Type** a stiskněte  $\mathcal{D}$ . Zobrazí se **Select Source**.
- **5** Mačkejte tlačítka šipek, dokud se nezobrazí správný zdroj a stiskněte  $\mathcal{D}$ .
- Pod názvem zdroje se zobrazí **Size**.
- **6** Stiskněte $\mathcal{D}$ .
- **7** Mačkejte tlačítka šipek, dokud se nezobrazí správna velikost a stiskněte  $\heartsuit$ . Zobrazí se hlášení **Submitting changes** a potom **Size**.
- **8** Mačkejte tlačítka šipek, dokud se nezobrazí **Type** a stiskněte  $\mathbb Q$
- **9** Mačkejte tlačítka šipek, dokud se nezobrazí správný typ a stiskněte  $\mathcal{D}$ .

Zobrazí se hlášení **Submitting changes** a potom **Type**.

# <span id="page-23-3"></span>**Konfigurace nastavení univerzálního papíru**

Nastavení Universal Paper Size je uživatelsky definované nastavení, které umožňuje tisknout na velikosti papíru, které nejsou uvedeny v nabídkách tiskárny. Definováním specifických rozměrů výšky a šířky pro velikost papíru Universal při orientaci na výšku (Portrait) umožní tiskárně podporovat daný rozměr. Uveďte všechna následující nastavení velikosti Universal pro váš papír:

- Měrné jednotky (palce nebo milimetry).
- Šířku při orientaci na výšku.
- Výšku při orientaci na výšku.

**Poznámka:** Nejmenší podporovaná velikost Universal je 76,2 x 127 mm; největší je 216 x 356 mm.

### **Nastavení měrné jednotky**

- **1** Ujistěte se, že je tiskárna zapnutá a je zobrazeno hlášení **Ready**.
- **2** Na ovládacím panelu tiskárny stiskněte  $\Box$ 
	- Zobrazí se **Paper Menu**.
- 3 Stiskněte ...
- **4** Mačkejte tlačítka šipek, dokud se nezobrazí **Universal Setup** a stiskněte  $\mathcal{D}$ .
- **5** Mačkejte tlačítka šipek, dokud se nezobrazí Units of Measure a stiskněte  $\oslash$ .
- **6** Mačkejte tlačítka šipek, dokud se nezobrazí správná měrná jednotka a stiskněte  $\mathcal{Q}$ .

Zobrazí se hlášení **Submitting changes** a potom **Universal Setup**.

### **Nastavení výšky a šířky papíru**

Definovaním přesných rozměrů výšky a šířky pro velikost papíru Universal (při orientaci na výšku) umožňuje tiskárně podporovat danou velikost, včetně podpory pro standardní vlastnosti, jakými jsou např. oboustranný tisk (duplex) a tisk více stran na jeden list.

**Poznámka:** Zvolením **Portrait Height** upravte nastavení výšky papíru nebo **Paper Width** upravte nastavení šířky, nebo upravte obě nastavení. Pokyny pro úpravu obou nastavení jsou uvedeny níže.

- **1** V nabídce Universal Setup mačkejte tlačítka šipek, dokud se nezobrazí **Portrait Width** a stiskněte .
- **2** Mačkáním tlačítka šipky doleva snižte nastavení nebo tlačítka šipky doprava zvyšte nastavení a stiskněte  $\mathcal{D}$ .

Zobrazí se hlášení **Submitting changes** a potom **Universal Setup**.

- **3** V nabídce Universal Setup mačkejte tlačítka šipek, dokud se nezobrazí **Portrait Height** a stiskněte  $\mathcal{D}$ .
- **4** Mačkáním tlačítka šipky doleva snižte nastavení nebo tlačítka šipky doprava zvyšte nastavení a stiskněte  $\mathcal{D}$ . Zobrazí se hlášení **Submitting changes** a potom **Universal Setup**.
- **5** Mačkejte a uvolněte  $\circled{3}$ , dokud se nezobrazí **Ready.**

### **Nastavení směru podávání**

Short Edge (Kratší okraj) je předvolené nastavení směru podávání z výroby pro nastavení univerzálního papíru. Nabídka Feed Direction se nezobrazí v nabídce Universal Setup, pokud je Long Edge (Delší okraj) dostupné nastavení. V případě potřeby nastavte, zda do tiskárny bude jako první vstupovat kratší nebo delší okraj papíru.

- **1** V nabídce Universal Setup mačkejte tlačítka šipek, dokud se nezobrazí Feed Direction a stiskněte  $\mathcal{Q}$ .
- **2** Mačkejte tlačítka šipek, dokud se nezobrazí **Short Edge** nebo **Long Edge** a stiskněte  $\mathcal{P}$ .

# <span id="page-25-0"></span>**Naplnění standardního zásobníku na 250 listů**

Tiskárna disponuje dvěma zásobníky: standardní zásobník (Zásobník 1), též známý jako zásobník na 250 listů a buď volitelný zásobník na 250 listů nebo volitelný zásobník na 550 listů (Zásobník 2). Současně je možné k tiskárně připojit jen jeden volitelný podavač (který obsahuje volitelný zásobník).

#### **Poznámky:**

- Správné vkládání médií pomáhá předcházet krčení papíru a při udržení bezproblémového tisku.
- Zásobníky nevyndavejte v průběhu tisku úlohy ani při zobrazeném hlášení **Busy** na displeji. V opačném případě může dojít k zaseknutí papíru.
	- **1** Vytáhněte celý zásobník ven.

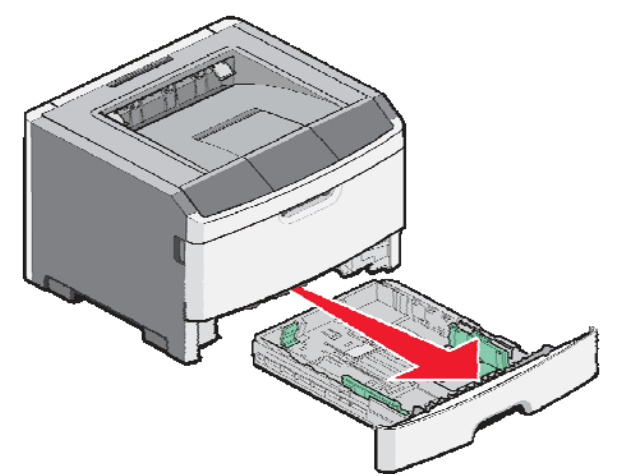

- **2** Stiskněte západky vodící lišty šířky na pravé vodící liště a potom vodící lišty šířky posuňte ke stranám zásobníku. Všimněte si, že obě vodící lišty šířky se posouvají současně při posouvání jen pravé vodící lišty šířky.
- **3** Zatlačte západky vodící lišty délky k sobě podle obrázku a posuňte vodící lištu délky do správné pozice pro velikost vkládaného papíru.

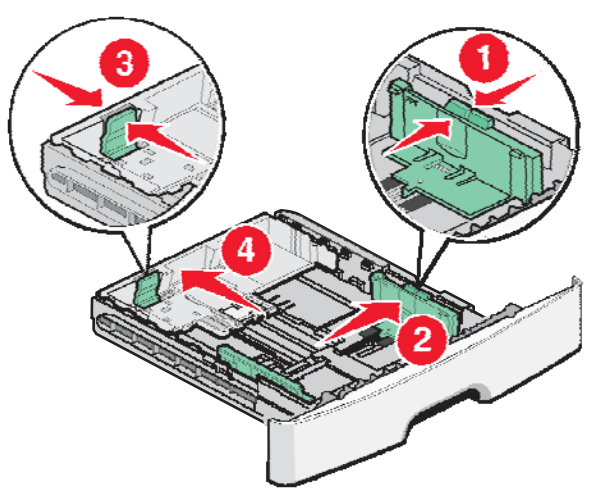

Pokud vkládáte delší rozměr papíru jako A4 nebo Legal, stiskněte západky vodící lišty délky a posuňte vodící lištu délky dozadu do pozice pro délku vkládaného papíru. Zásobník se prodlouží dozadu.

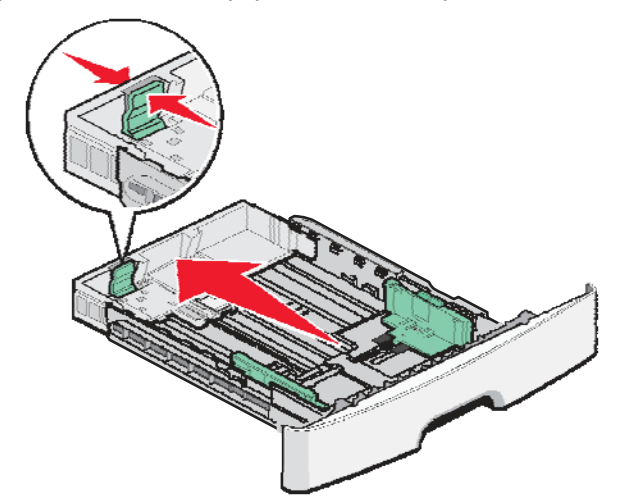

Pokud vkládáte papír velikosti A6:

- **a** Zatlačte západky vodící lišty délky k sobě podle obrázku a posuňte vodící lištu délky do středu zásobníku na pozici pro velikost papíru A6.
- **b** Zdvihněte vodící lištu délky A6.

**Poznámka:** Do standardního zásobníku se vejde jen 150 listů papíru velikosti A6. Všimněte si rysky maximálního naplnění na dorazu A6, což znázorňuje maximální výšku pro vkládání papíru A6. Nepokoušejte se přeplnit zásobník.

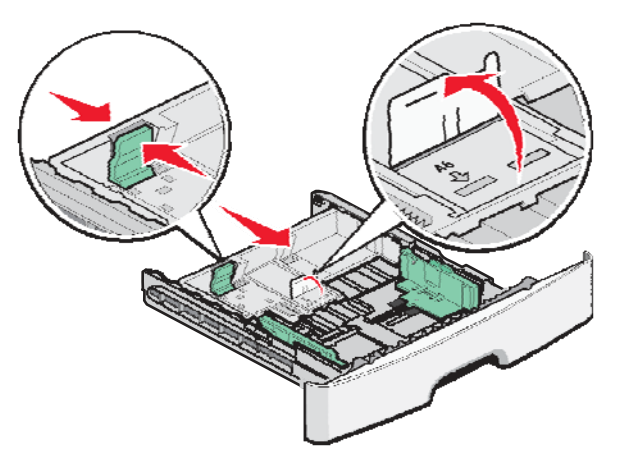

#### **Poznámky:**

- Všimněte si indikátorů velikosti ve spodní části zásobníku. Pomocí těchto indikátorů si pomůžete při umístění vodící lišty.
- Pro nastavení vložte papír velikosti Letter nebo A4 v závislosti na standardní velikosti pro vaší zemi nebo oblast.

**4** Prohněte listy dozadu a dopředu a potom je provzdušněte. Papír nepřehýbejte ani nekrčte. Okraje vyrovnejte na rovném povrchu.

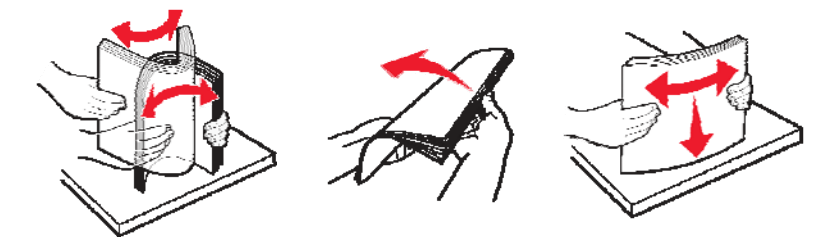

**5** Naplňte zásobník stohem papíru směrem k zadní části zásobníku podle obrázku doporučenou stranou tisku směrem dolů.

**Poznámka:** Všimněte si rysky maximálního naplnění. Nepokoušejte se přeplnit zásobník. Nevkládejte papír velikosti A6 až po čáru maximálního naplnění; do zásobníku se vejde jen 150 listů papíru velikosti A6.

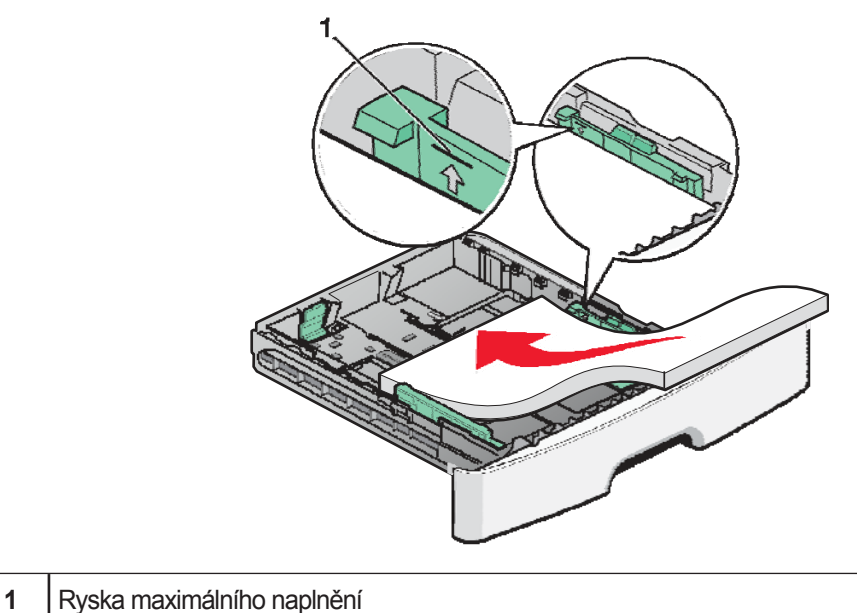

Při vkládání hlavičkového papíru ukladajte horní okraj listu směrem k přední části zásobníku. Vkládejte hlavičkový papír logem směrem dolů.

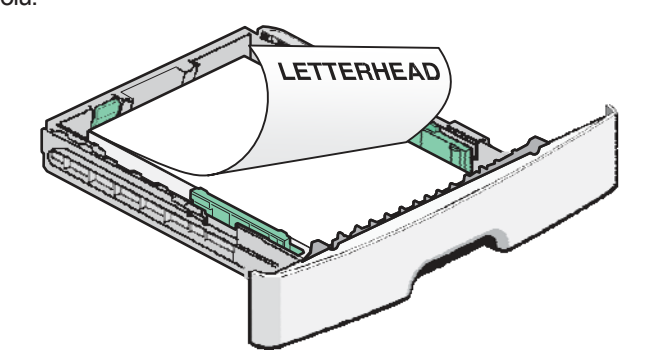

**6** Zatlačte západky vodící lišty šířky na pravé vodící liště a posuňte vodící lišty šířky tak, aby se jemně opíraly o okraj stohu papíru.

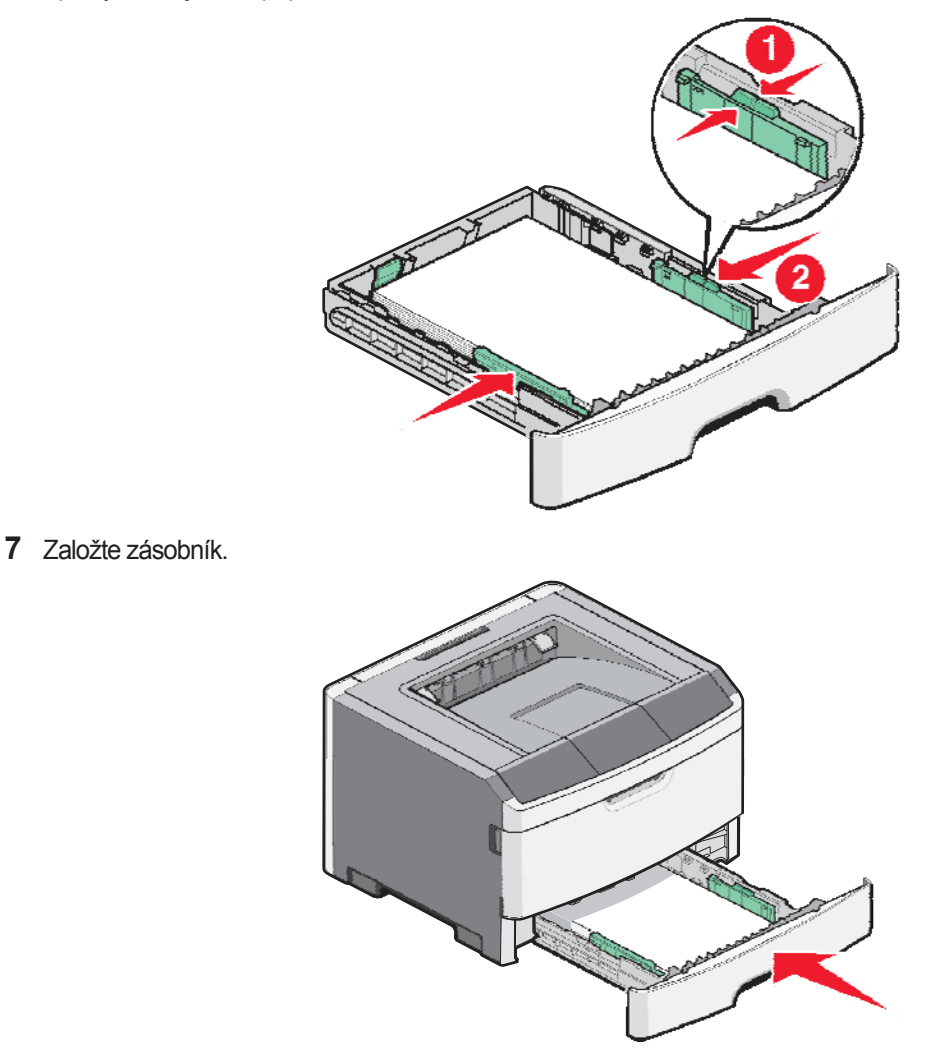

**8** V případě vložení jiného typu papíru oproti předtím vloženému papíru v zásobníku změňte nastavení Paper Type. Podrobnosti jsou uvedeny v části "Nastavení velikosti papíru (Paper Size) a typu papíru (Paper Type)".

**Poznámka:** Rozdíl mezi standardním zásobníkem na 250 listů a volitelným zásobníkem na 250 a 550 listů je, že do standardního zásobníku se vejde jen 150 listů papíru velikosti A6, takže vodící lišty šířky se posouvají dále do středu zásobníku. Je třeba též upravit vodící lištu délky výhradně vytvořenou pro rozměr A6.

# <span id="page-29-0"></span>**Naplnění volitelného zásobníku na 250 nebo 550 listů**

Současně je možné k tiskárně připojit jen jeden volitelný zásobník, kterým je buď volitelný zásobník na 250 nebo 550 listů. Bez ohledu na počet listů ve volitelném zásobníku se něj odkazuje jako na Zásobník 2.

**1** Vytáhněte zásobník úplně ven.

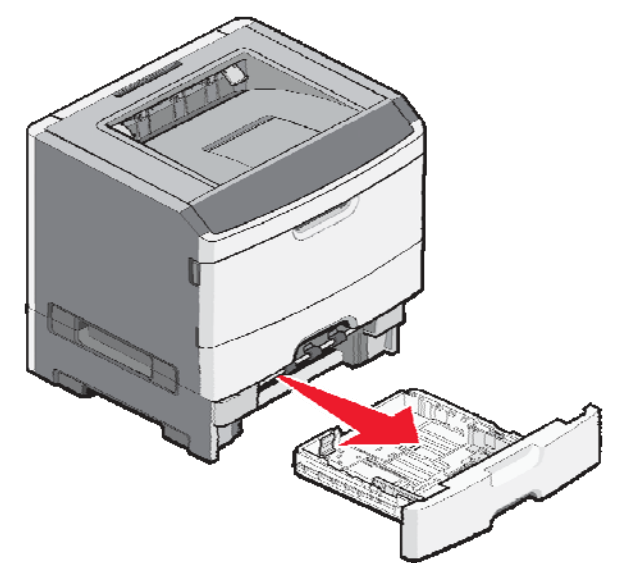

- **2** Podle postupu v části "Naplnění standardního zásobníku na 250 listů" na str. 29 dokončete kroky pro naplnění zásobníku. Volitelný zásobník se naplňuje stejným způsobem jako standardní zásobník.
- **3** Vložte zásobník.

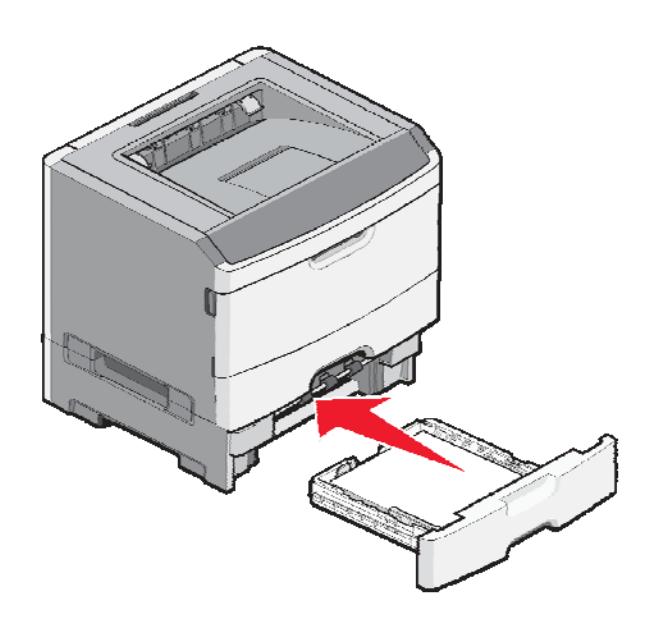

# <span id="page-30-0"></span>**Používání víceúčelového podavače**

Víceúčelový podavač můžete používat při tisku na různé velikosti a typy papíru nebo speciálních médií, jakými jsou např. štítky, průhledné fólie, papírové štítky a obálky. Víceúčelový podavač můžete použít při jednostránkových tiskových úlohách na hlavičkový papír nebo na jiná speciální média, která neponecháváte v zásobníku.

### **Otevření víceúčelového podavače**

**1** Uchopte madlo a stáhněte dvířka víceúčelového podavače dolů.

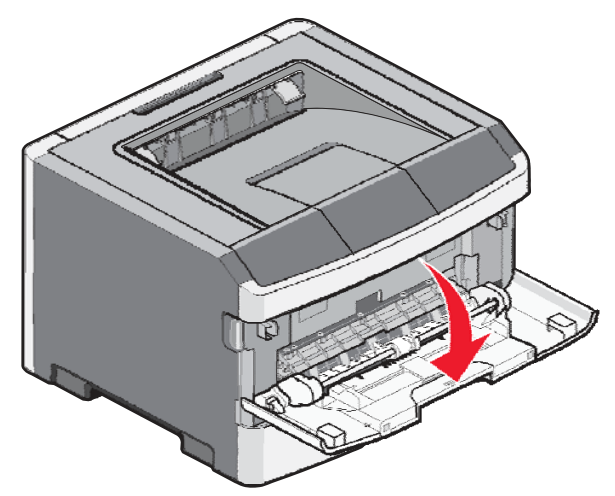

**2** Uchopte vysunuté madlo a vytáhněte nástavec dopředu.

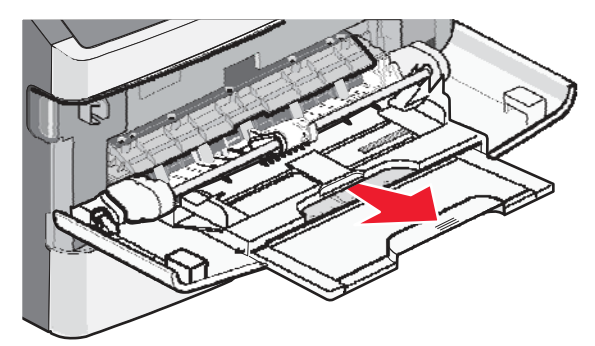

**3** Uchopte madlo a povytáhněte nástavec tak, aby se sklopil dopředu.

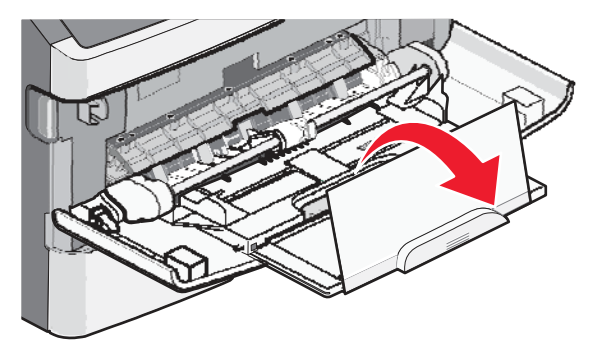

**4** Opatrně nasměrujte nástavec dolů tak, aby se víceúčelový podavač úplně vysunul a otevřel.

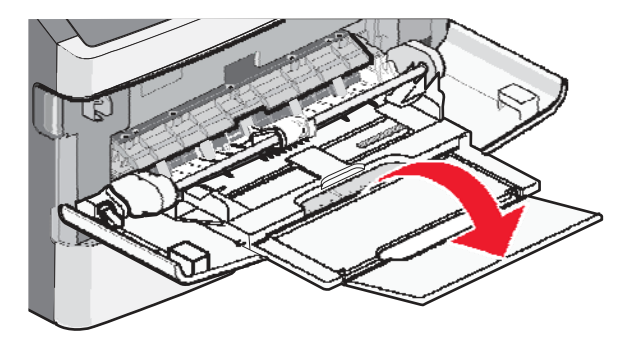

### **Naplnění víceúčelového podavače**

**1** Stiskněte záložku umístěnou na pravé vodící liště šířky a posuňte vodící lišty úplně ven.

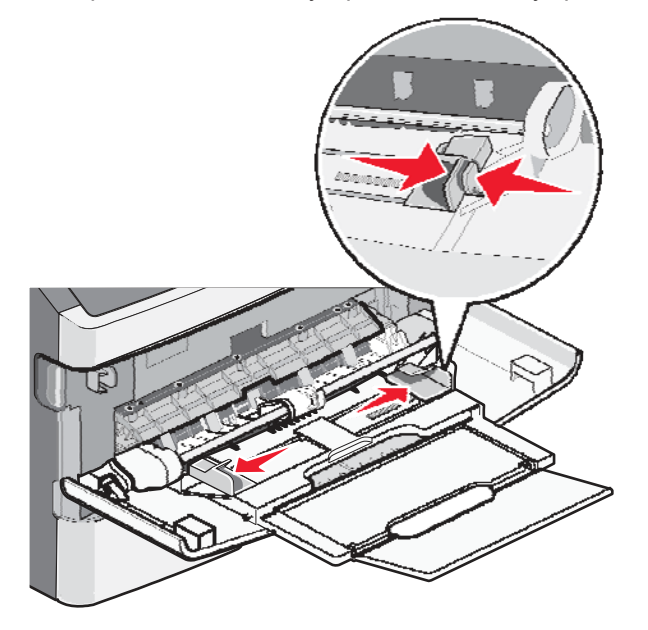

- **2** Připravte papír pro vloženie.
	- Prohněte listy dozadu a dopředu a potom je provzdušněte. Papír nepřehýbejte ani nekrčte. Okraje vyrovnejte na rovném povrchu.

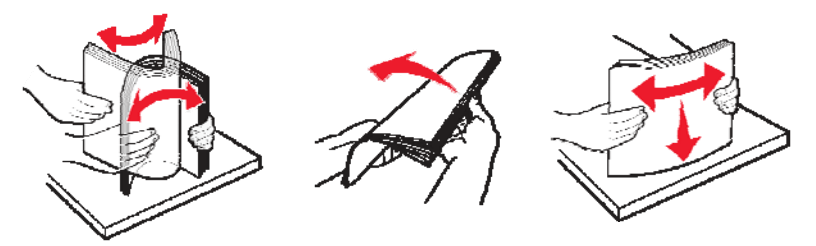

**•** Průhledné fólie uchopte na okrajích a provzdušněte je. Okraje vyrovnejte na rovném povrchu. **Poznámka:** Vyhýbejte se dotyku na tiskové straně průhledných fólií. Dbejte na to, abyste je nepoškrábali.

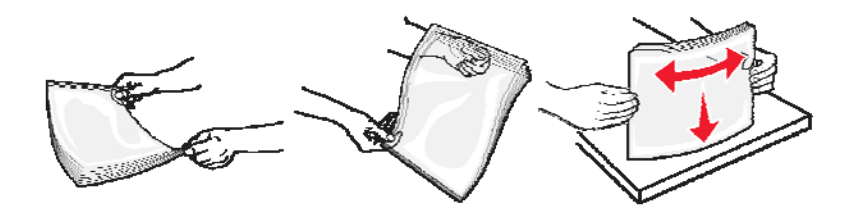

**•** Prohněte stoh obálek dozadu a dopředu a potom je provzdušněte. Okraje vyrovnejte na rovném povrchu.

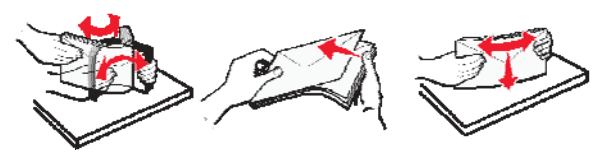

**Poznámka:** Provzdušnění předchází slepení okrajů obálek. Pomáhá též správným podáváním předcházet zaseknutí papíru. Obálky nepřehýbejte ani nekrčte.

**3** Vložte papír nebo speciální média.

#### **Poznámky:**

- Žádný papír netlačte do víceúčelového podavače násilím. Přeplnění může způsobit zaseknutí papíru.
- Nepřekračujte maximální výšku stohu stisknutím papíru nebo speciálních médií pod omezovače výšky stohu, které se nacházejí na vodících lištách.

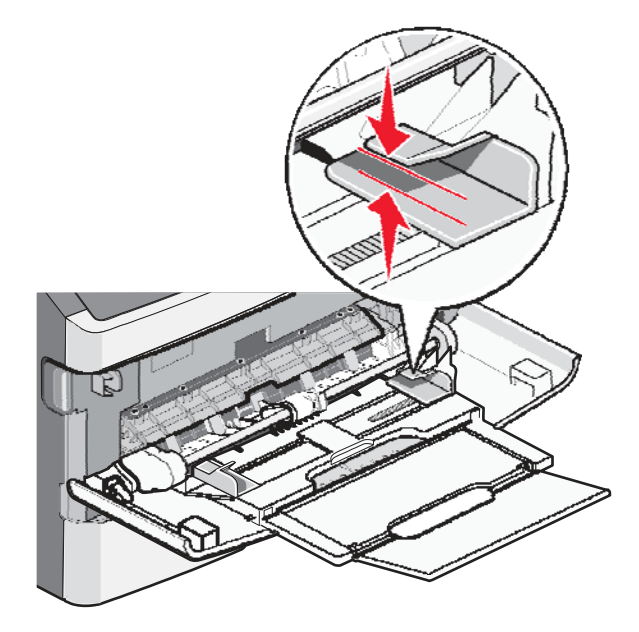

**•** Papír, průhledné fólie a štítky vkládejte doporučenou stranou tisku směrem nahoru a vrchní hranou směrem do tiskárny. Podrobnosti o vkládání průhledných fólií jsou uvedené na balení průhledných fólií.

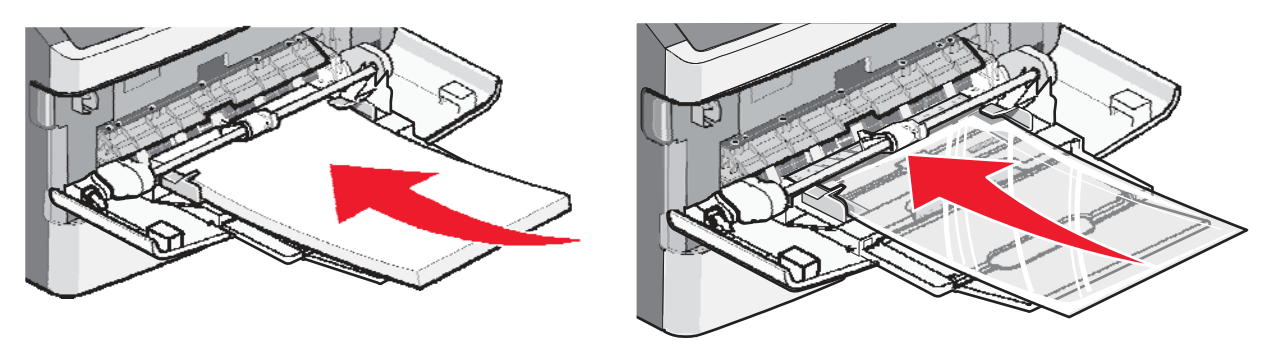

**•** Průhledné fólie vkládejte logem směrem nahoru a vrchní hranou směrem do tiskárny.

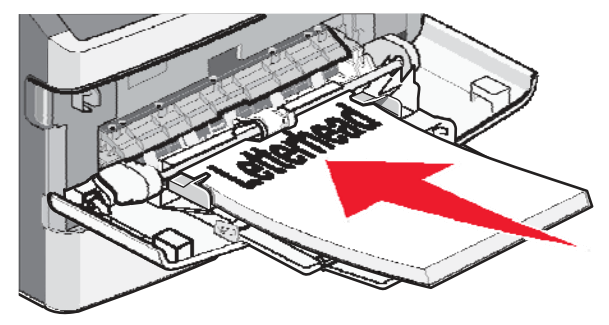

**•** Obálky vkládejte záklopkou směrem dolů a místem pro známku podle obrázku. Na obrázku je zobrazená známka a adresa za účelem znázornění správné orientace pro vkládání obálek.

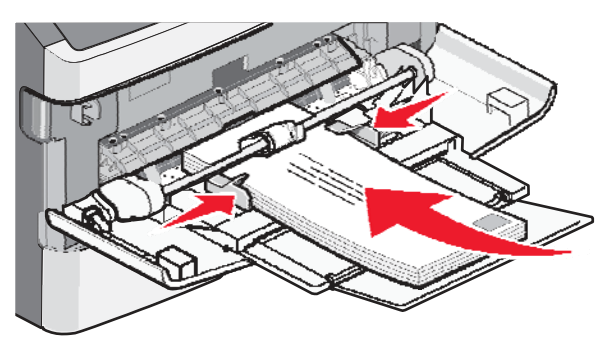

**Výstraha—Možné poškození:** Nepoužívejte obálky se známkami, sponami, sponkami, okénky, polepeným povrchem nebo samolepícími spoji. Takové obálky mohou značně poškodit tiskárnu. Na obrázku je známka nakreslená jen pro zobrazení jejího umístění.

**4** Zatlačením západky na pravé vodící liště nastavte vodící lišty tak, aby se jemně opíraly o okraje stohu papíru.

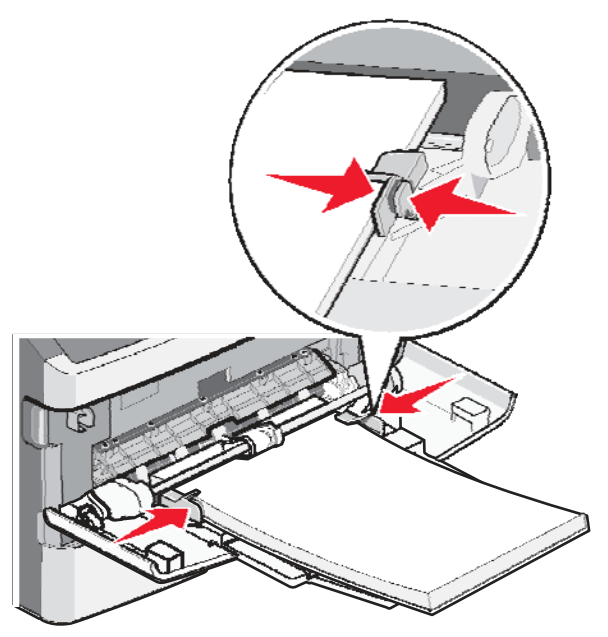

**5** Jemně zasunujte médium do víceúčelového podavače, dokud se nezastaví. Papír by měl být na víceúčelovém podavači položen rovně. Ujistěte se, že je papír volně položený ve víceúčelovém podavači a není zohýbaný nebo pokrčený.

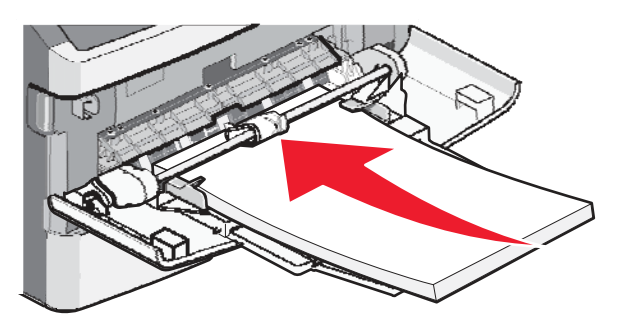

**6** Na ovládacím panelu tiskárny nastavte Paper Size a Paper Type.

# <span id="page-34-0"></span>**Kapacity papíru**

Kapacity zásobníků a manuálního podavače počítají s papírem o gramáži 75 g/m2.

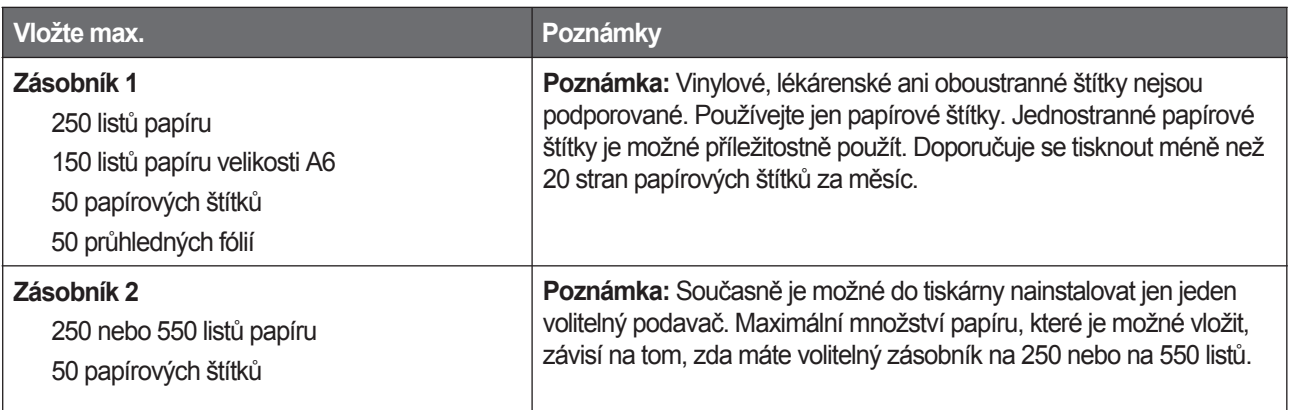

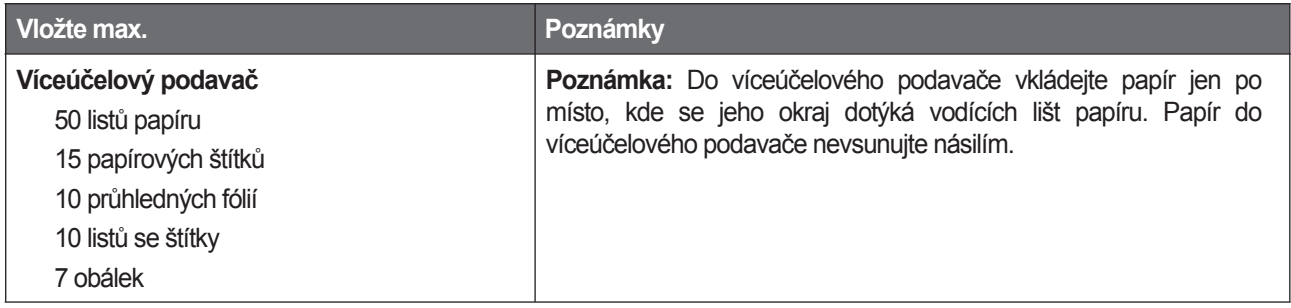

# <span id="page-35-0"></span>**Propojení a zrušení propojení zásobníků**

### <span id="page-35-1"></span>**Propojení zásobníků**

Propojení zásobníků je užitečné při velkých tiskových úlohách nebo několika kopiích. Po vyprázdnění jednoho zásobníku se papír podává z dalšího propojeného zásobníku. Pokud jsou nastavení Paper Size (Velikost papíru) a Paper Type (Typ papíru) stejné, zásobníky jsou automaticky propojené. Nastavení Paper Size a Paper Type je nutné nastavit pro všechny zásobníky manuálně v nabídce Paper.

### <span id="page-35-2"></span>**Zrušení propojení zásobníků**

Nepropojené zásobníky mají nastavení, která nemají žádné jiné zásobníky. Pro zrušení propojení zásobníků pomocí nabídky Paper změňte nastavení Paper Type a Paper Size tak, aby se neshodovala s nastaveními žádného jiného zásobníku.

**1** V nabídce Paper se ujistěte, že nastavení Type (např. Plain Paper (obyčejný papír), Letterhead (hlavičkový papír), Custom Type <x> (uživatelský typ <x>)) není shodné s nastavením Type žádného jiného zásobníku.

Pokud je název, který nejlépe popisuje váš papír, použitý propojeným zásobníkem, přiřaďte zásobníku jiný název typu papíru (Paper Type), jakým je např. Custom Type <x> (uživatelský typ <x>), nebo definujte svůj vlastní uživatelský název.

**2** Ujistěte se, že nastavení Size (např.: Letter, A4, Statement) není shodné s nastavením Size žádného jiného zásobníku.

Nastavení Paper Size nejsou automatická; je nutné je změnit manuálně v nabídce Paper Size.

**Výstraha—Možné poškození:** Nepřiřazujte název Paper Type, který přesně nepopisuje typ papíru vloženého v zásobníku. Teplota zapékací jednotky se mění v závislosti na specifikovaném typu papíru (Paper Type). Papír se nemusí správně zpracovat, pokud je zvolený nepřesný typ papíru (Paper Type).

### <span id="page-35-3"></span>**Přiřazení názvu Custom Type <x> (Uživatelský typ <x>)**

Přiřaďte název Custom Type <x> zásobníku za účelem jeho propojení nebo zrušení propojení. Stejný název Custom Type <x> nastavte pro každý zásobník, který chcete propojit. Propojí se jen zásobníky s stejnými uživatelskými názvy.

- **1** Ujistěte se, že je tiskárna zapnutá a je zobrazeno hlášení **Ready**.
- 2 Na ovládacím panelu tiskárny stiskněte  $\bigcirc$ <sub>TI</sub>.
- **3** Mačkeite tlačítka šipek, dokud se nezobrazí **Paper Menu**, a stiskněte  $\mathcal{D}$ .
- **4** Mačkejte tlačítka šipek, dokud se nezobrazí **Size/Type**, a stiskněte  $\mathcal{D}$ .
- **5** Mačkeite tlačítka šipek, dokud se nezobrazí **Select Source**, a stiskněte  $\heartsuit$ .
- **6** Mačkeite tlačítka šipek, dokud se nezobrazí název požadovaného zásobníku, a stiskněte $\mathcal{Q}$ .

Zobrazí se položka nabídky **Set Size**.
- **7** Mačkejte tlačítka šipek, dokud se nezobrazí požadovaná velikost, a stiskněte ... Zobrazí se **Paper Menu**.
- **8** Mačkejte tlačítka šipek, dokud se nezobrazí **Custom Types**, a stiskněte $\sqrt{2}$ .
- **9** Mačkejte tlačítka šipek, dokud se nezobrazí **Custom Type <x>** nebo jiný uživatelský název, a stiskněte  $\mathcal{Q}$ . Zobrazí se hlášení **Submitting changes** a potom **Paper Menu**.
- **10** Zkontrolujte, zda je uživatelský název přiřazený správnému typu papíru (Paper Type).

**Poznámka:** Plain Paper je předvolený typ papíru od výrobce přiřazený všem uživatelským názvům Custom Type <x> a uživatelsky definovaným názvům.

- **11** Mačkejte a uvolňujte , dokud se nezobrazí **Ready**.
- **12** Mačkejte a uvolňujte , dokud se nezobrazí **Ready**.

#### **Změna názvu Custom Type <x> (Uživatelský typ <x>)**

Pokud se jedná o síťovou tiskárnu, můžete na definování názvu jiného než Custom Type <x> použít zabudovaný web server pro každý z uživatelských typů papíru, které jsou vložené. Po změně názvu Custom Type <x> nabídky zobrazují nový název místo Custom Type <x>.

Změna názvu Custom Type <x> (Uživatelský typ <x>):

**1** Do adresového řádku webového prohlížeče zadejte IP adresu tiskárny.

**Poznámka:** Pokud neznáte IP adresu tiskárny, vytiskněte stranu s nastavením sítě a najděte IP adresu v části TCP/IP.

- **2** Klikněte na **Settings**.
- **3** Klikněte na **Paper Menu**.
- **4** Klikněte na **Custom Name**.
- **5** Zadejte název pro typ papíru do políčka Custom Name <x>.

**Poznámka:** Tento uživatelský název zamění název uživatelského typu <x> v nabídkách Custom Types a Paper Size a Type.

- **6** Klikněte na **Submit**.
- **7** Klikněte na **Custom Types**.

Zobrazí se **Custom Types** a potom váš uživatelský název.

- **8** Vyberte nastavení Paper Type v rozbalovacím seznamu vedle uživatelského názvu.
- **9** Klikněte na **Submit**.

# **Pokyny k papíru a speciálním médiím**

# **Pokyny k papíru**

#### **Technické údaje o papíru**

Následující charakteristiky papíru ovlivňují kvalitu a spolehlivost tisku.

#### **Gramáž**

Tiskárna dokáže automaticky podávat gramáže papíru od 60 do 176 g/m<sub>2</sub> s dlouhým vláknem. Papír lehčí než 60 g/m<sub>2</sub> nemusí být dostatečně pevný a může způsobit zaseknutí papíru. Pro nejlepší výkon používejte 90 g/m2 papír s dlouhým vláknem. Při používání papíru menšího než 182 x 257 mm se doporučuje, aby byla gramáž alespoň 90 g/m2.

#### **Vlnění**

Některá média mají tendenci vlnit se na okrajích. Nadměrné vlnění může způsobit problémy s podáváním papíru. Vlnění může nastat při průchodu papíru tiskárnou, kde je papír vystavený vysokým teplotám. Skladování rozbaleného papíru na horkých, vlhkých, chladných a suchých místech, dokonce i v zásobnících, může přispět k vlnění papíru před samotným tiskem a může způsobit problémy s podáváním.

#### **Hladkost**

Stupeň hladkosti papíru přímo ovlivňuje kvalitu tisku. Pokud je papír příliš hrubý, toner se nezapeče do papíru správně, což má za následek slabou kvalitu tisku. Pokud je papír příliš hladký, může způsobit problémy s podáváním papíru nebo kvalitou tisku. Hladkost papíru musí být mezi 100 a 300 Sheffieldových bodů; avšak hladkost mezi 150 a 250 Sheffieldovými body vytváří nejlepší kvalitu tisku.

#### **Obsah vlhkosti**

Množství vlhkosti v papíru ovlivňuje kvalitu tisku a stejně tak i scchopnost tiskárny správně podávat papír. Papír ponechejte v jeho původním obalu až do jeho používání. Omezí se tím vystavování papíru změnám vlhkosti, které mohou snížit jeho kvalitu.

Papír v jeho původním balení přizpůsobte podmínkám. Papír připravíte na okolní prostředí jeho uskladněním při stejných okolních podmínkách, jakým je vystavena tiskárna, na 24 až 48 hodin před samotným tiskem; papír se tak stabilizuje v nových podmínkách. Čas takového uskladnění prodlužte v případě, že podmínky transportu papíru jsou velmi odlišné od okolního prostředí tiskárny. Hrubý papír může též vyžadovat delší čas vzhledem k hmotnosti materiálu.

#### **Směr vláken**

Důležitou charakteristikou je také směr vláken v listu papíru. Vlákno je buď *dlouhé*, ve směru délky papíru, nebo *krátké*, ve směru šířky papíru.

Pro 60 až 176 g/m2 papír se doporučuje papír s dlouhým vláknem.

#### **Složení vlákna**

Většina vysokokvalitního xerografického papíru je vyrobena ze 100% chemicky upravené dřevité celulózy. Toto složení poskytuje papíru vysoký stupeň stability s menšími problémy podávání papíru a lepší kvalitou tisku. Papír s vlákny např. z bavlny má charakteristiky, které mohou zhoršit použitelnost papíru.

#### **Nevhodný papír**

Následující papíry se nedoporučují používat s touto tiskárnou:

- Chemicky impregnované papíry používané na vytváření kopií bez indiga, známé též jako samopropisovací papíry, samopropisovací kopírovací papíry (CCP nebo NCR).
- Předtištěné papíry s chemikáliami, které mohou poškodit tiskárnu.
- Předtištěné papíry, které se mohou poškodit teplotou zapékacího válce tiskárny.
- Předtištěné papíry, které vyžadují soutisk (precizní umístění tisku na straně) větší než ±2,3 mm, např. formuláře OCR (vytvořené pomocí optického rozpoznávání znaků).

V některých případech je možné soutisk nastavit pomocí softwarové aplikace a tisknout bez problémů i na tyto formuláře.

- Křídový papír (kancelářský papír), syntetický papír, termální papír.
- Papír s hrubými okraji, s hrubým povrchem nebo těžký strukturovaný papír nebo zprohýbaný papír.
- Recyklovaný papír, který nevyhovuje normě EN12281:2002 (evropská norma).
- Jakýkoliv papír s gramáží menší než 60 g/m2.
- Formuláře nebo papíry skládající se z několika částí.

#### **Výběr papíru**

Vkládání správného papíru pomáhá předcházet krčení papíru a zabezpečuje bezproblémový tisk.

Jak se vyhnout zasekávání papíru a nízké kvalitě tisku:

- *Vždy* používejte nový, nepoškozený papír.
- Před vložením papíru *zkontrolujte* stranu doporučenou pro tisku. Tyto informace jsou obyčejně uvedeny na obalu.
- *Nepoužívejte* papír, který je ustřižený nebo nařezaný ručně.
- *Nezakládejte* papíry různé velikosti, hmotnosti ani typu do stejného zdroje; takové kombinace mají za následek krčení papíru.
- *Nepoužívejte* potahované papíry, pokud nejsou výhradně určené pro elektrografický tisk.

#### **Výběr předtištěných formulářů a hlavičkového papíru**

Při výběru předtištěných formulářů a hlavičkového papíru pro tuto tiskárnu se řiďte následujícími instrukcemi:

- Používejte papír s dlouhým vláknem a gramáží 60 až 176 g/m2.
- Používejte jen formuláře a hlavičkové papíry tištěné na ofsetové tiskárně nebo za použití rytých gravírovacích desek.
- Vyhýbejte se papírům s hrubým nebo příliš textúrovaným povrchem.

Použijte papíry potištěné inkousty odolnými proti teplu, navrženými pro použití v xerografických kopírkách. Inkoust musí vydržet teplotu až 230 °C, aniž by se roztavil nebo by s z něj uvolňovaly nebezpečné škodliviny. Použijte inkousty, které nejsou ovlivněny pryskyřicí v toneru. Inkousty, které jsou založeny na oxidaci nebo na olejovém základě, obecně splňují tyto požadavky. Latexové inkousty tyto požadavky splňovat nemusí. Pokudmáte pochybnosti, kontaktujte svého dodavatele papíru.

Předtištěný papír, jakým je např. hlavičkový papír, musí odolat teplotám až 230°C bez rozpouštění nebo uvolňování škodlivých emisí.

#### **Používání recyklovaného papíru a jiných kancelářských papírů**

Společnost Lexmark jako environmentálně uvědomělá společnost podporuje používání recyklovaného kancelářského papíru vyrobeného výhradně pro použití v laserových (elektrofotografických) tiskárnách. V roce 1998 představila společnost Lexmark vládě USA studii dokazující, že recyklovaný papír vyrobený významnými americkými fabrikami se podáva stejně jako nerecyklovaný papír. Není však možné vydat jednotné prohlášení, že všechny recyklované papíry budou podávány v pořádku.

Společnost Lexmark neustále testuje svoje tiskárny s recyklovaným papírem (20–100% odpadu) a rozmanitost testovacího papíru z celého světa prostřednictvím komorových testů pro odlišné teplotní a vlhkostní podmínky. Společnost Lexmark nenašla žádný důvod, proč opouštět od používání dnešních recyklovaných kancelářských papírů, ale pro recyklovaný papír platí

následující všeobecná charakteristická pravidla.

- Nízký obsah vlhkosti (4–5%).
- Vhodná hladkost (100–200 Sheffieldových jednotek, nebo 140–350 Bendtsenových jednotek pro Evropu).

**Poznámka:** Některé omnoho hladší papíry (např. laserové papíry Premium s gramáží 90 g/m2, 50–90 Sheffieldových jednotek) a omnoho hrubší papíry (např. bavlněné papíry Premium, 200–300 Sheffieldových jednotek) jsou vyrobeny tak, aby pracovaly velmi dobře v laserových tiskárnách bez ohledu na strukturu povrchu. Před používaním těchto typů papíru se obraťte na dodavatele papíru.

- Vhodný koeficient tření mezi listy (0,4–0,6).
- Dostatečná odolnost ohybu ve směru podávání.

Recyklovaný papír, papír nižší gramáže (<60 g/m2) a/nebo menší hrubosti (<0,1 mm) a papír, který je řezaný na krátké vlákno pro tiskárny s podáváním papíru na výšku (nebo krátky okraj), mohou mít menší odolnost ohybu než je požadovaná pro spolehlivé podávání papíru. Před používaním těchto typů papíru při laserovém (elektrofotografickém) tisku se obraťte na dodavatele papíru. Zapamatujte si, že tyto pokyny jsou jen všeobecné pokyny, a že i papír vyhovující těmto pokynům může způsobovat problémy s podáváním papíru v kterékoliv laserové tiskárně (např. pokud se papír nadměrně vlní při běžných podmínkách tisku).

# **Skladování papíru**

Pokud budete používat následující rady, vyhnete se problémům s nevyváženou kvalitou tisku a nesprávným natahováním papíru do tiskárny.

- Pro co nejlepší výsledky skladujte papír při teplotě přibližně 21°C a relativní vlhkosti 40%. Většina výrobců štítků doporučuje tisk při teplotě v rozsahu 18 až 24°C s relativní teplotou mezi 40 a 60%.
- Krabice s papírem skladujte na paletě nebo v polici, a ne přímo na podlaze.
- Skladujte jednotlivé balení papíru na rovném povrchu.
- Na vrchní stranu balení papíru nic nepokládejte.

# **Podporované velikosti, typy a gramáže papíru**

Následující tabulky poskytují informace o standarních a volitelných zdrojích a typech podporovaného papíru.

**Poznámka:** Pro rozměr papíru neuvedeného v seznamu zvolte následující *větší* rozměr.

Podrobnosti o speciálních médiích jsou uvedeny v příručce *Cardstock and Label Guide*.

#### **Typy papíru a gramáže podporované tiskárnou**

Mechanika tiskárny a duplexní dráha podporují papír s gramáží 60–90 g/m2. Manuální podavač podporuje papír s gramáží 60–163 g/m2.

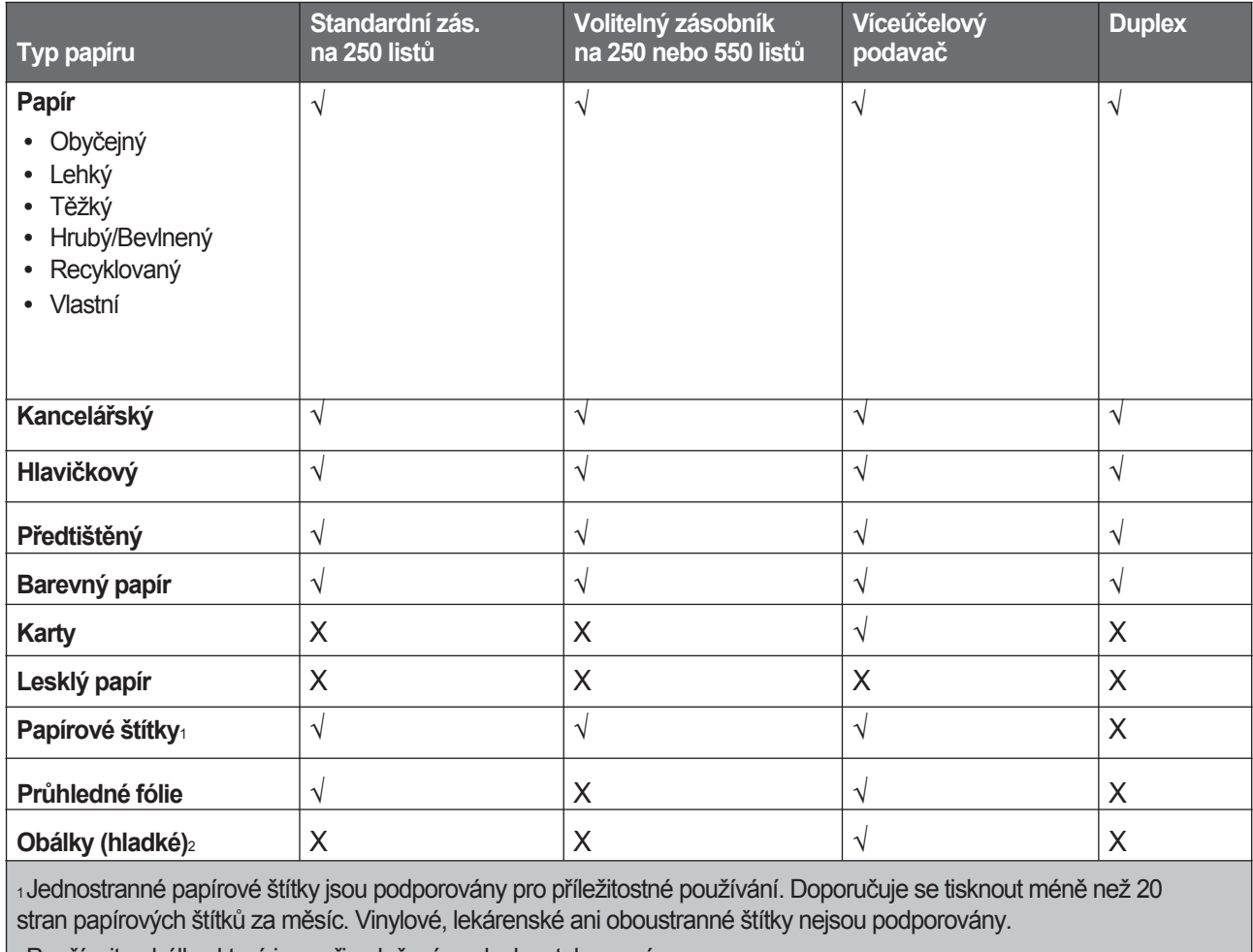

2 Používejte obálky, které jsou při položení na desku stolu rovné.

#### **Velikosti papíru podporované tiskárnou**

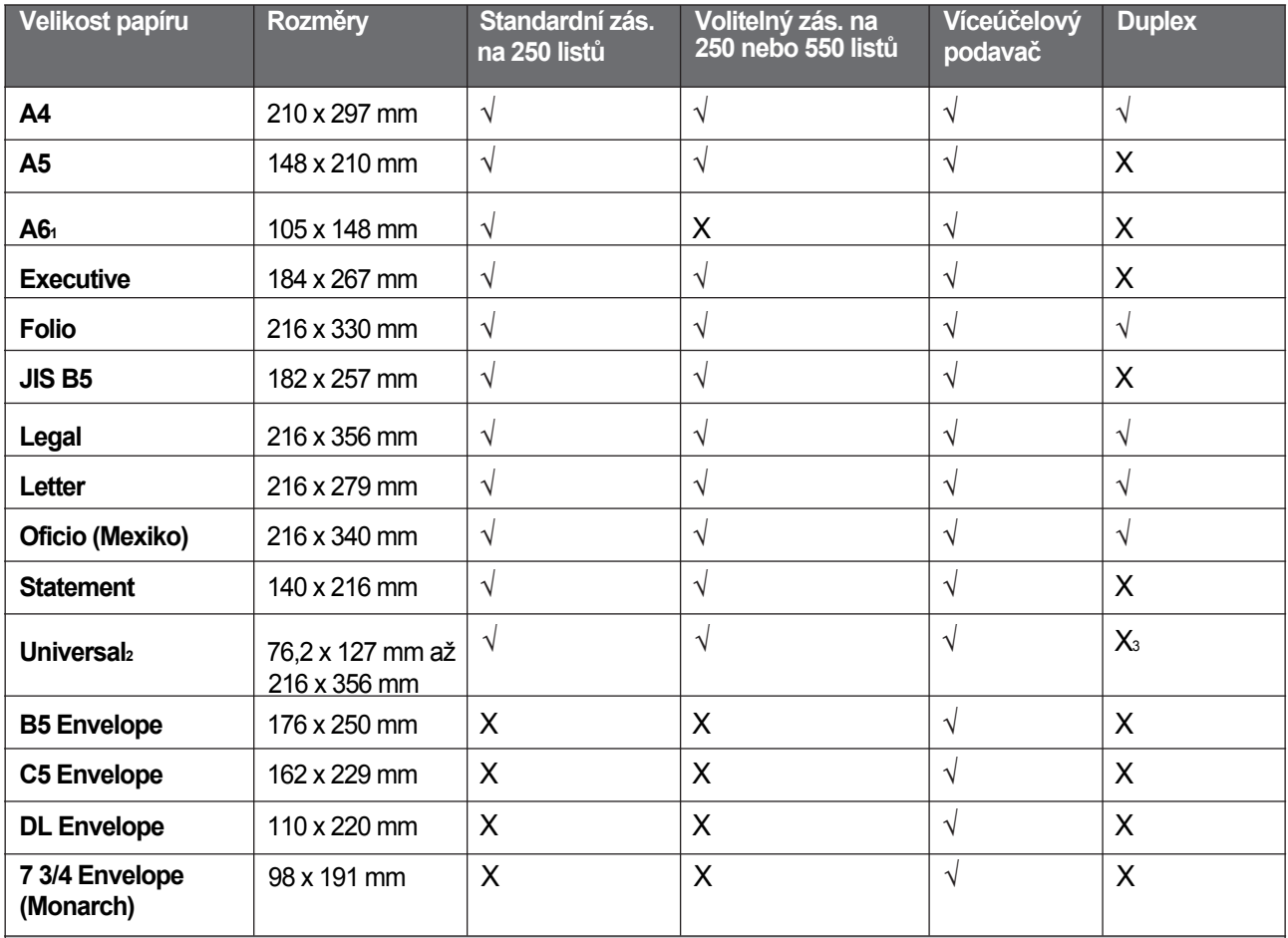

1 Rozměr A6 je podporovaný jen pro papíry s dlouhým vláknem.

2 Pokud požadovaný rozměr papíru pro tisk není uvedený, nakonfigurujte univerzální velikost papíru. Podrobnosti jsou uvedeny v části "Konfigurace nastavení univerzálního papíru".

3 Velikost univerzálního papíru má omezenou podporu v duplexní jednotce pro papír s velikostí 210 x 279 mm nebo větší.

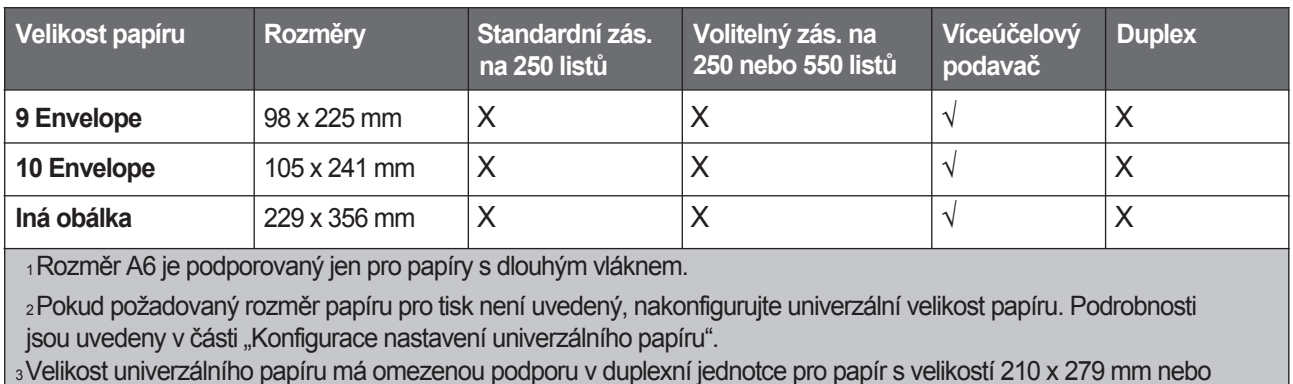

větší.

# **Tisk**

V této části se nacházejí informace o tisku, reportech tiskárny a zrušení úlohy. Výběr a manipulace s papírem speciálními médii může ovlivnit spolehlivost tisku dokumentů. Podrobnosti jsou uvedeny v části "Předcházení zaseknutí papíru" a "Skladování papíru".

# **Tisk dokumentu**

- **1** Vložte papír do zásobníku nebo podavače.
- **2** V nabídce Paper nastavte typ papíru (Paper Type) a velikost papíru (Paper Size) podle vloženého papíru.
- **3** Proveďte jeden z následujících úkonů:

#### **Pro uživatele systému Windows:**

- **a** Otevřete dokument a klikněte na **File** → **Print**.
- **b** Klikněte na **Properties**, **Preferences**, **Options** nebo **Setup**.
- **c** V seznamu Form Source zvolte zdroj s vloženým papírem.
- **d** V seznamu Form Type zvolte typ papíru.
- **e** V seznamu Form Size zvolte velikost papíru.
- **f** Klikněte na **OK** a potom klikněte na **Print**.

#### **Pro uživatele systému Macintosh:**

V systému Mac OS X:

- **a** Upravte nastavení podle potřeby v dialogovém okně Page Setup:
	- **1** Otevřete dokument a zvolte **File** > **Page Setup**.
	- **2** V rozbalovací nabídce Paper Size zvolte velikost papíru nebo vytvořte vlastní velikost tak, aby se shodovala s vloženým papírem.
	- **3** Klikněte na **OK**.
- **b** Upravte nastavení podle potřeby v dialogovém okně Print:
	- **1** Otevřete dokument a zvolte **File** > **Print**. V případě potřeby si přečtěte víc možností kliknutím na odokrytý trojúhelník.
	- **2** V možnostech tisku nebo rozbalovací nabídce Copies & Pages zvolte **Printer Features**.
	- **3** V rozbalovací nabídce Feature Sets zvolte **Paper**.
	- **4** V rozbalovací nabídce Paper Type zvolte typ papíru.
	- **5** Klikněte na **Print**.

V systému Mac OS 9:

- **a** Upravte nastavení podle potřeby v dialogovém okně Page Setup:
	- **1** Otevřete dokument a zvolte **File** > **Page Setup**.
	- **2** V rozbalovací nabídce Paper Size zvolte velikost papíru nebo vytvořte vlastní velikost tak, aby se shodovala s vloženým papírem.
	- **3** Klikněte na **OK**.
- **b** Upravte nastavení podle potřeby v dialogovém okně Print:
	- **1** Otevřete dokument a zvolte **File** > **Print**.
	- **2** Vyberte možnost Paper Source a zvolte zásobník s příslušným vloženým papírem.
	- **3** Klikněte na **Print**.

# **Tisk speciálních dokumentů**

#### **Rady k používání hlavičkového papíru**

Při tisku na hlavičkový papír je důležitá orientace strany. Následující tabulku použijte jako pomůcku při zakladaní hlavičkového papíru do zdroje médií.

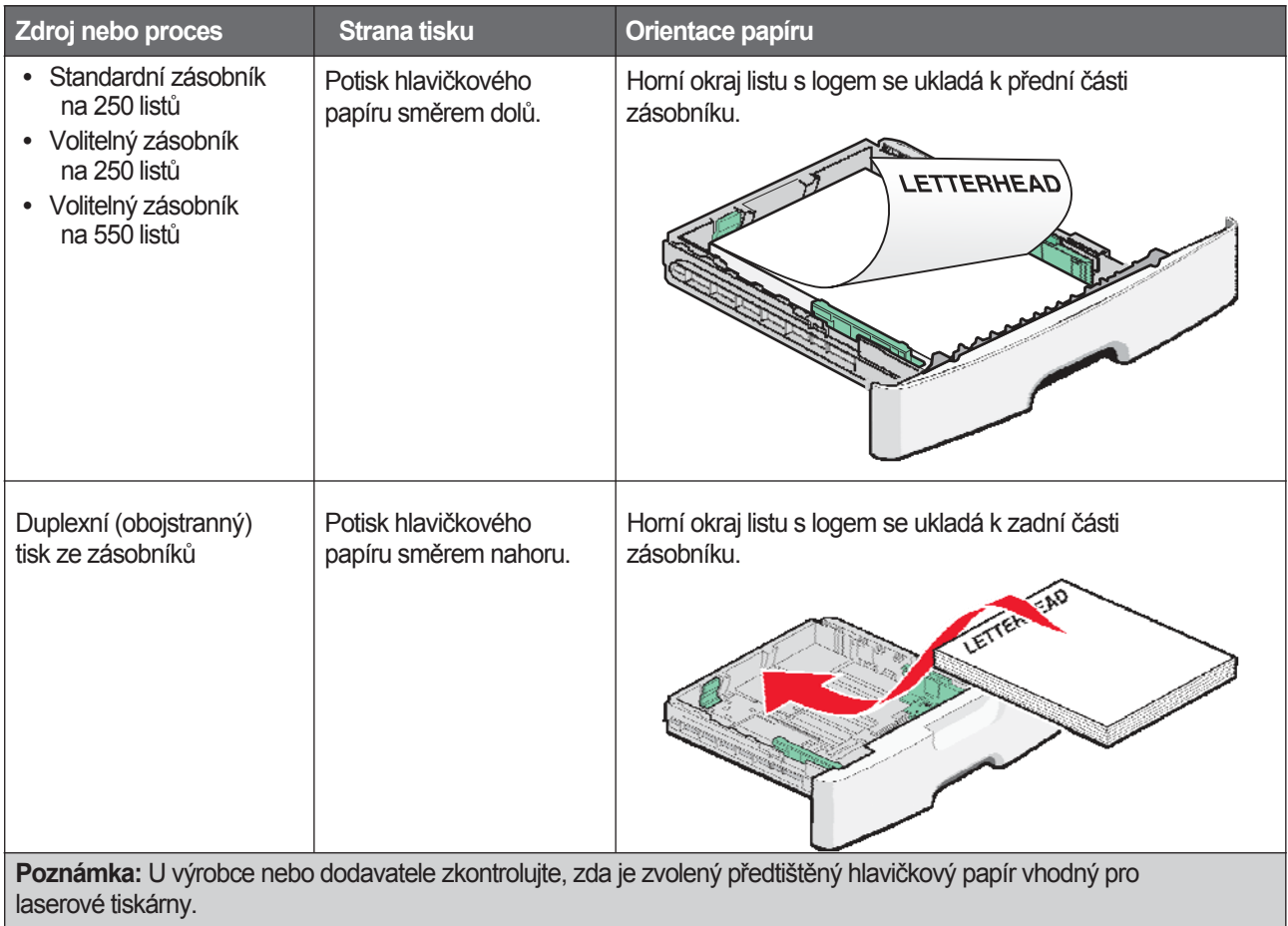

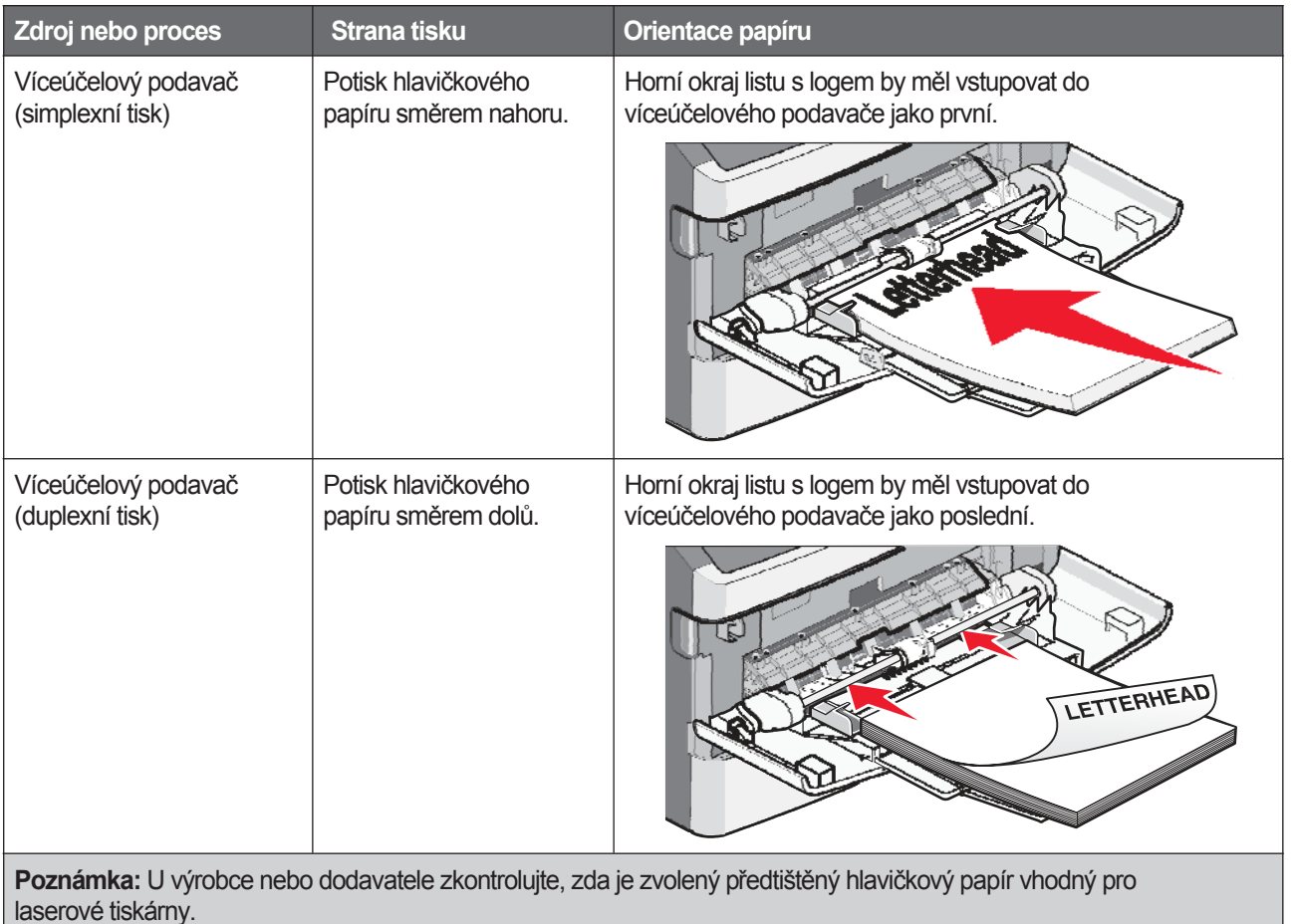

#### **Rady k používání průhledných fólií**

Před zakoupením většího množství nejprve otestujte vzorky fólií, které jsou vhodné pro tuto tiskárnu. Při tisku

na průhledné fólie:

- Průhledné fólie podávejte ze standardního zásobníku na 250 listů nebo víceúčelového podavače.
- Používejte průhledné fólie určené pro použití v laserových tiskárnách. U výrobce nebo dodavatele zkontrolujte, zda průhledné fólie dokáží odolat teplotám až 175 °C bez rozpuštění, ztráty barev, změny tvaru nebo uvolnění škodlivých emisí.

**Poznámka:** Na průhledné fólie je možné tisknout při teplotě až 180 °C, pokud je Transparency Weight nastavené na Heavy a Transparency Texture nastavené na Rough. Tato nastavení zvolíte v nabídce Paper pomocí zabudovaného webového serveru nebo lokálního nástroje.

- Chcete-li předejít problémům s kvalitou tisku, vyhýbejte se otiskům prstů na průhledném papíru.
- Před vložením průhledných fólií provzdušněte stoh papíru, abyste předešli slepení listů.
- Pro průhledné fólie formátu Letter doporučujeme průhledné fólie Lexmark: s číslem produktu 70X7240 a pro průhledné fólie formátu A4 fólie s číslem produktu 12A5010.

#### **Rady k používání obálek**

Před zakoupením většího množství nejprve otestuje vzorky obálek, které se chystáte používat.

Při tisku na obálky:

- Používejte obálky určené pro použití v laserových tiskárnách. U výrobce nebo dodavatele zkontrolujte, zda obálky dokáží odolat teplotám až 210 °C, aniž by došlo k jejich zalepení, zvlnění, nadměrnému prohýbání nebo aniž by došlo k uvolnění škodlivých emisí.
- Pro co nejlepší výkon používejte obálky vyrobené z 90 g/m2 papíru. Při používání obálek s obsahem bavlny menším než 25 % používejte gramáž max. 105 g/m2. U obálek vyrobených výhradně z čistě bavlněného papíru nesmí gramáž přesáhnout 90 g/m2.
- Používejte jen nové obálky.
- Pro co nejlepší výkon a za účelem minimalizace pomačkání papíru nepoužívejte obálky, které:
	- − jsou nadměrně zvlněné,
	- − jsou slepené dohromady, nebo jsou nějakým způsobem poškozené,
	- − obsahují okénka, díry, perforace, vystřihnuté části nebo reliéf,
	- − obsahují kovové spony, drátky nebo jiné kovové části,
	- − mají drážkovou strukturu,
	- − mají nalepenou poštovní známku,
	- − mají jakékoliv odkryté lepicí plochy, když je obálka zalepená nebo zavřená,
	- − mají ohnuté rohy,
	- − mají hrubou, vlnitou nebo žebrovanou povrchovou úpravu.
- Pro nastavení šířky obálky upravte vodící lištu šířky.

**Poznámka:** Kombinace vysoké vlhkosti (přes 60 %) a vysoké teploty v tiskárně může způsobit zalepení obálky.

#### **Rady k používání štítků**

Před zakoupením většího množství nejprve otestuje vzorky štítků, které se chystáte používat.

**Poznámka: Používejte jen papírové štítky.** 

Podrobné informace o tisku, charakteristikách a vzhledu štítků je možné najít v příručce *Cardstock and Label Guide* dostupné na webové stránce společnosti Lexmark **[www.lexmark.com/publications](http://www.lexmark.com/publications)**.

Při tisku na štítky:

- Používejte jen štítky (etikety) určené pro laserové tiskárny. U výrobce nebo dodavatele zkontrolujte, zda:
	- − Štítky odolají teplotám až 210 °C bez zalepení, nadměrného zvlnění, pomačkání, uvolnění škodlivých emisí.

**Poznámka:** Na obálky je možné tisknout při vyšší zapékací teplotě až 220 °C, pokud je Label Weight nastavené na Heavy. Toto nastavení zvolíte pomocí zabudovaného webového serveru nebo v nabídce Paper na ovládacím panelu tiskárny.

- − Lepidlo na nálepkách, přední strana (strana tisku) a povrchová úprava musí odolat tlaku 25 psi (172 kPa) bez lámání, vytékání okolo okrajů, nebo uvolňování škodlivých emisí.
- Nepoužívejte listy s nálepkami, které mají zadní stranu z hladkého povrchového materiálu.
- Používejte kompletní listy se štítky. Nekompletní listy mohou způsobit odlepování štítků během tisku, což může mít za následek zaseknutí papíru. Nekompletní listy také znečisťují tiskárnu a zásobník lepidlem, což může mít za následek porušení záručních podmínek k používání tiskárny a zásobníku toneru.
- Nepoužívejte štítky s odkrytými lepicími částmi.
- Netiskněte v rozsahu 1 mm od okraje štítku, perforací ani mezi výřezy štítku.
- Nepoužívejte listy s nálepkami, které mají lepidlo až po okraj listu. Zónová povrchová úprava lepidla se doporučuje aplikovat aspoň 1 mm od okraje. Složení lepidla znečisťuje tiskárnu a může způsobit zrušení platnosti záruky.
- Pokud není zónové nanášení možné, odstraňte pásek o délce 1,6 mm z předního okraje listu (vstupujícího do tiskárny) a použijte neprotékající lepidlo.
- Doporučuje se orientace na výšku, zejména při tisku čárových kódů.

#### **Rady k používání karet**

Karta je těžké médium tvořené jednou vrstvou papíru. Mnoho jeho proměnlivých vlastností, jakými jsou např. složení vlhkosti, tloušťka a struktura mohou výrazně ovlivnit kvalitu tisku. Před zakoupením většího množství nejprve otestuje vzorky karet, které se chystáte používat.

Při tisku na karty:

- Dbejte na to, aby bylo Paper Type nastavené na Card Stock.
- Zvolte příslušné nastavení Paper Texture.
- Předtisk, perforace a záhyby mohou značně ovlivnit kvalitu tisku a mohou způsobit zaseknutí média nebo jiné problémy při manipulací s médii.
- U výrobce nebo dodavatele zkontrolujte, zda karty dokáží odolat teplotám až 210 °C bez uvolňování škodlivých emisí.
- Nepoužívejte předtištěné karty obsahující chemikálie, které mohou znečistit tiskárnu. Předtisk vytváří polotekuté a prchavé částečky v tiskárně.
- Doporučuje se používat karty s dlouhým vláknem.

# **Tisk informačních stran**

Podrobnosti o tisku těchto stran jsou uvedené v části "Tisk strany s nastavením nabídek" a "Tisk strany se síťovým nastavením".

#### **Tisk seznamu vzorových fontů**

Tisk seznamu vzorků všech fontů dostupných pro tiskárnu.

- **1** Ujistěte se, že je tiskárna zapnutá a je zobrazeno hlášení **Ready**.
- **2** Na ovládacím panelu tiskárny stiskněte  $\bigcirc$
- **3** Mačkejte tlačítka šipek, dokud se nezobrazí **Reports**, a stiskněte $\heartsuit$ .
- **4** Mačkejte tlačítka šipek, dokud se nezobrazí **Print Fonts**, a stiskněte  $\mathcal{D}$ .
- **5** Mačkejte tlačítka šipek, dokud se nezobrazí PCL Fonts nebo PostScript Fonts, a stiskněte  $\mathcal{Q}$ . Po vytištění seznamu vzorových fontů se obnoví stav **Ready**.

#### **Tisk seznamu adresářů**

Seznam adresářů obsahuje všechny prostředky uložené v paměti Flash nebo na pevném disku.

- **1** Ujistěte se, že tiskárna je zapnutá a je zobrazeno hlášení **Ready**.
- 2 Na ovládacím panelu tiskárny stiskněte  $\bigcirc$ <sub>TI</sub>.
- **3** Mačkejte tlačítka šipek, dokud se nezobrazí **Reports**, a stiskněte  $\mathcal{D}$ .
- **4** Mačkejte tlačítka šipek, dokud se nezobrazí **Print Directory**, a stiskněte**.**∅. Po vytištění seznamu adresářů se obnoví stav **Ready**.

#### **Tisk stran pro test kvality tiskárny**

Pro odstranění problémů s kvalitou tisku vytiskněte strany s testem kvality tisku.

- **1** Vypněte tiskárnu.
- **2** Během zapínání tiskárny přidržte  $\mathbb{Q}$ a  $\blacktriangleright$ .
- **3** Tlačítka pusťte po zobrazení teček a počkejte na zobrazení **CONFIG MENU**.
- **4** Mačkejte tlačítka šipek, dokud se nezobrazí **Prt Quality Pgs**, a stiskněte  $\mathcal{D}$ . Strany s testem kvality tisku se vytisknou.
- **5** Mačkejte tlačítka šipek, dokud se nezobrazí Exit Config Menu, a stiskněte  $\heartsuit$ . Na chvíli se zobrazí hlášení **Resetting the Printer**, potom hodiny a obnoví se stav **Ready**.

# **Zrušení tiskové úlohy**

#### **Zrušení tiskové úlohy pomocí ovládacího panelu tiskárny**

Pokud se úloha formátuje nebo se už tiskne a je zobrazeno hlášení **Cancel a job**:

**1** Mačkejte tlačítka šipek, dokud se nezobrazí **Cancel**, a stiskněte  $\mathcal{Q}$ .

Zobrazí se seznam úloh.

**2** Mačkejte tlačítka šipek, dokud se nezobrazí úloha, kterou chcete zrušit, a stiskněte $\mathcal{Q}$ .

Poznámka: Po odeslání tiskové úlohy zrušíte úlohu stisknutím **X**. Zobrazí se Stopped. Mačkejte tlačítka šipek, dokud se nezobrazí **Cancel a job**, a stiskněte  $\mathcal{D}$ .

#### **Zrušení tiskové úlohy pomocí počítače**

Pro zrušení tiskové úlohy učiňte následující:

#### **Pro uživatele systému Windows**

V systému Windows Vista:

- **1** Klikněte na .
- **2** Klikněte na **Control Panel**.
- **3** Klikněte na **Hardware and Sound**.
- **4** Klikněte na **Printers**.
- **5** Dvakrát klikněte na ikonu tiskárny.
- Vyberte úlohu, kterou si přejete zrušit.
- Na klávesnici stiskněte tlačítko **Delete**.

V systému Windows XP:

- Klikněte na **Start**.
- V **Printers and Faxes** dvakrát klikněte na ikonu tiskárny.
- Vyberte úlohu, kterou si přejete zrušit.
- Na klávesnici stiskněte tlačítko **Delete**.

Na liště úloh systému Windows:

Po odeslání úlohy do tisku se v pravém rohu lišty úloh zobrazí malá ikona tiskárny.

Dvakrát klikněte na ikonu tiskárna.

V okně tiskárny se zobrazí seznam tiskových úloh.

- Vyberte úlohu, kterou si přejete zrušit.
- Na klávesnici stiskněte tlačítko **Delete**.

#### **Pro uživatele systému Macintosh**

V systému Mac OS X verze 10.5:

- V nabídce Apple zvolte **System Preferences**.
- Klikněte na **Print & Fax** a potom dvakrát klikněte na ikonu tiskárna.
- V okně tiskárny vyberte tiskovou úlohu, kterou chcete zrušit.
- Na liště ikon v horní části okna klikněte na ikonu **Delete**.

V systému Mac OS X verze 10.4 a starším:

- V nabídce Go zvolte **Applications**.
- Dvakrát klikněte na **Utilities** a potom dvakrát klikněte na **Print Center** nebo **Printer Setup Utility**.
- Dvakrát klikněte na ikonu tiskárny.
- V okně tiskárny vyberte tiskovou úlohu, kterou chcete zrušit.
- Na liště ikon v horní části okna klikněte na ikonu **Delete**.

# **Odstranění zaseknutého papíru**

Výběrem správných tiskových médií a jejich správným vkládáním do tiskárny můžete předcházet většině zaseknutí. Podrobnosti jsou uvedeny v části "Předcházení zaseknutí papíru". Pokud dojde k zaseknutí papíru, řiďte se pokyny uvedené v této části.

Hlášení o zaseknutém papíru odstraníte tím, že vyčistíte celou dráhu papíru v tiskárně a následným stisknutím tlačítka odstraníte hlášení a obnovíte tisk. Tiskárna vytiskne novou kopii strany, která způsobila zaseknutí, pokud je Jam Recovery nastavené na On (zapnuté) nebo Auto; nastavení Auto však nezaručuje, že strana bude vytištěná.

**Poznámka:** Obnovení po zaseknutí (Jam Recovery) je standardně nastavené na Auto. Pokud je obnovení zaseknutí nastavené na Auto, paměť uchovávající stranu může být znovu použitá po vytištění strany ještě před výstupem z tiskárny v případě, že je paměť potřebná pro další používání. Tiskárna proto může a nemusí znovu vytisknout strany, které způsobily zaseknutí papíru v tiskárně v závislosti od celkového využití paměti tiskárny.

# **Předcházení zaseknutí papíru**

Následující rady vám mohou pomoci předcházet zaseknutím papíru.

- Používejte jen doporučený papír nebo speciální média. Podrobnosti jsou uvedeny v části "Podporované velikosti, typy a gramáže papíru".
- Nevkládejte příliš mnoho papíru. Dbejte na to, aby výška stohu nepřesáhla maximální výšku označenou značkami.
- Do tiskárny nevkládejte pokrčený, ohnutý, vlhký nebo zkroucený papír.
- Před vložením papíru do tiskárny papír řádně zohýbejte, provzdušněte a vyrovnejte.
- Nepoužívejte papír, který byl ustřižený nebo ořezaný ručně.
- Nikdy nemíchejte různé typy, gramáže nebo rozměry papíru v jednom zásobníku.
- Nevkládejte obálky, které:
	- − Jsou přehnaně zvlněné nebo stočené,
	- − Obsahují okénka, díry, perforace, vystřihnuté části nebo reliéf,
	- − Obsahují kovové spony, drátky nebo jiné kovové části,
	- − Mají drážkový povrch,
	- − Mají nalepenou poštovní známku,
	- − Mají jakékoliv odkryté lepicí plochy, když je obálka zalepená nebo zavřená,
	- − Mají vroubkované okraje nebo ohnuté rohy,
	- − Mají hrubou, vlnitou nebo žebrovanou povrchovou úpravu,
	- − Jsou slepené dohromady, nebo jsou nějakým způsobem poškozené.
- Papír skladujte ve vhodném prostředí.
- Zásobníky během tisku nevyndavejte.
- Během tisku nevkládejte médium do víceúčelového podavače. Víceúčelový podavač naplňte před tiskem.
- Zásobníky po naplnění zasunujte do tiskárny na doraz.
- Ujistěte se, že vodící lišty v zásobnících papíru jsou správně umístěné a netisknou příliš silně na papír.
- Dbejte na to, aby byly všechny rozměry a typy nastavené na ovládacím panelu tiskárny správně.
- Dbejte na to, aby byly všechny kabely tiskárny připojené správně. Podrobnosti jsou uvedeny v dokumentaci nastavení.

### **Identifikace zaseknutého papíru v dráze papíru**

Následující obrázek znázorňuje dráhu přechodu papíru přes tiskárnu. Tato dráha závisí na vstupním zdroji (zásobník nebo podavač) a na tom, zda se do tiskárny posílá duplexní (oboustranná) tisková úloha.

V případě zaseknutí papíru zobrazí tiskárna hlášení s uvedením oblasti zaseknutí papíru. Na následujícím obrázku jsou uvedené jen trojciferné číselné prefixy.

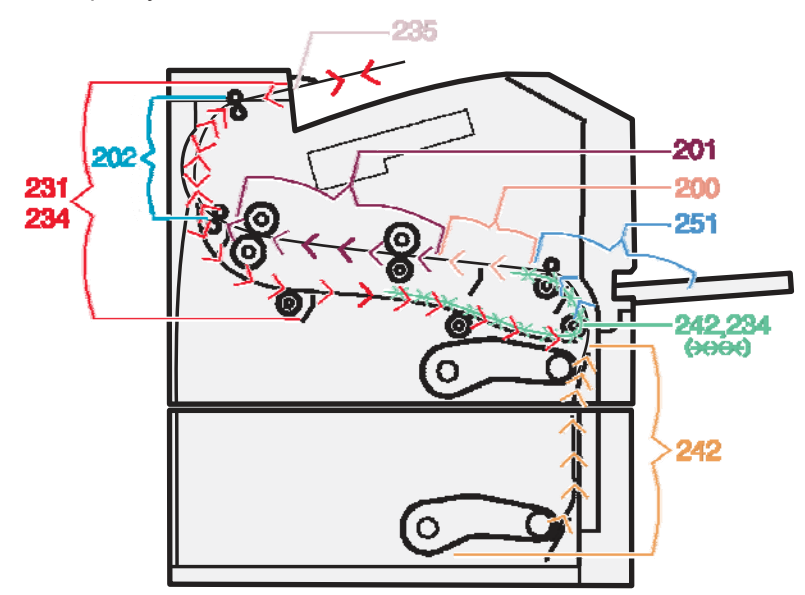

# **Přístup k oblastem zaseknutí papíru**

**Poznámka:** Pro vyřešení jakéhokoliv hlášení je třeba odstranit všechny papíry nebo speciální média po celé dráze.

Otevřete dvířka a kryty a vyjměte zásobníky pro přístup k oblastem se zaseknutým papírem. Následující obrázek znázorňuje tyto oblasti. Seznam čísel zaseknutí a pokyny pro přístup ke každému zaseknutému papíru jsou uvedené v části "Čísla hlášení o zaseknutém papíru a způsob přístupu ke každému zaseknutému papíru".

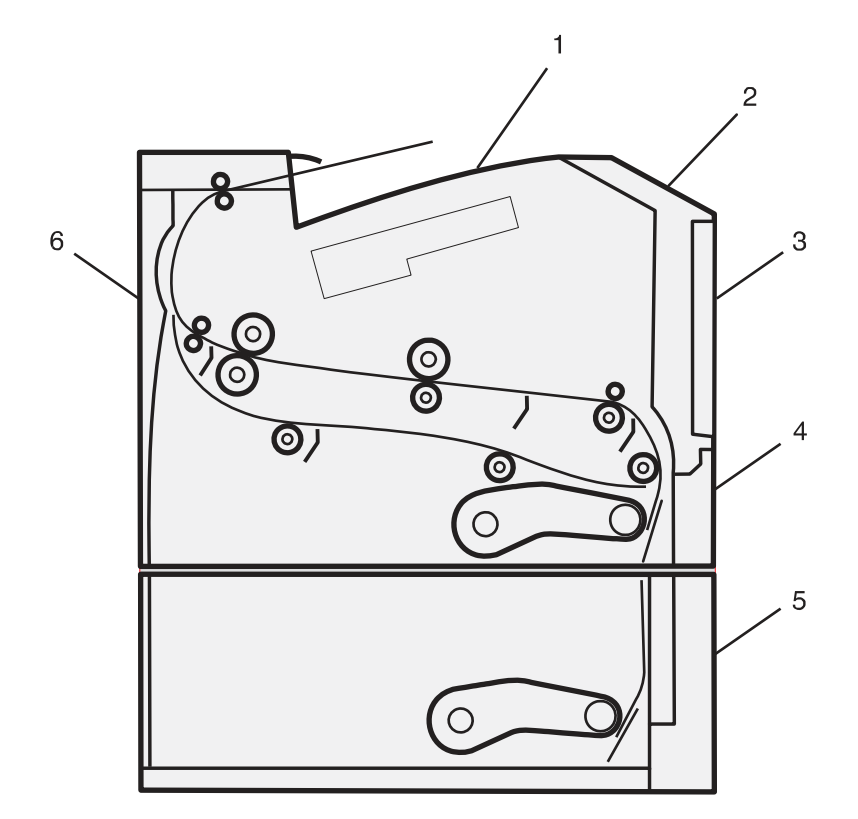

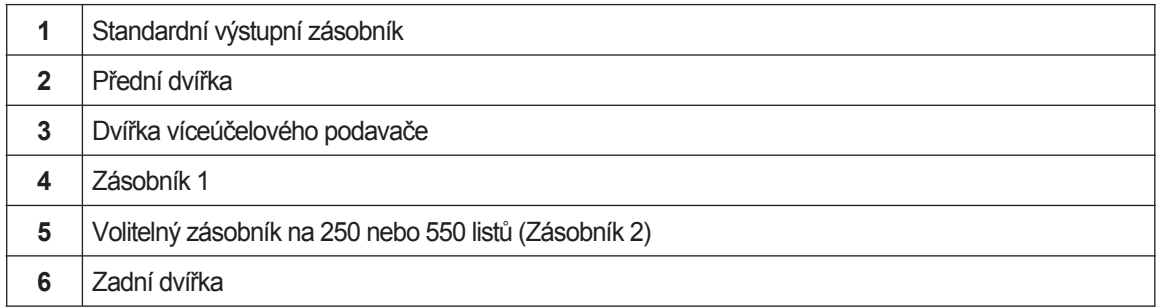

#### **Čísla hlášení o zaseknutém papíru a způsob přístupu ke každému zaseknutému papíru**

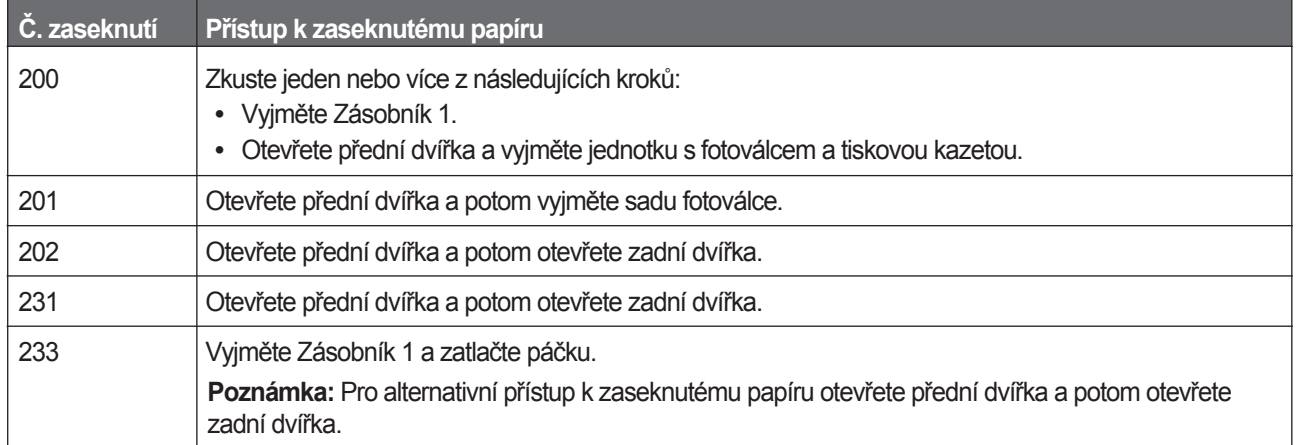

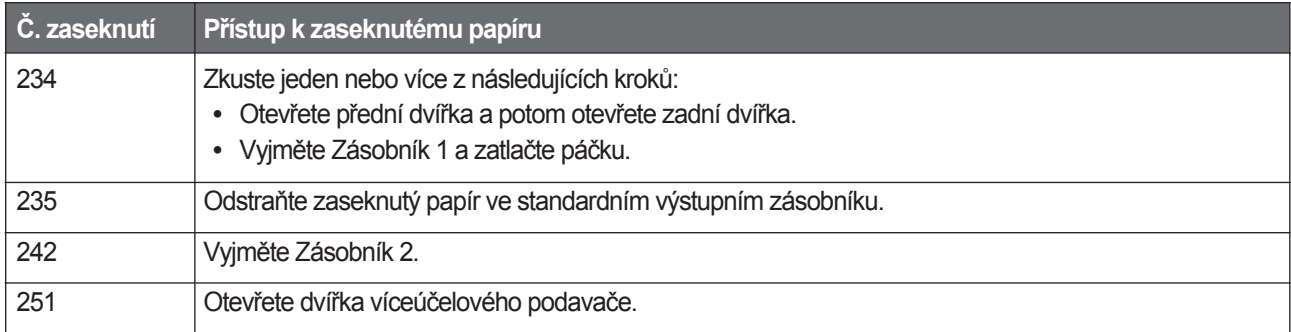

# **Zaseknutý papír č. 200**

**1** Vyjměte zásobník z tiskárny.

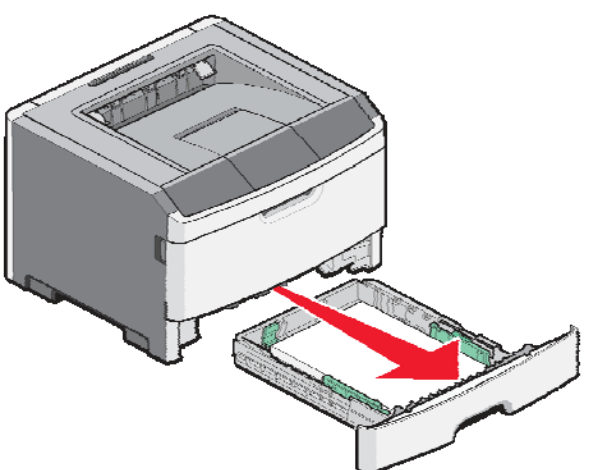

**2** Odstraňte zaseknutý papír, pokud ho vidíte.

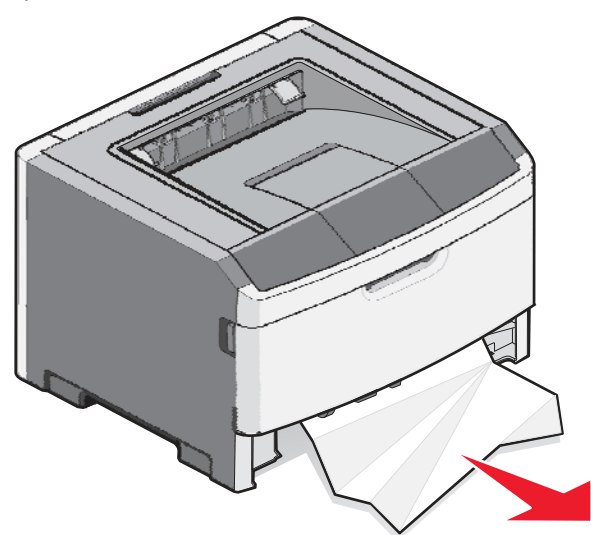

**3** Pokud ho nevidíte, otevřete přední dvířka a vyberte sadu fotoválce a kazetu s tonerem (jednotku). **Poznámka:** Pokud jsou sada fotoválce a tisková kazeta spolu, nazývají se jednotka.

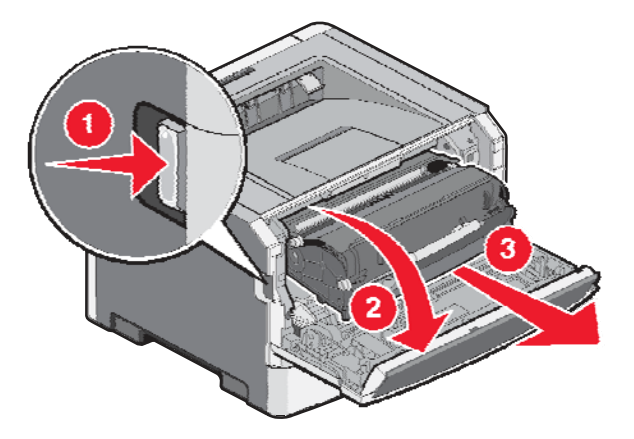

**4** Zdvihněte záklopku v přední části tiskárny a odstraňte všechny zaseknuté listy.

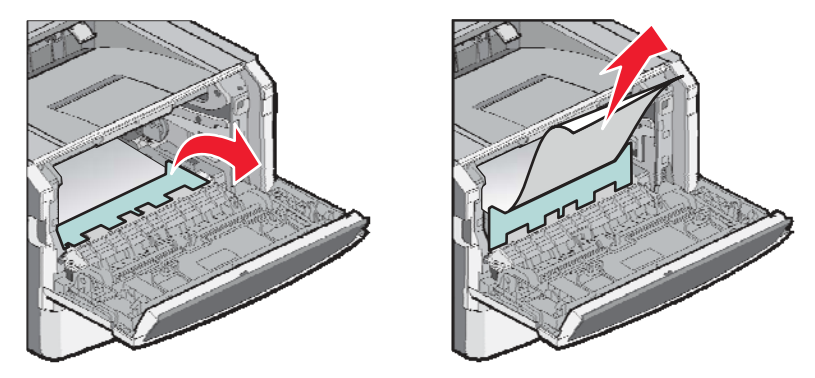

- **5** Zarovnejte a založte jednotku.
- **6** Zavřete přední dvířka.
- **7** Založte zásobník.
- 8 Stiskněte  $\oslash$ .

# **Zaseknutý papír č. 201**

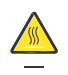

**UPOZORNĚNÍ—HORKÝ POVRCH:** Zapékací jednotka a vnitřek tiskárny v blízkosti zapékací jednotky by mohl být horký. Za účelem snížení rizika poranění horkým povrchem nechte povrch před vytažením papíru z této oblasti vystydnout.

**1** Otevřete přední dvířka a vyjměte jednotku.

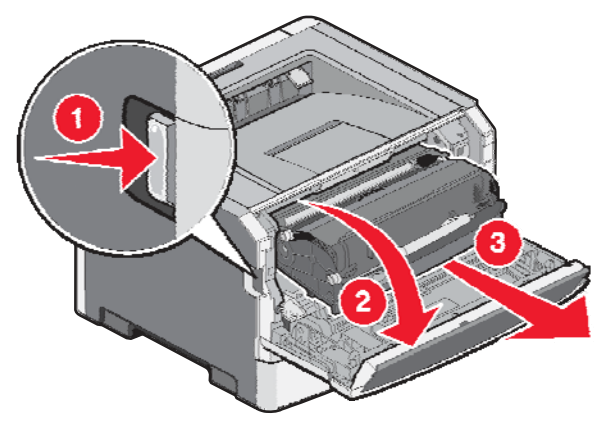

**2** Zdvihněte záklopku v přední části tiskárny a odstraňte všechny zaseknuté listy.

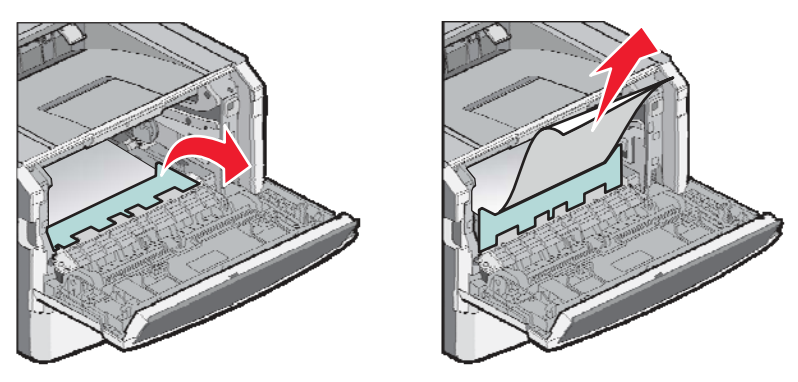

- **3** Zarovnejte a založte jednotku.
- **4** Zavřete přední dvířka.
- 5 Stiskněte  $\oslash$ .

# **Zaseknutý papír č. 202**

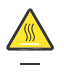

**UPOZORNĚNÍ—HORKÝ POVRCH:** Zapékací jednotka a vnitřek tiskárny v blízkosti zapékací jednotky by mohly být horké. Pro snížení rizika poranění horkým povrchem nechte povrch před vytažením papíru z této oblasti vystydnout.

**1** Otevřete přední dvířka a vyjměte jednotku.

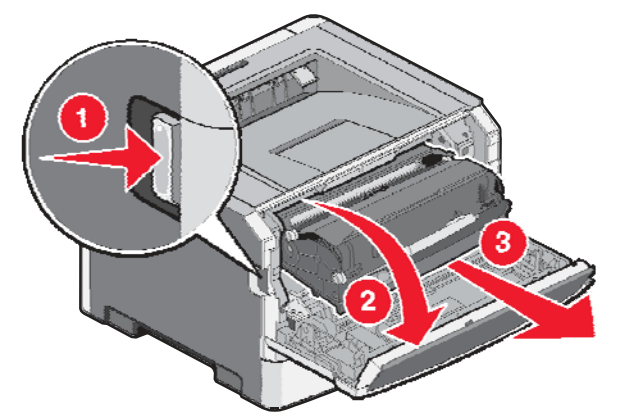

**2** Zdvihněte záklopku v přední části tiskárny a odstraňte všechny zaseknuté listy.

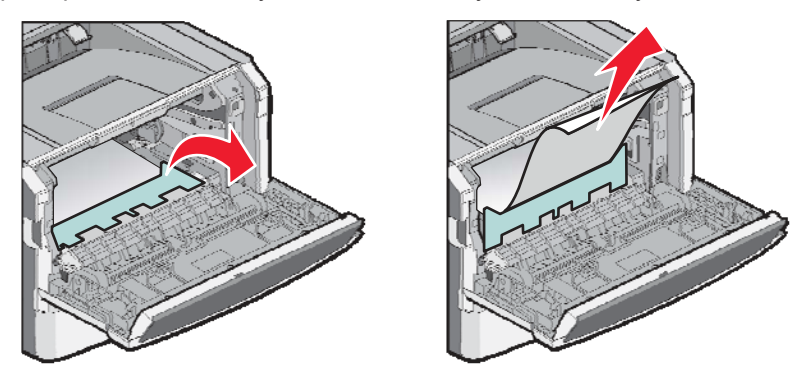

Otevřete zadní dvířka.

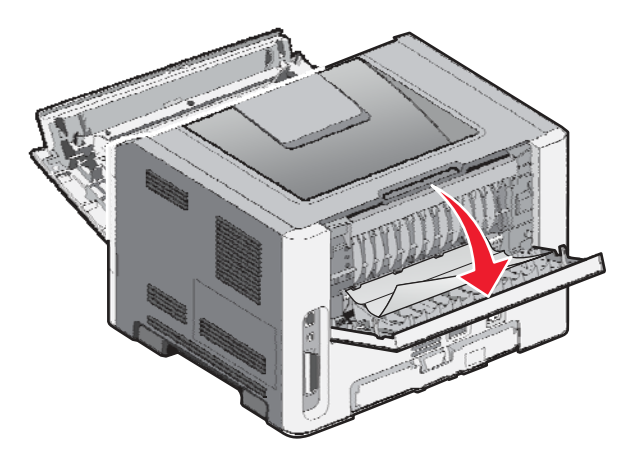

Odstraňte zaseknutý papír.

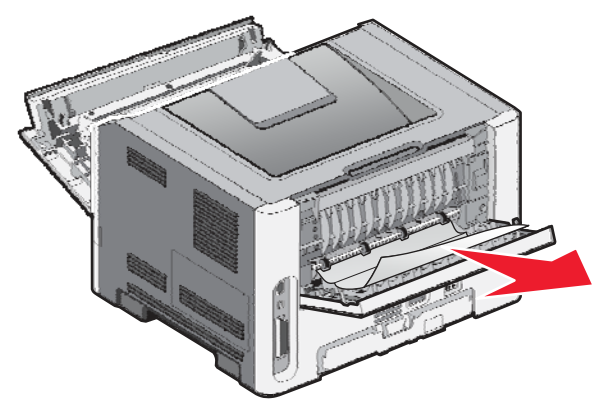

- Zavřete zadní dvířka.
- Zavřete přední dvířka.
- **7** Stiskněte  $\oslash$ .

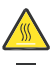

**UPOZORNĚNÍ—HORKÝ POVRCH:** Zapékací jednotka a vnitřek tiskárny v blízkosti zapékací

jednotky by mohly být horké. Pro snížení rizika poranění horkým povrchem nechte povrch před vytažením papíru z této oblasti vystydnout.

**1** Otevřete přední dvířka.

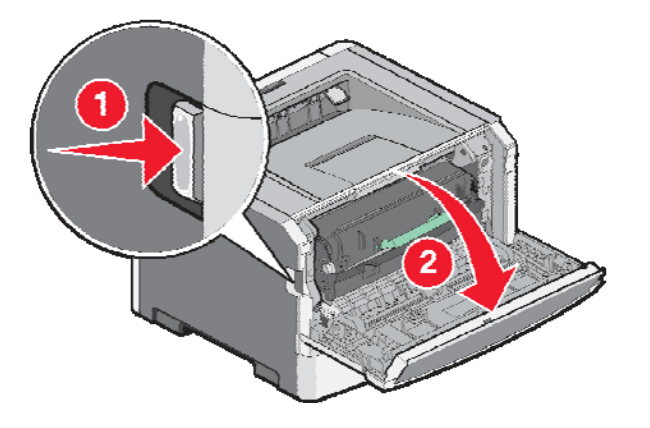

- **2** Otevřete zadní dvířka.
- **3** Odstraňte zaseknutý papír.

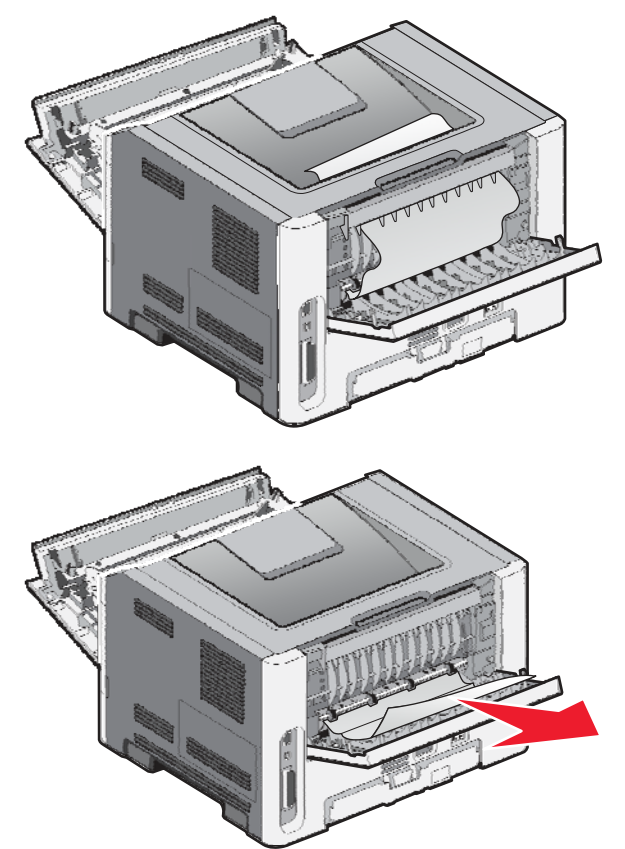

- **4** Zavřete zadní dvířka.
- **5** Zavřete přední dvířka.
- 6 Stiskněte<sup>(2)</sup>.

**1** Vyjměte zásobník z tiskárny.

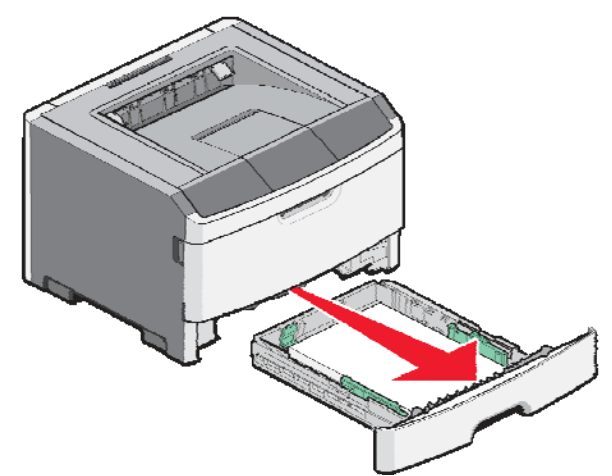

- **2** Najděte zobrazenou páčku. Stlačením páčky dolů uvolněte zaseknutý papír.
- **3** Vytáhněte zaseknuté listy z oblasti duplexní jednotky.

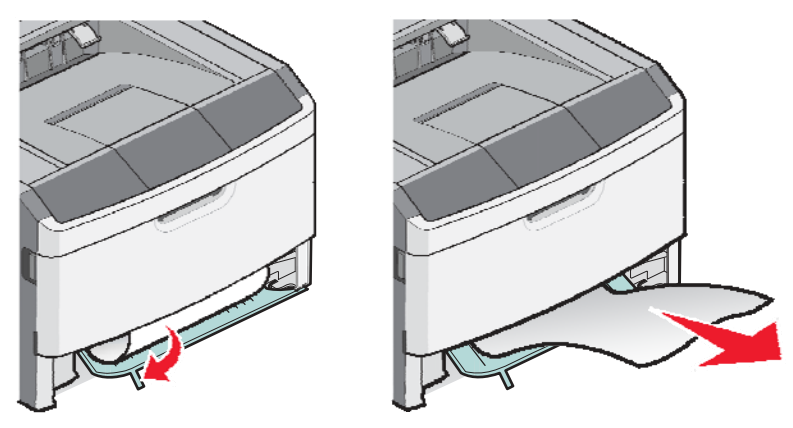

- **4** Založte zásobník.
- 5 Stiskněte $\oslash$ .

Pokud se těmito kroky neodstraní zaseknutý papír, dokončete kroky v části "Zaseknutý papír č. 231".

# **Zaseknutý papír č. 234**

Zaseknutý papír nebo několik zaseknutých papírů se nachází v oblasti duplexní jednotky tiskárny při zapnuté tiskárně. Pro vyhledání a odstranění zaseknutých listů dokončete všechny kroky v částech:

- "Zaseknutý papír č. 231".
- "Zaseknutý papír č. 233".

Duplexní tisková úloha byla odeslána do tiskárny při velikosti papíru, která není určena pro oboustranný tisk. List je zaseknutý ve standardním výstupním zásobníku.

**1** Pro odstranění zaseknutého papíru opatrně vytáhněte list ven ze standardního výstupního zásobníku.

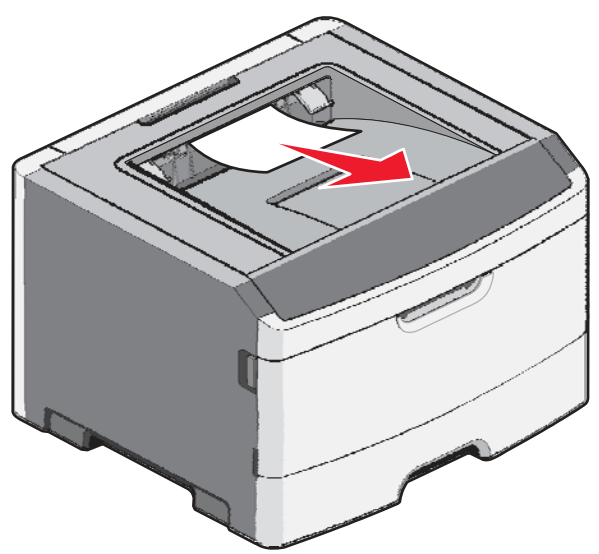

**2** Stiskněte  $\oslash$ .

# **Zaseknutý papír č. 242**

**1** Vytáhněte volitelný zásobník z tiskárny.

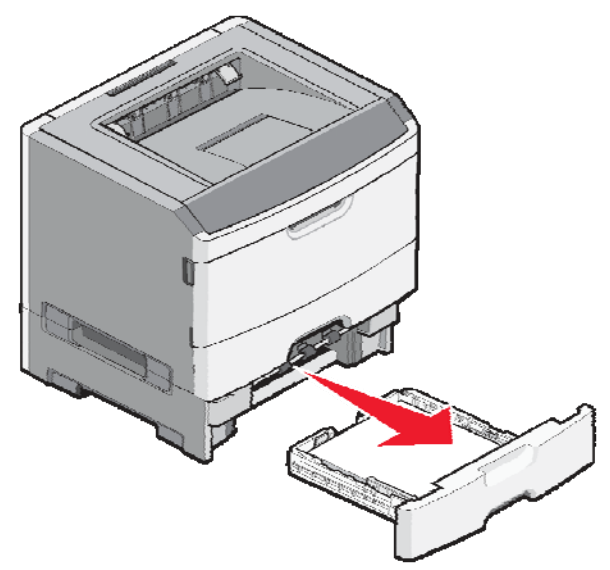

**2** Odstraňte zaseknutý papír.

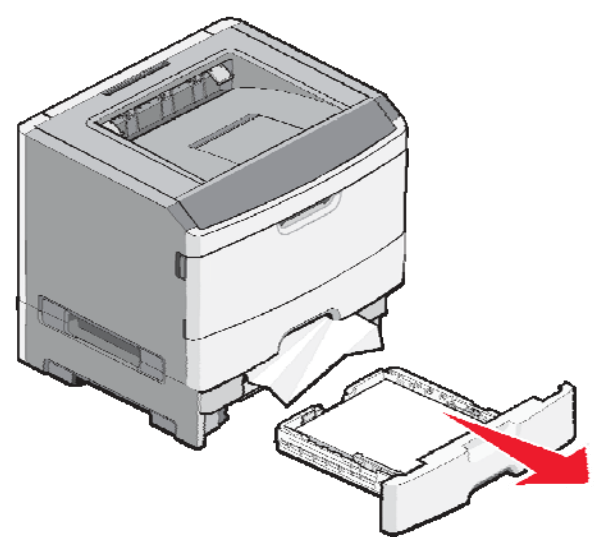

- **3** Založte volitelný zásobník.
- 4 Stiskněte .

# **Zaseknutý papír č. 251**

Úplné podávání listu papíru nebo speciálního média z víceúčelového podavače se nezdařilo. Část papíru může být stále viditelná. Pokud je viditelná, opatrně vytáhněte zaseknutý list z přední části víceúčelového podavače.

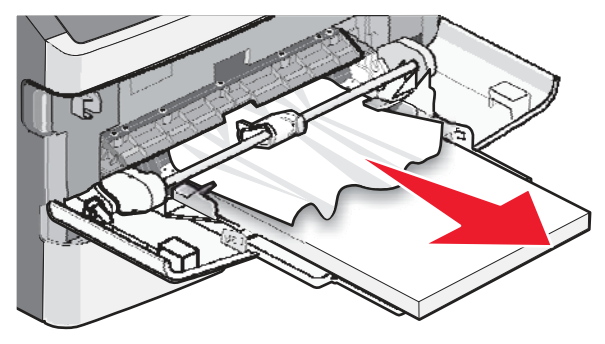

Pokud list není viditelný, dokončete následující kroky:

**1** Otevřete přední dvířka a vyjměte jednotku.

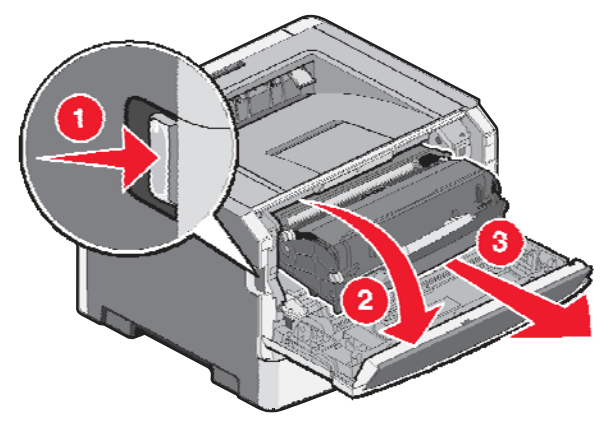

**2** Zdvihněte záklopku v přední části tiskárny a odstraňte všechny zaseknuté listy papíru, které jsou kratší.

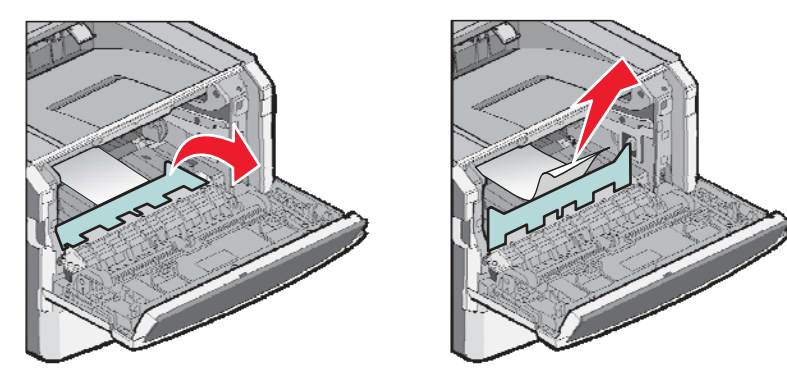

- **3** Zarovnejte a založte jednotku.
- **4** Zavřete přední dvířka.
- 5 Stiskněte $\oslash$ .

# **Nabídky tiskárny**

### **Seznam nabídek**

Pro zjednodušení změn nastavení tiskárny je k dispozici několik nabídek:

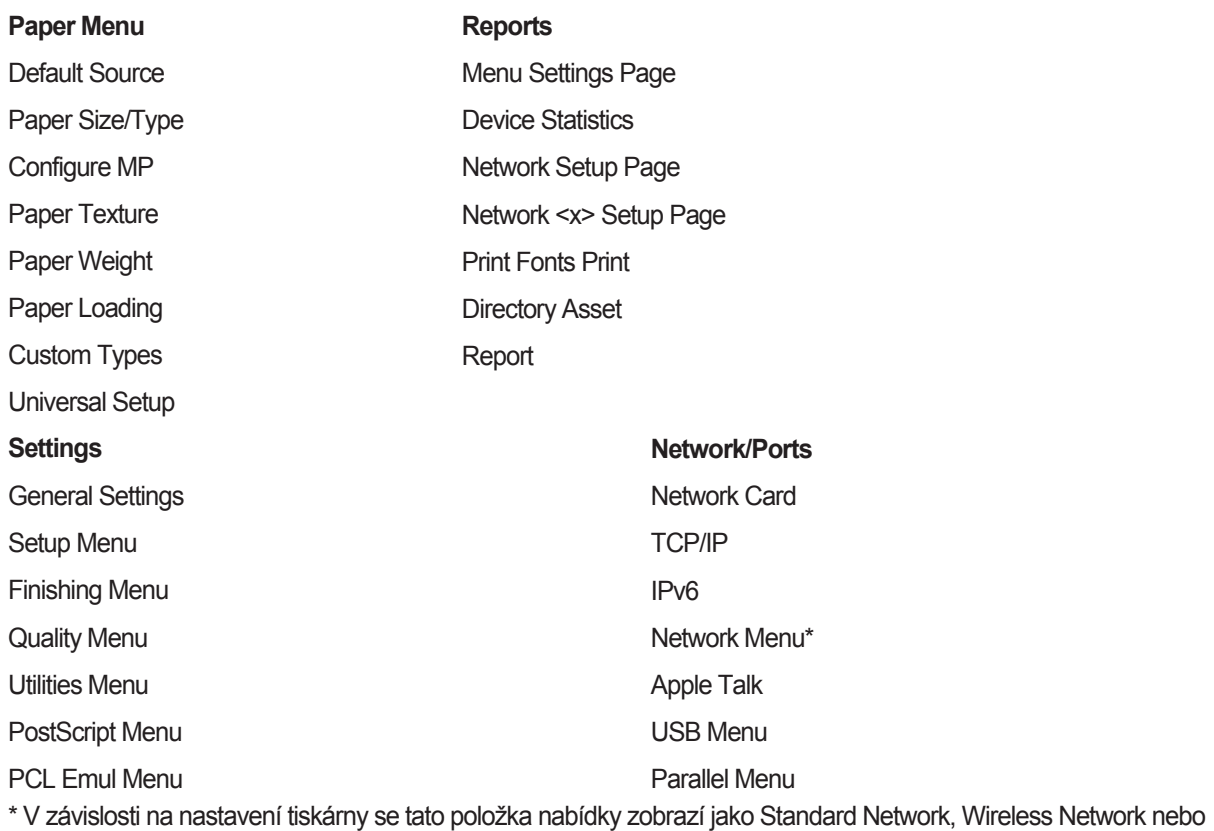

Network <x>.

# **Nabídka Paper**

#### **Nabídka Default Source**

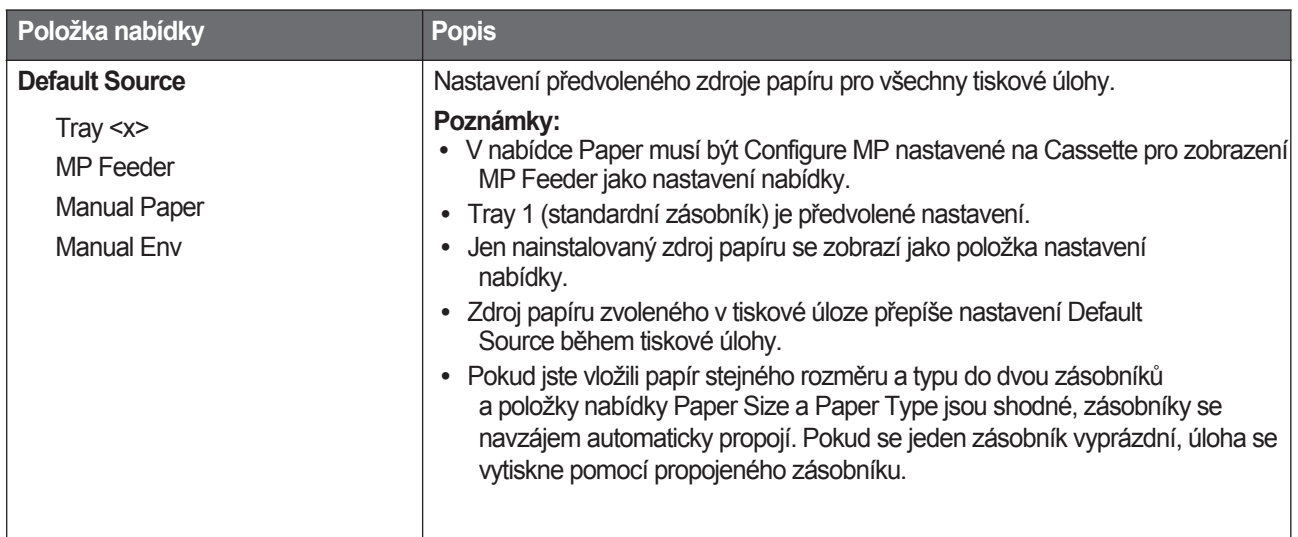

#### **Nabídka Size/Type**

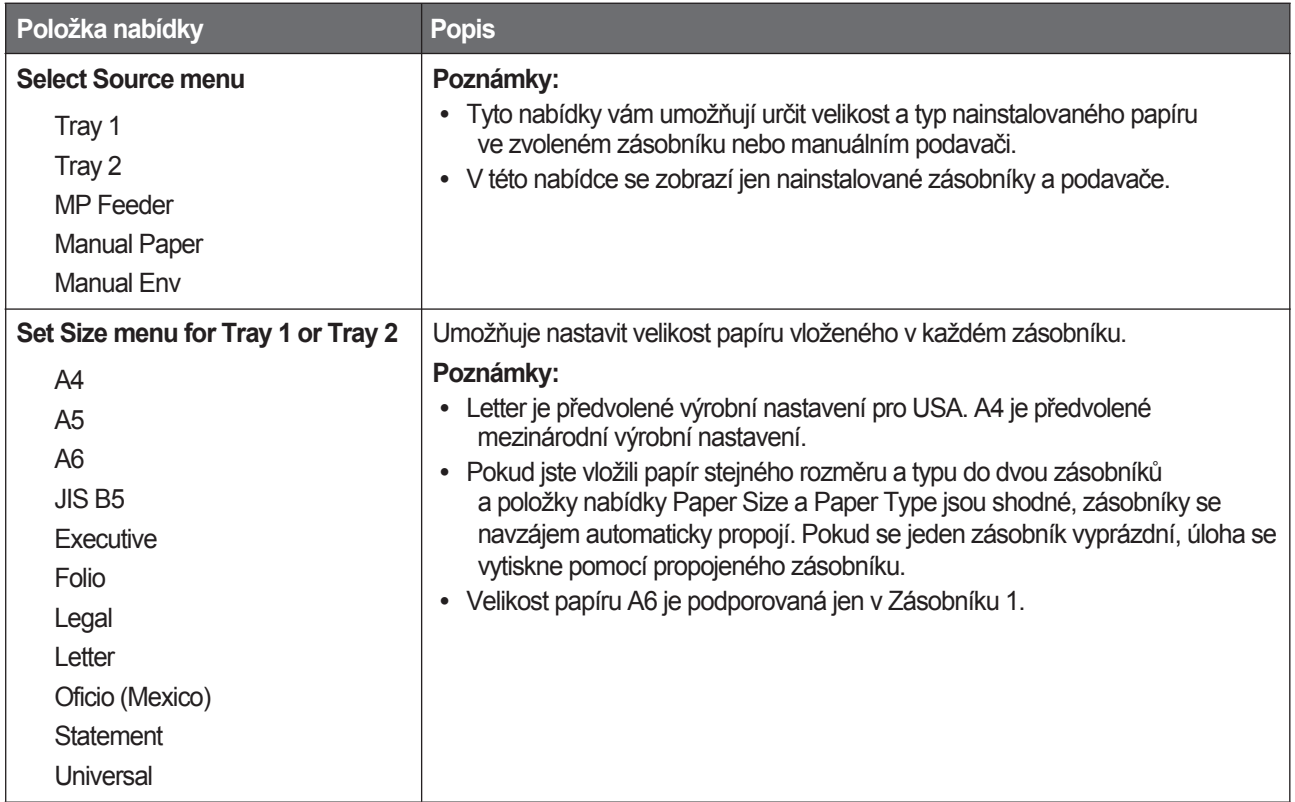

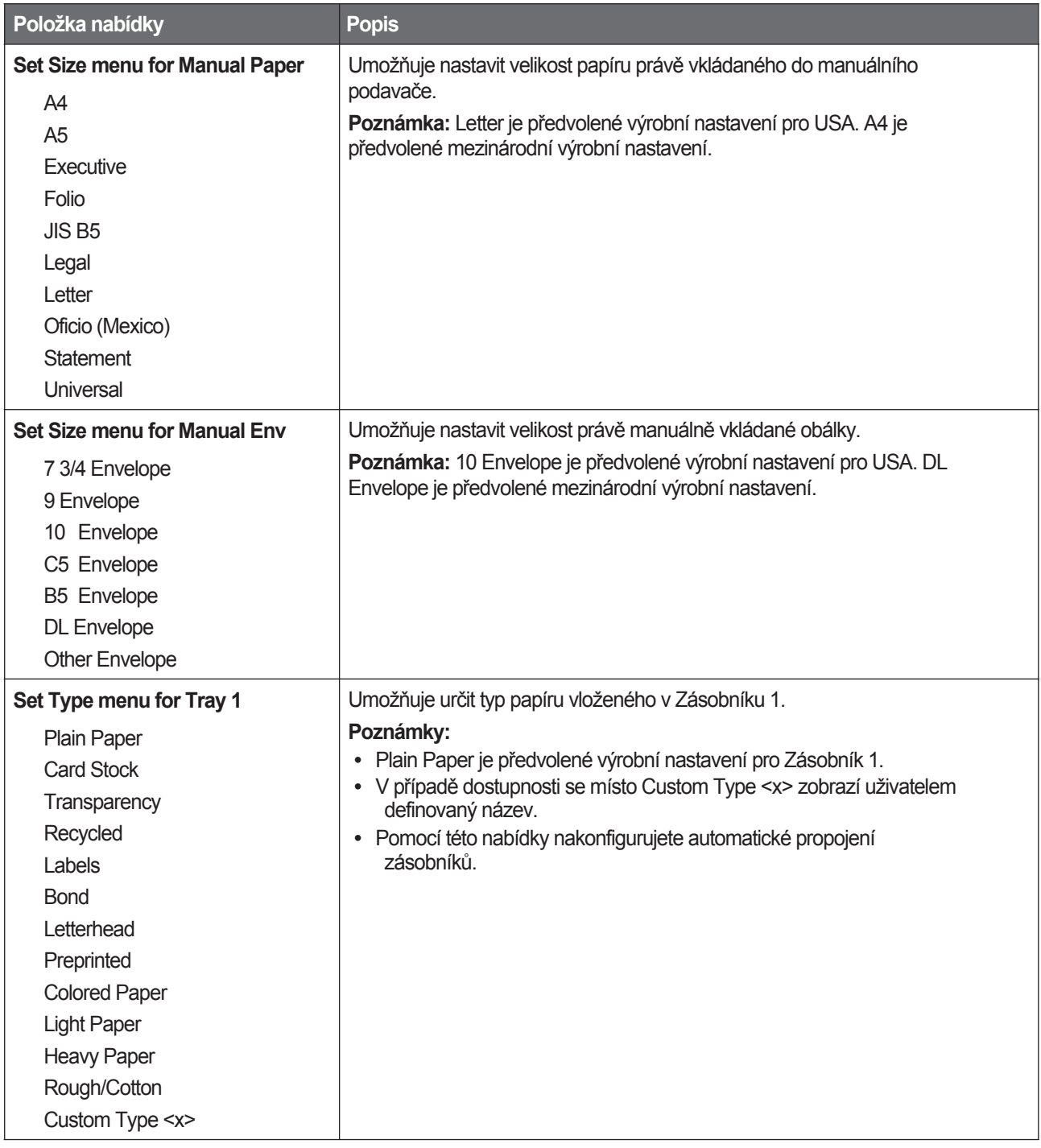

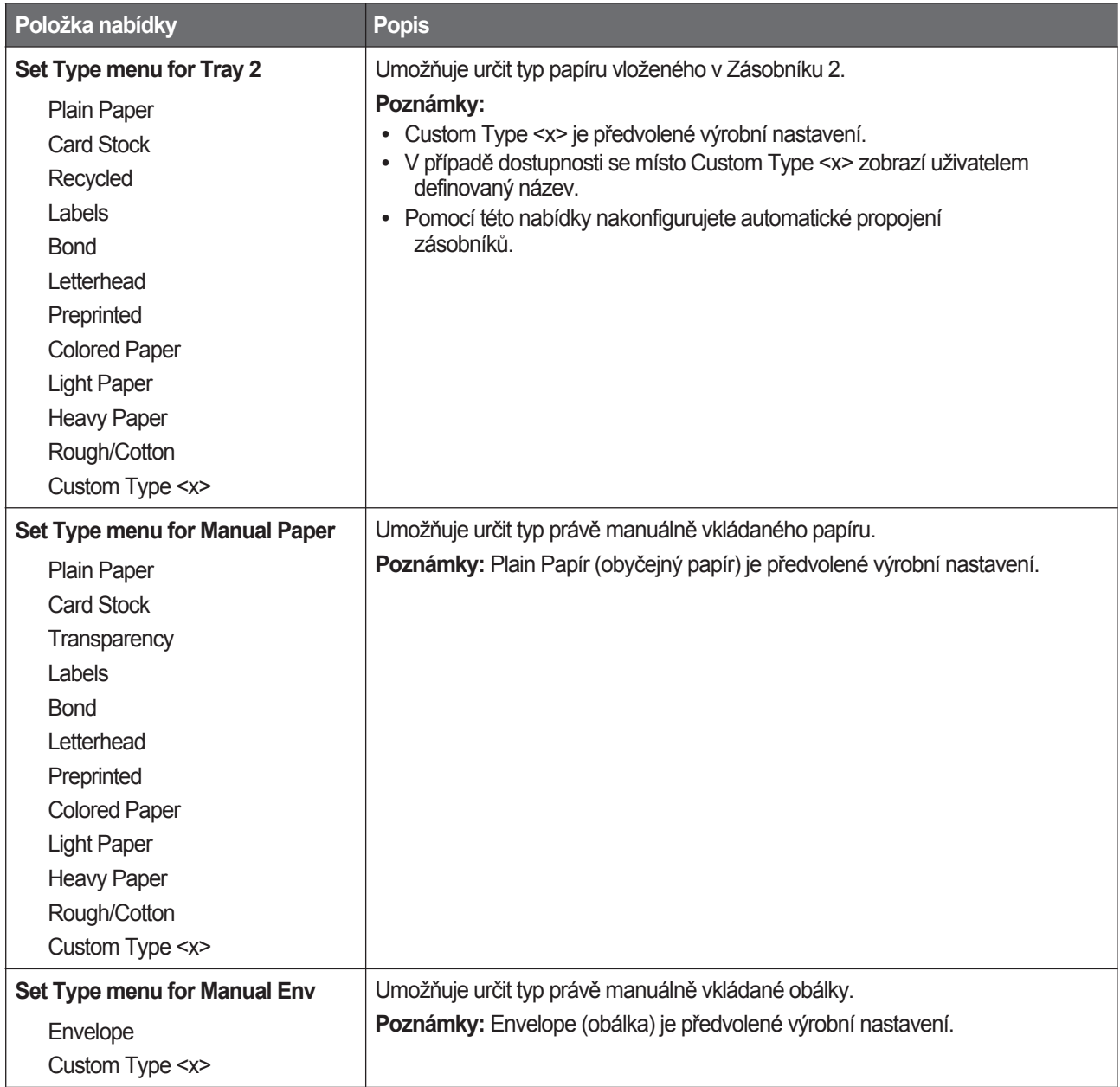

### **Nabídka Configure MP**

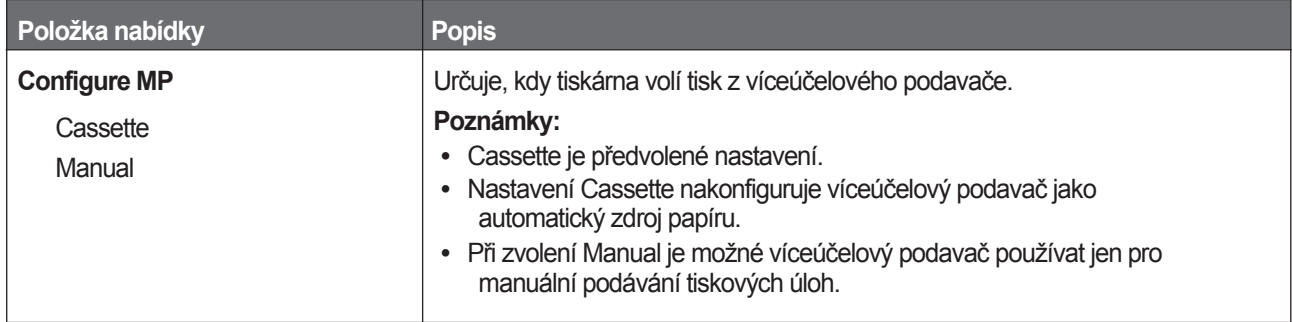

#### **Nabídka Paper Texture**

V nabídce Paper Texture spolu pracují vlastnosti Select Type a Select Texture tak, aby umožnily výběr textury pro určitý typ papíru.

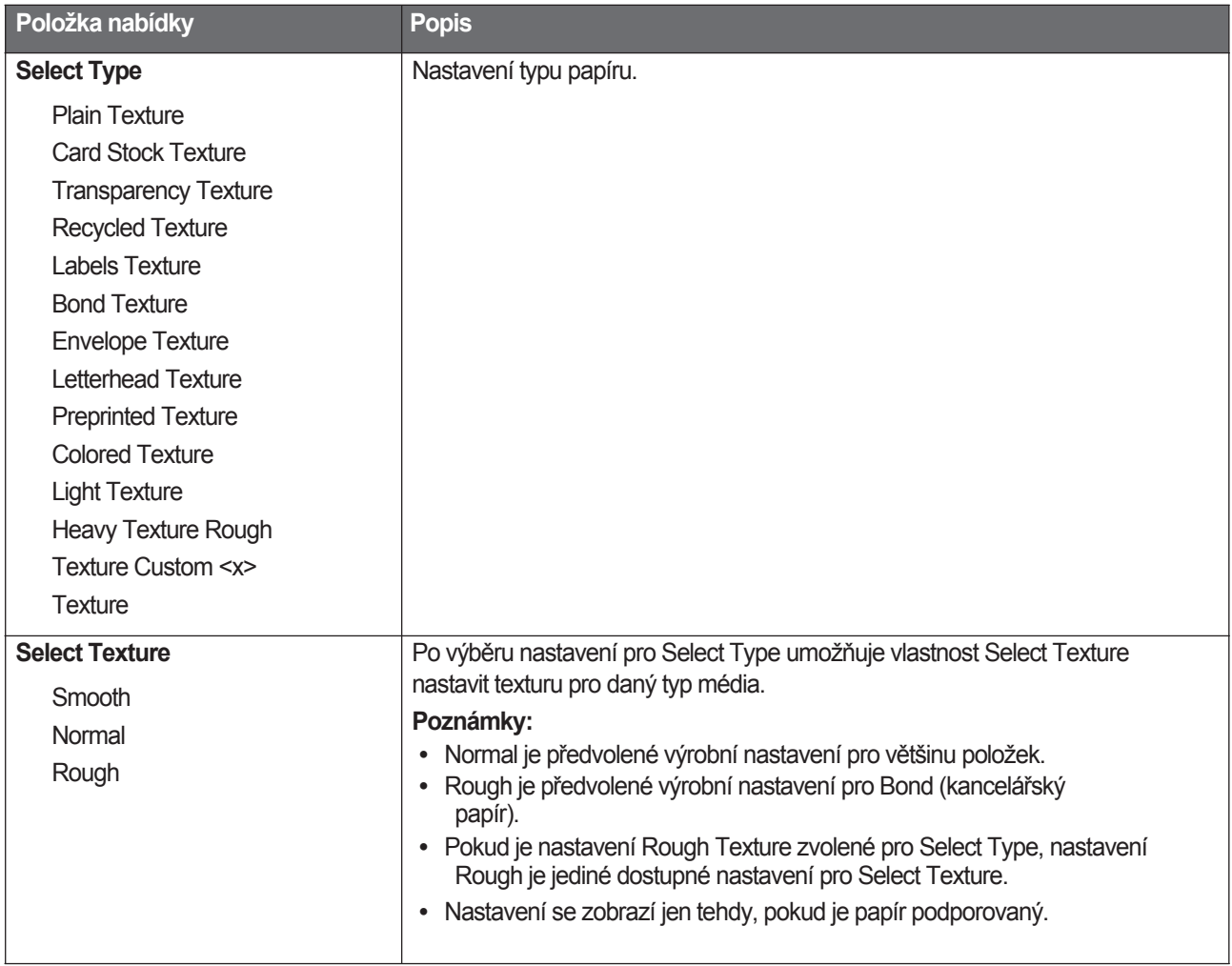

#### **Nabídka Paper Weight**

V nabídce Paper Weight spolu pracují vlastnosti Select Type a Select Weight tak, aby umožnily výběr gramáže pro určitý typ papíru.

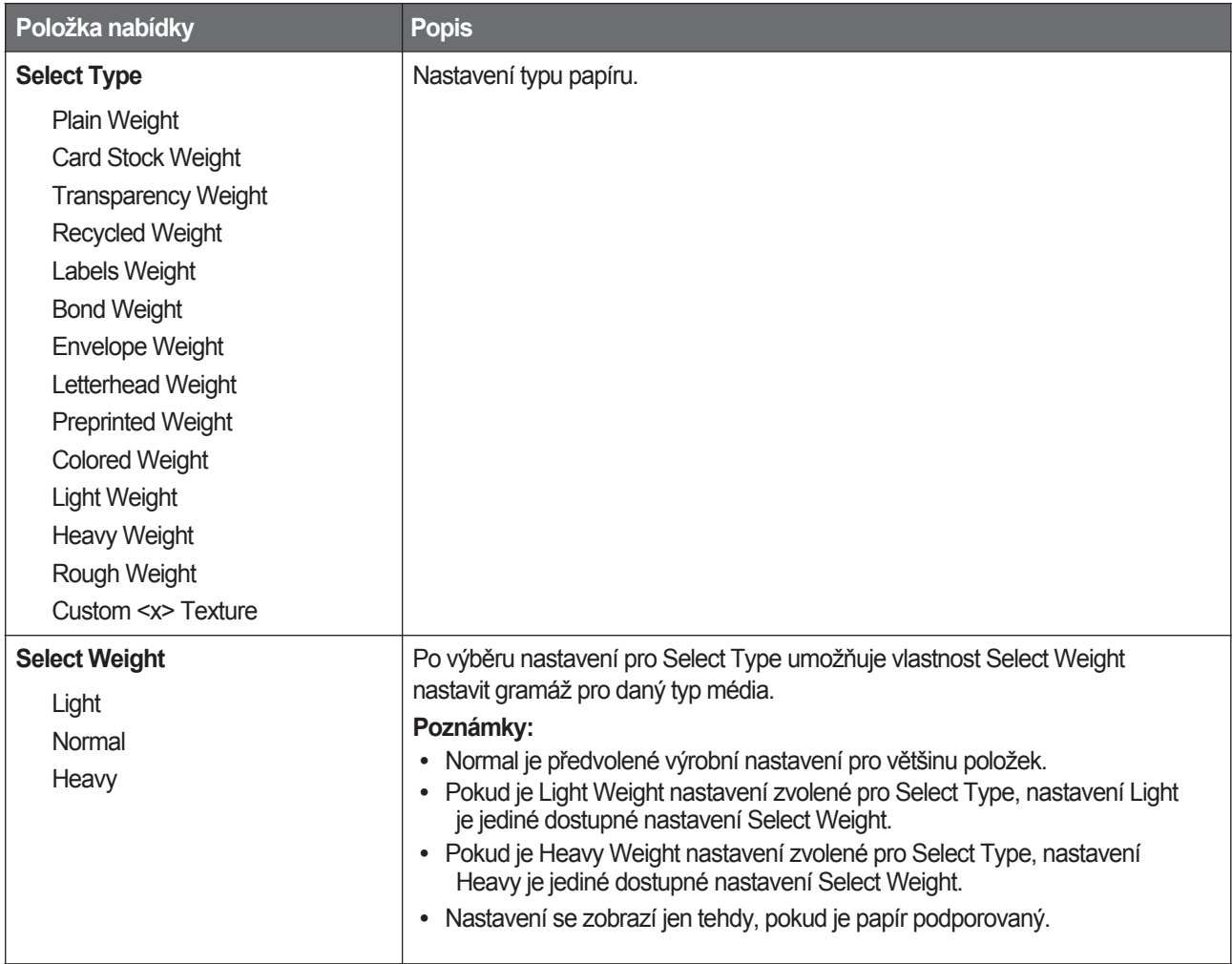

#### **Nabídka Paper Loading**

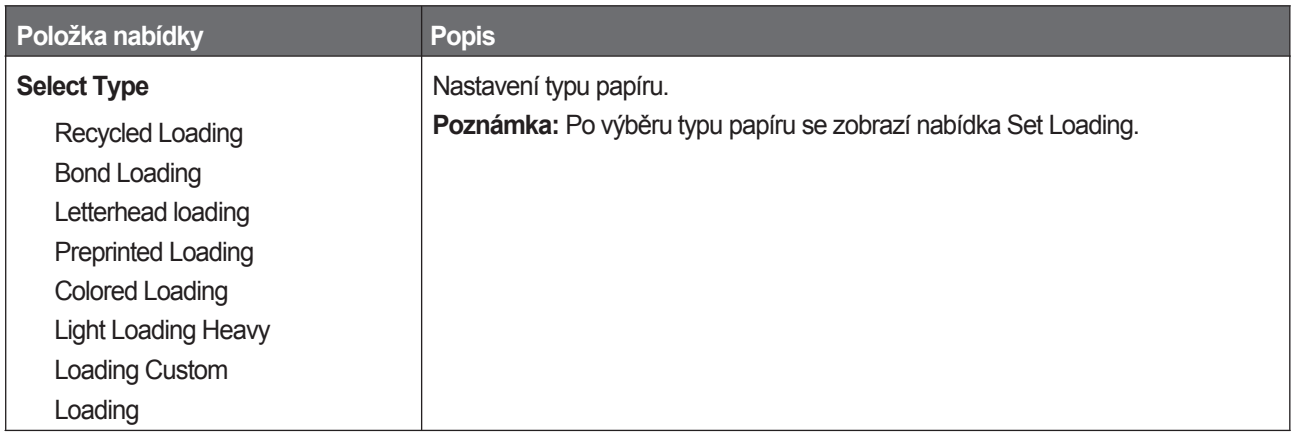

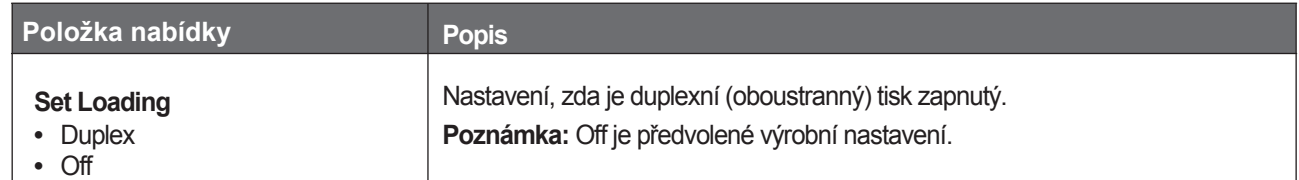

#### **Nabídka Custom Types**

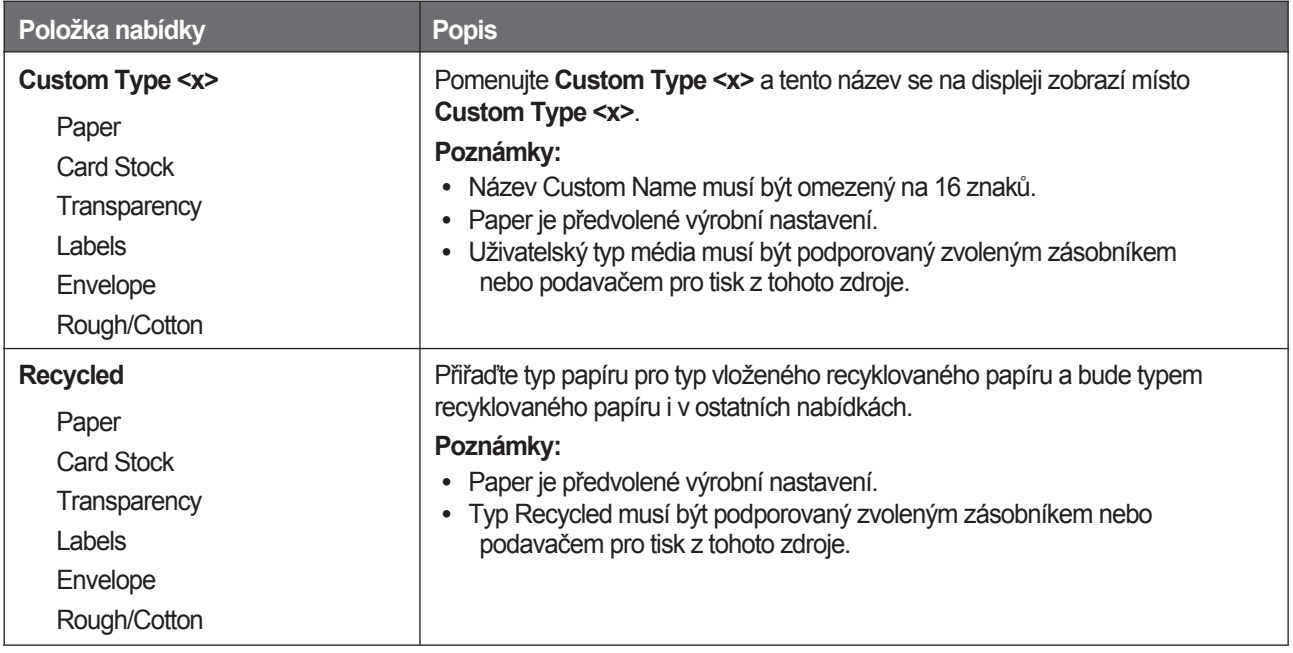

#### **Nabídka Universal Setup**

Následující položky se používají pro nastavení výšky, šířky a směru podávání univerzálního papíru (Universal Paper Size). Velikost Universal Paper Size je uživatelem definované nastavení velikosti papíru. Je uvedené spolu s ostatními nastaveními rozměrů papíru a obsahuje podobné volby, jakými jsou např. podpora pro duplexní tisk a tisk více stran na jeden list.

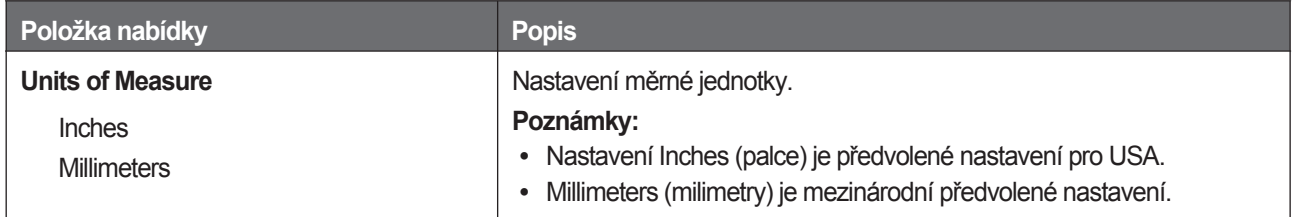

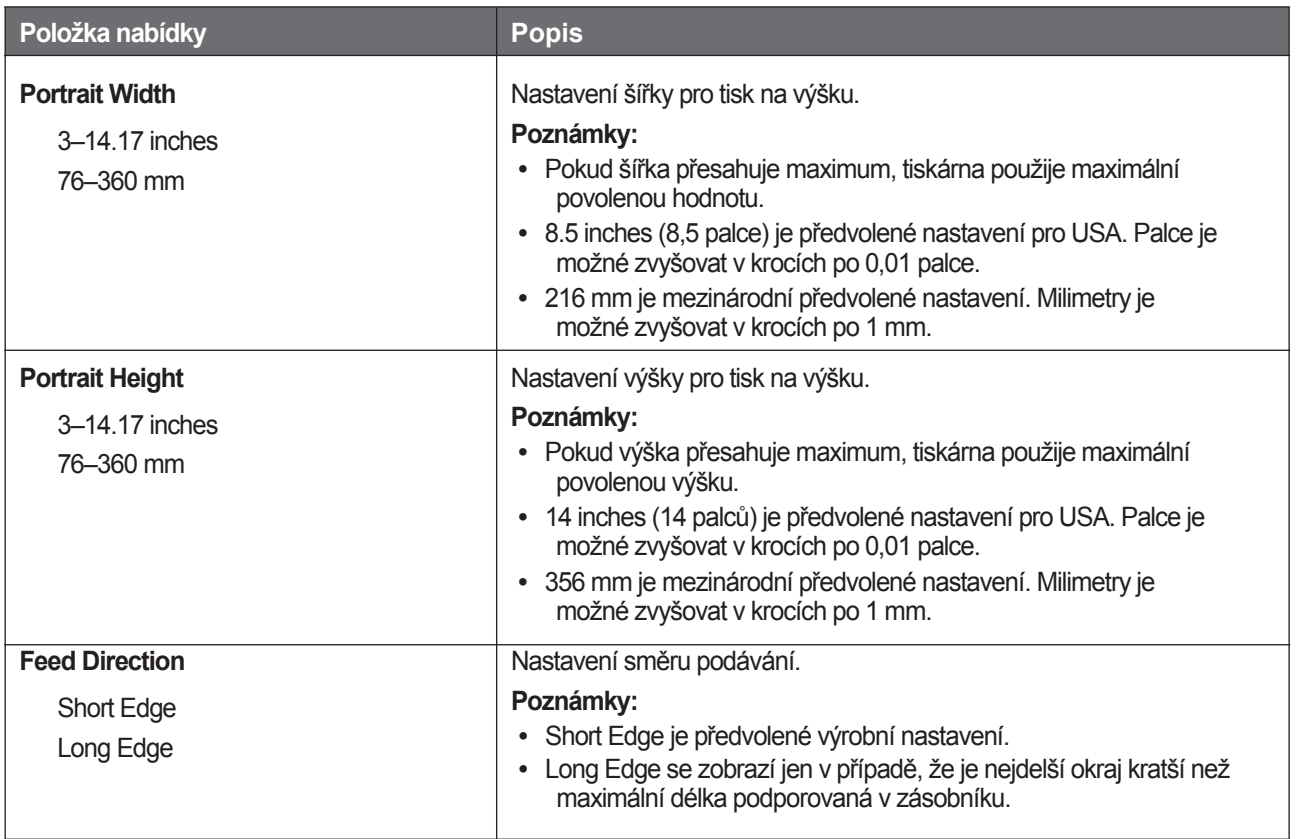

# **Nabídka Reports**

#### **Nabídka Reports**

Za účelem tisku reportu přejděte pomocí tlačítek šipek na typ požadovaného reportu a stiskněte $\mathcal Q$ .

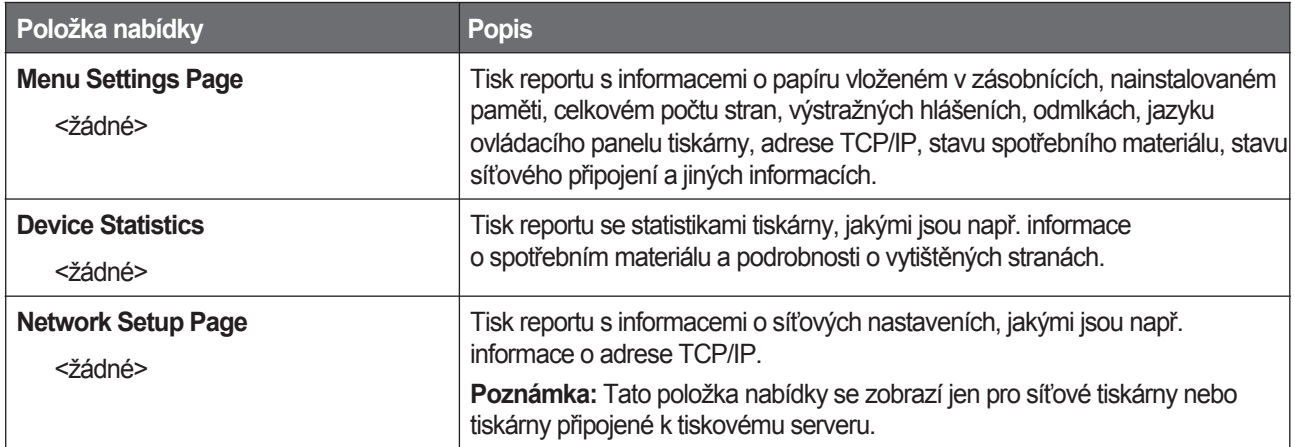

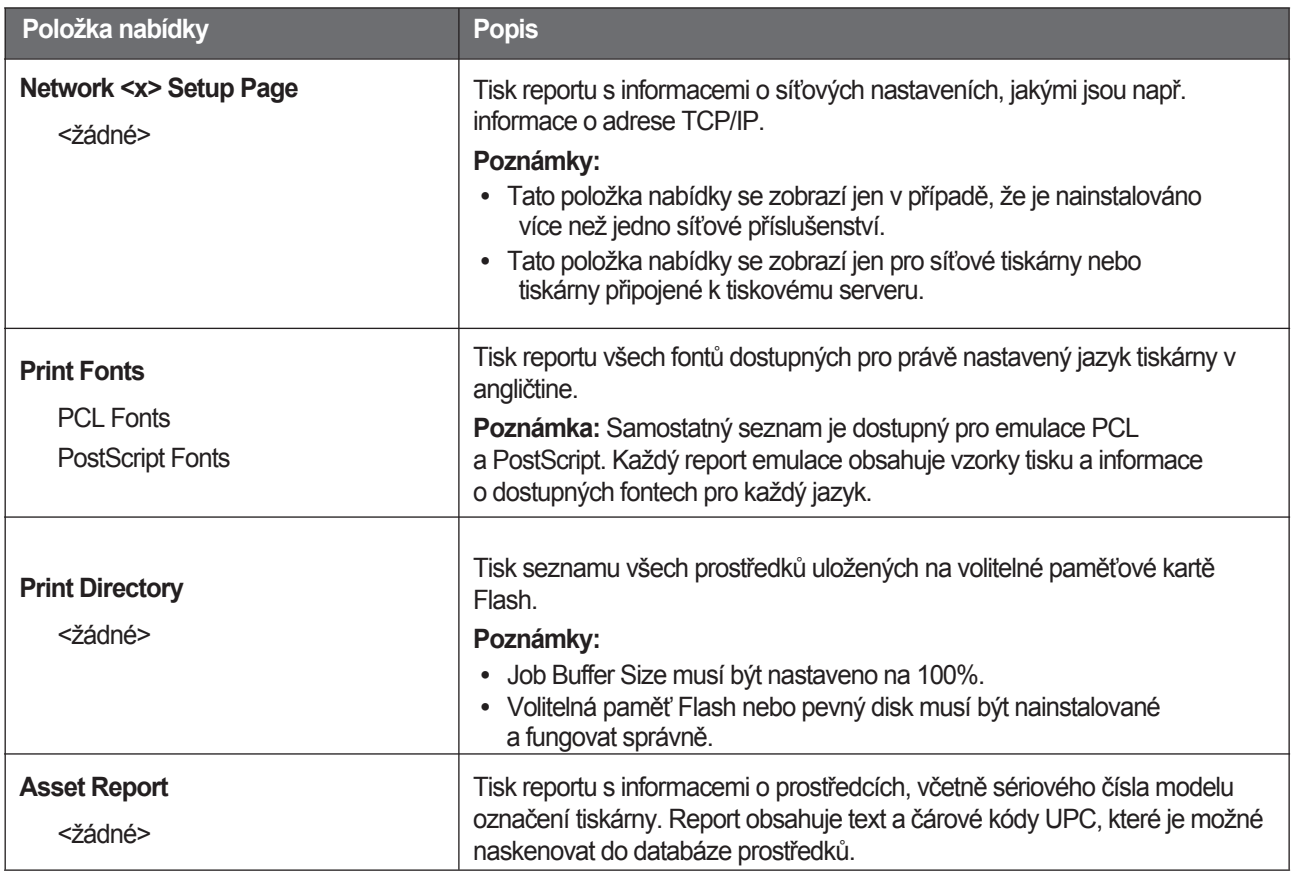

# **Nabídka Settings**

#### **Nabídka General Settings**

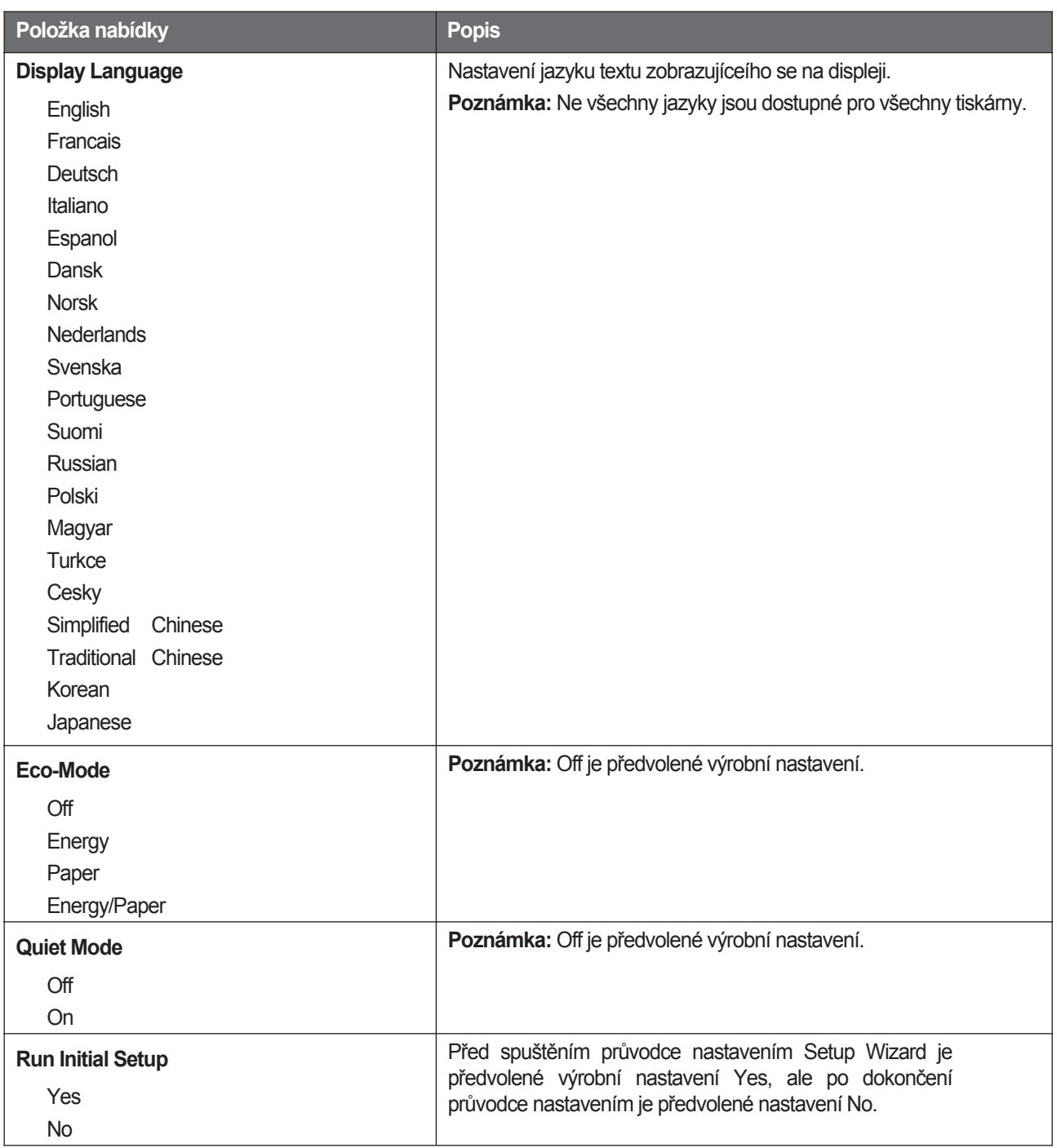
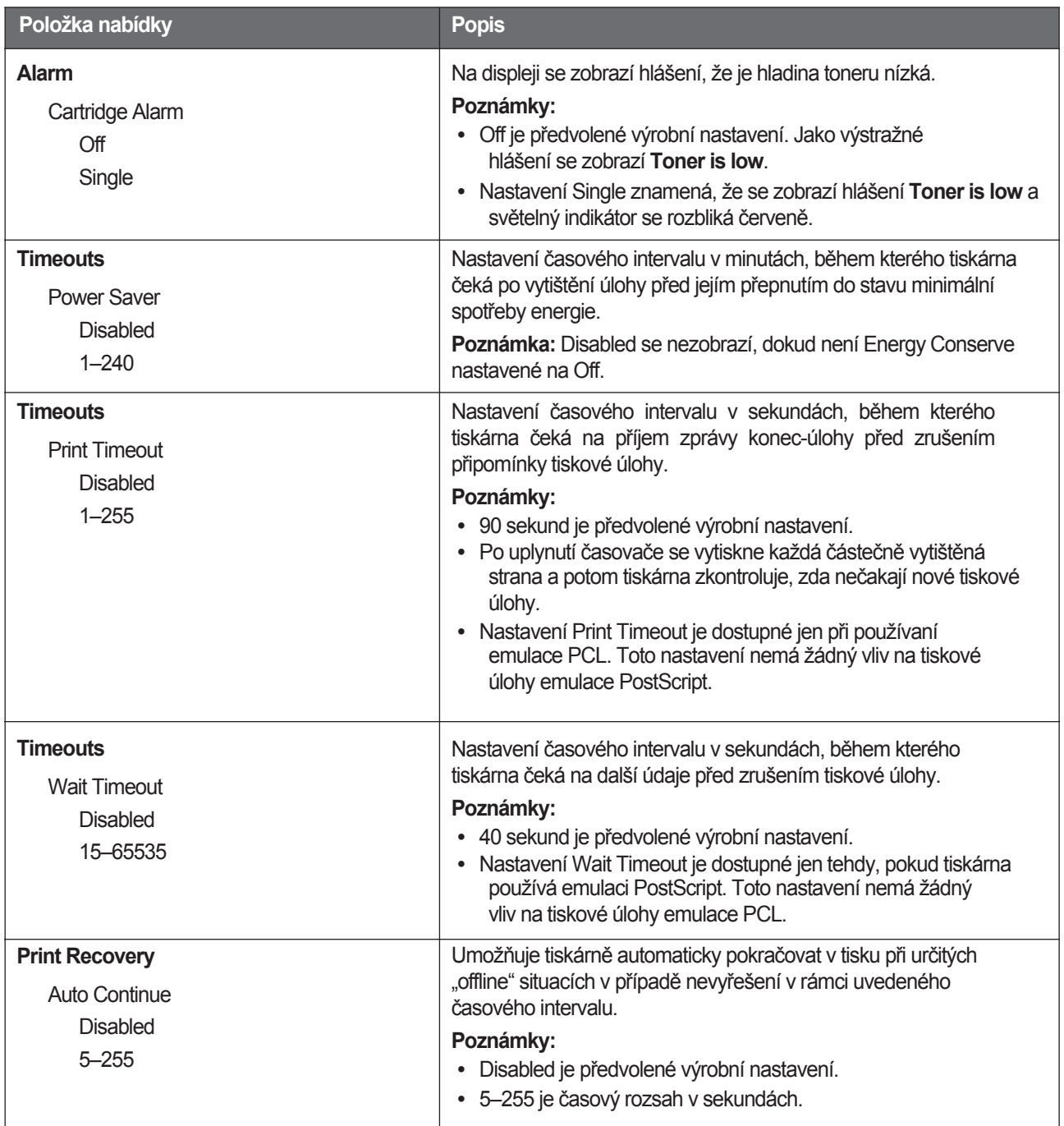

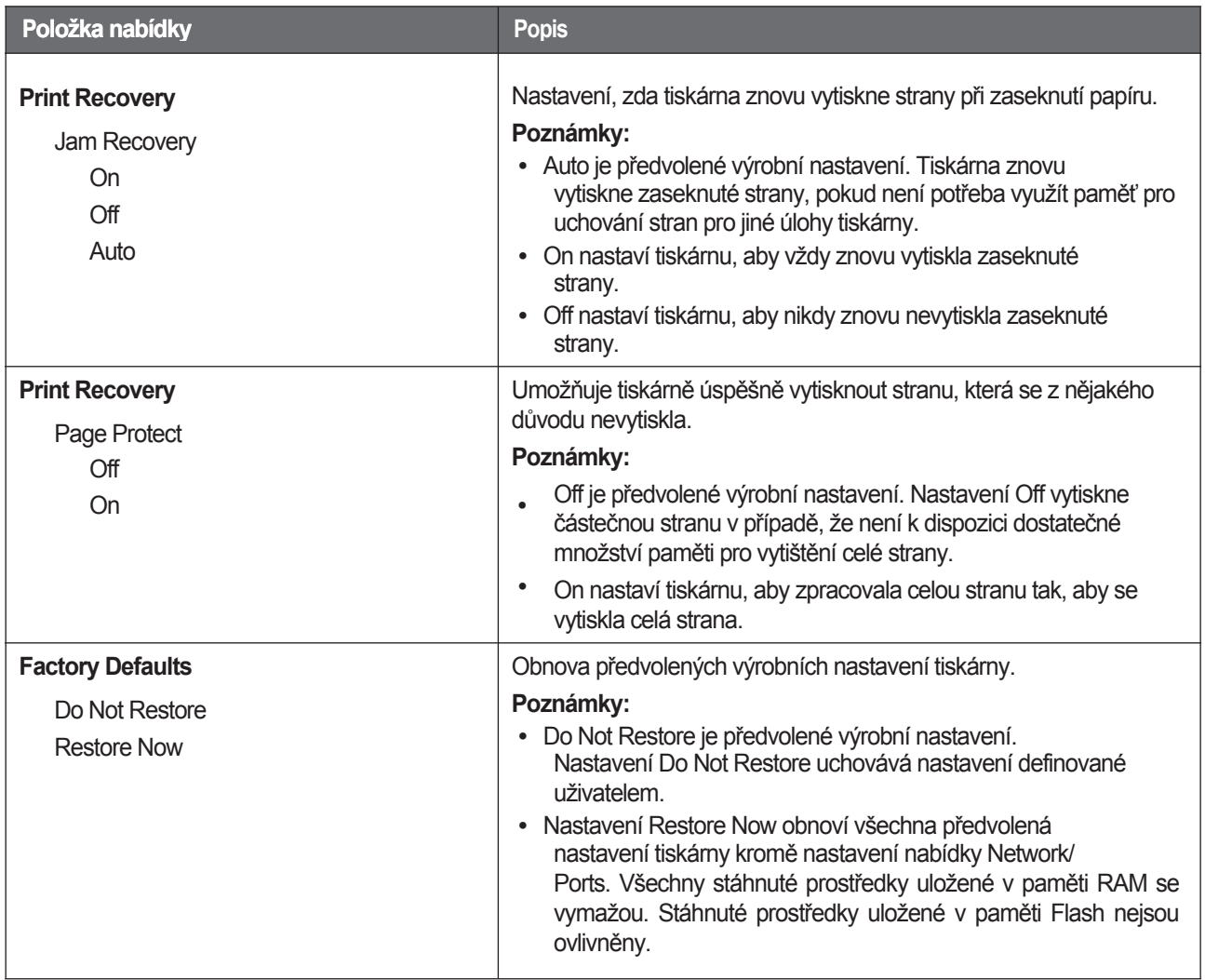

#### **Nabídka Setup**

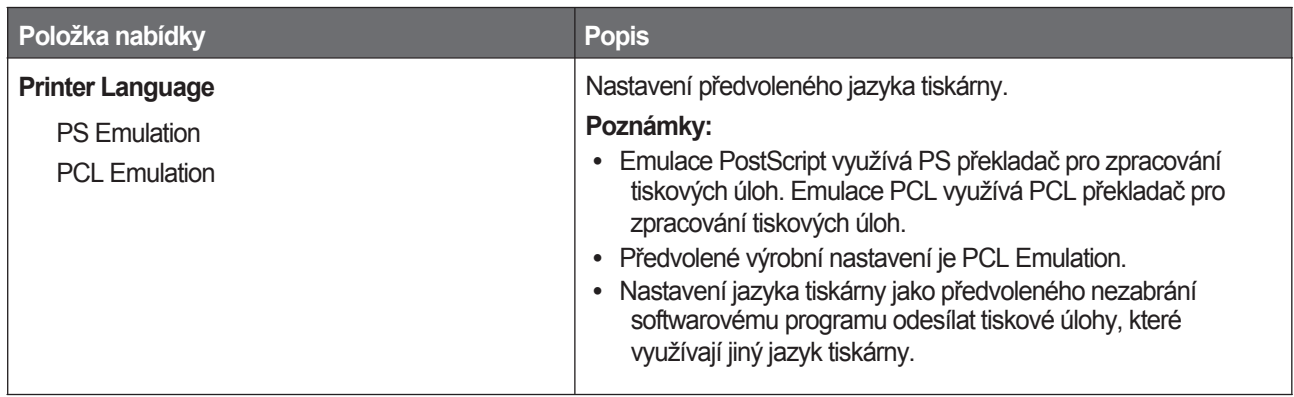

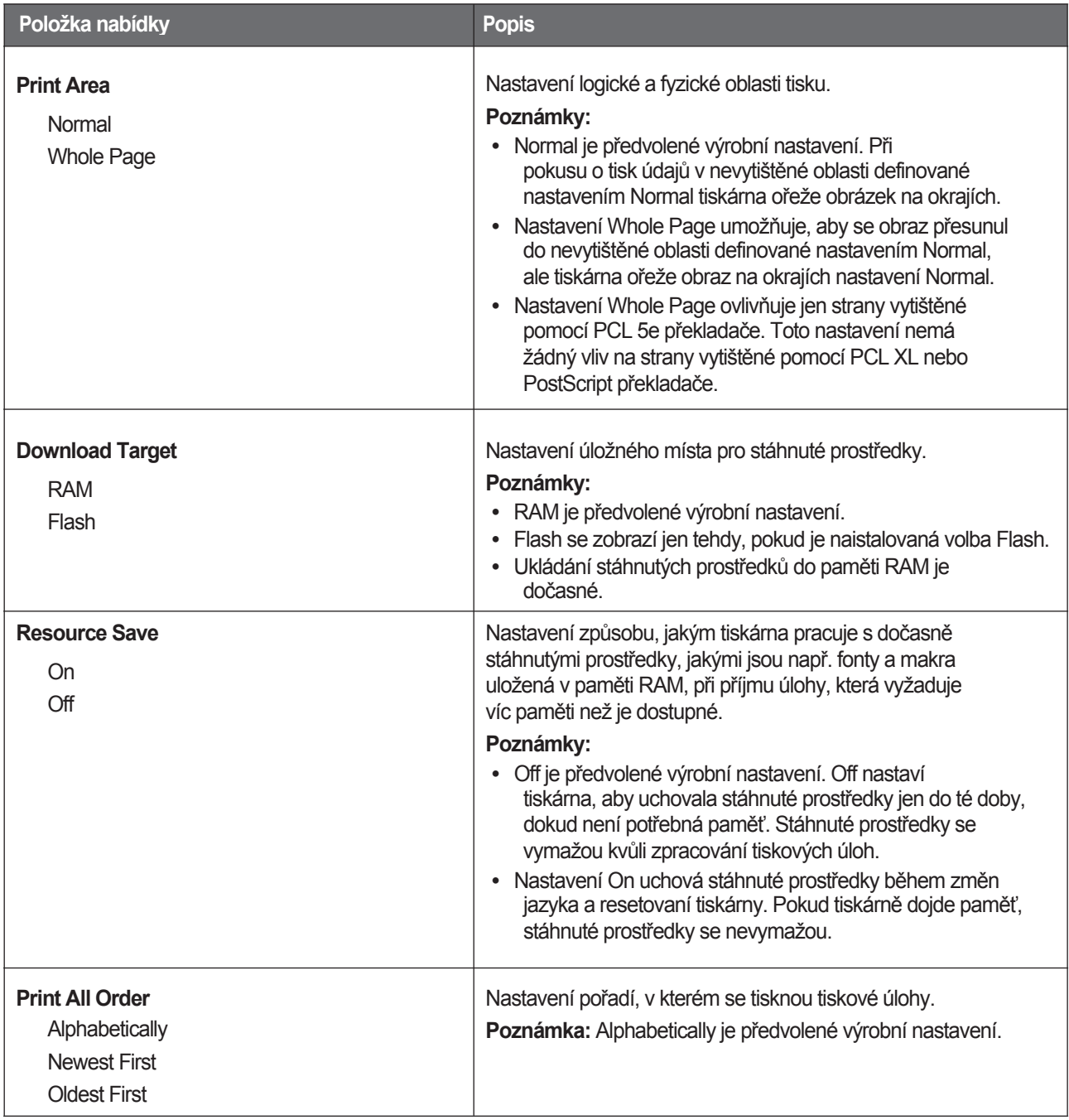

#### **Nabídka Finishing**

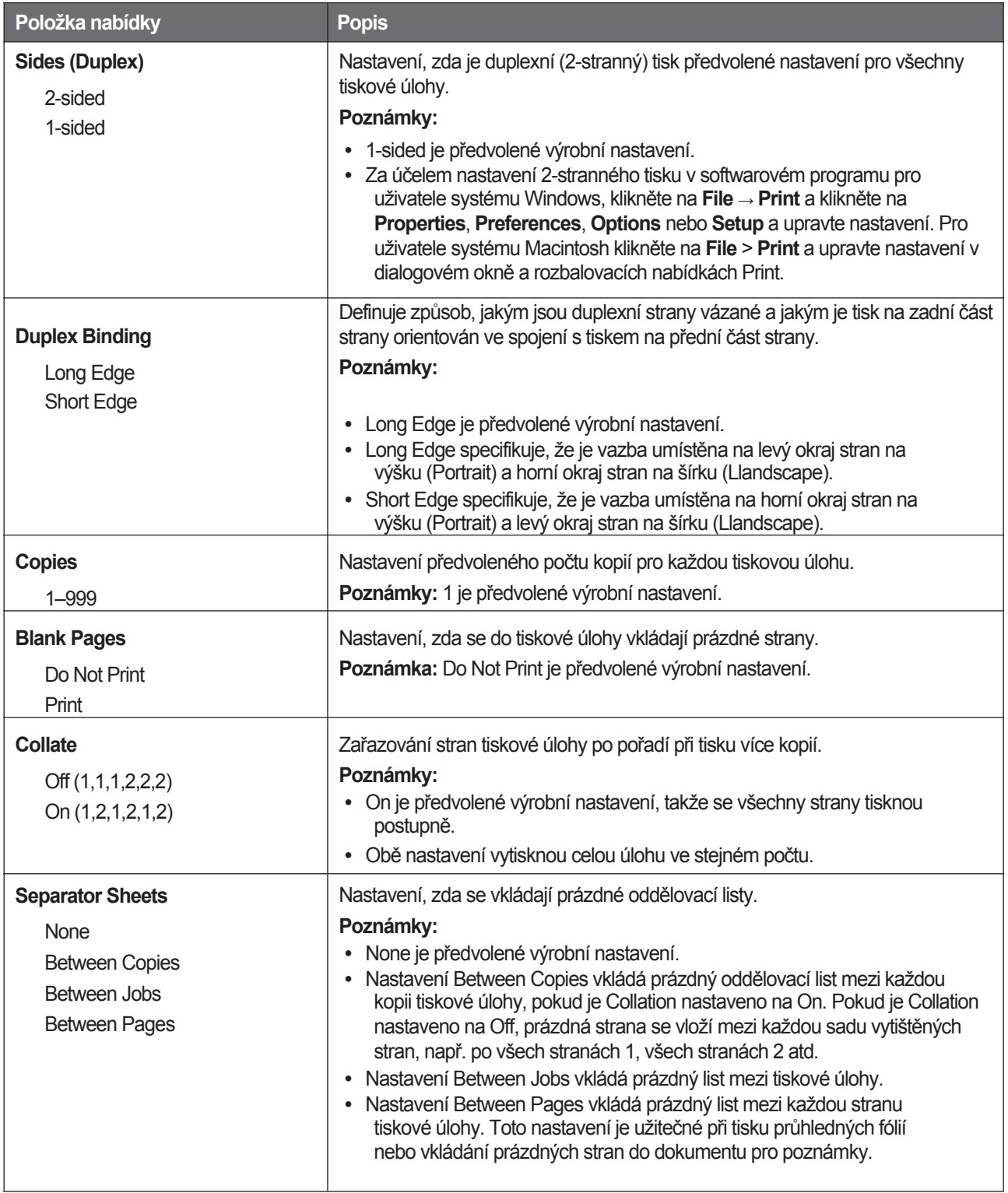

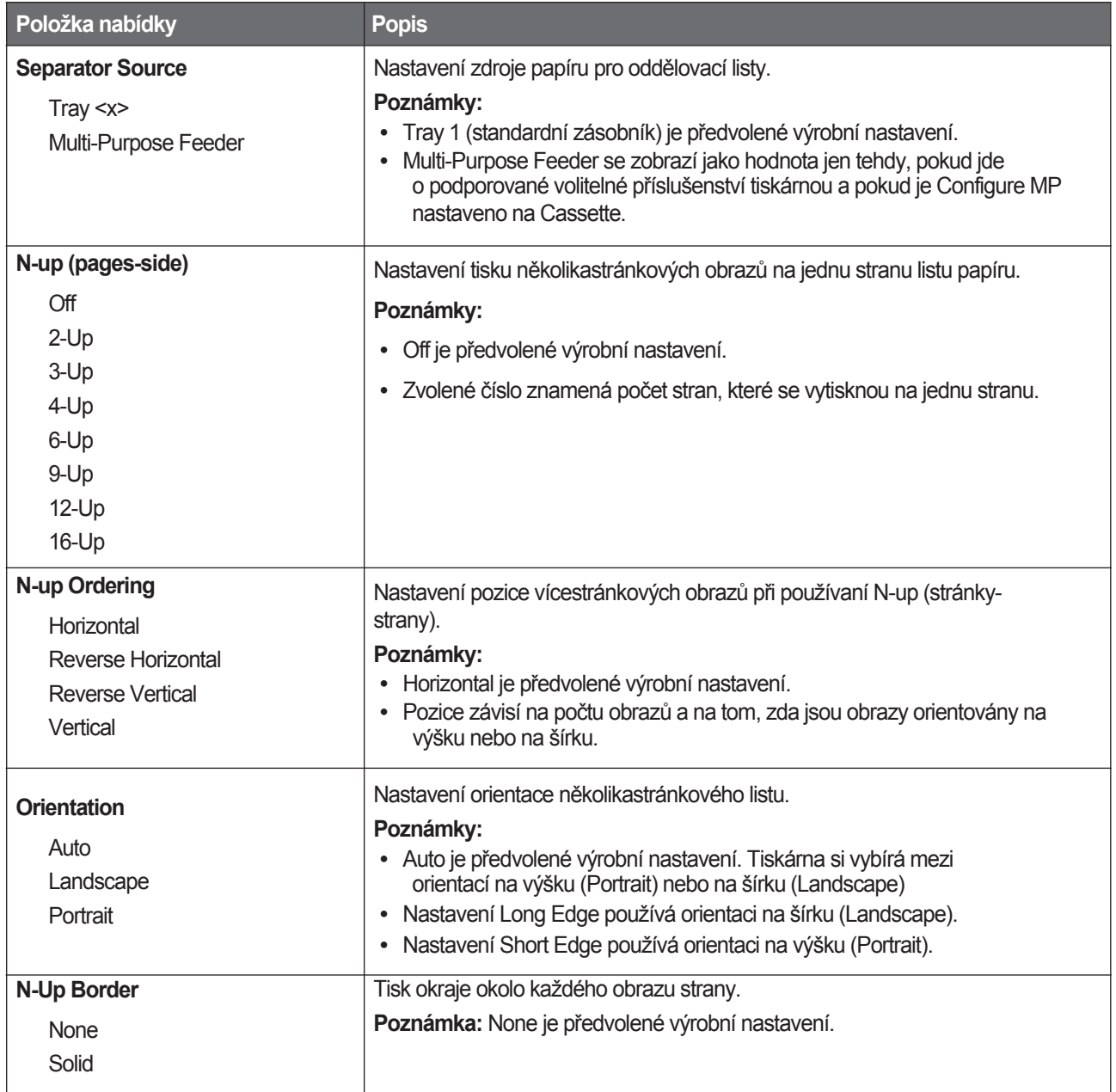

#### **Nabídka Quality**

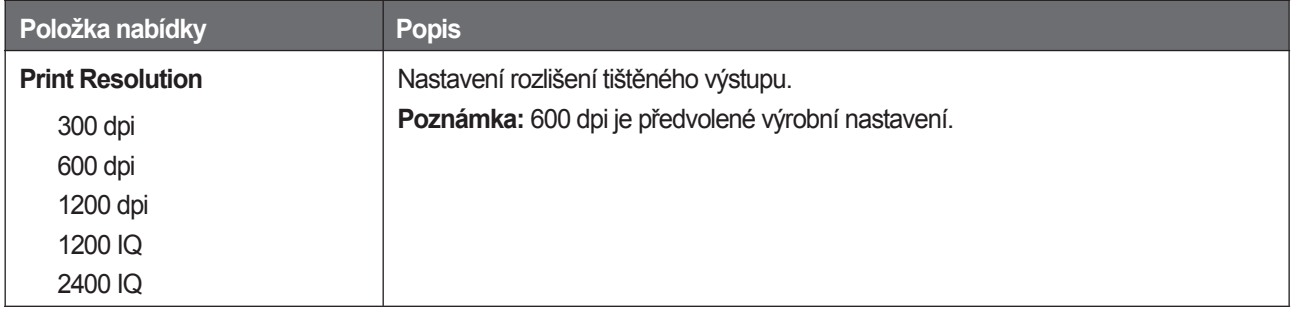

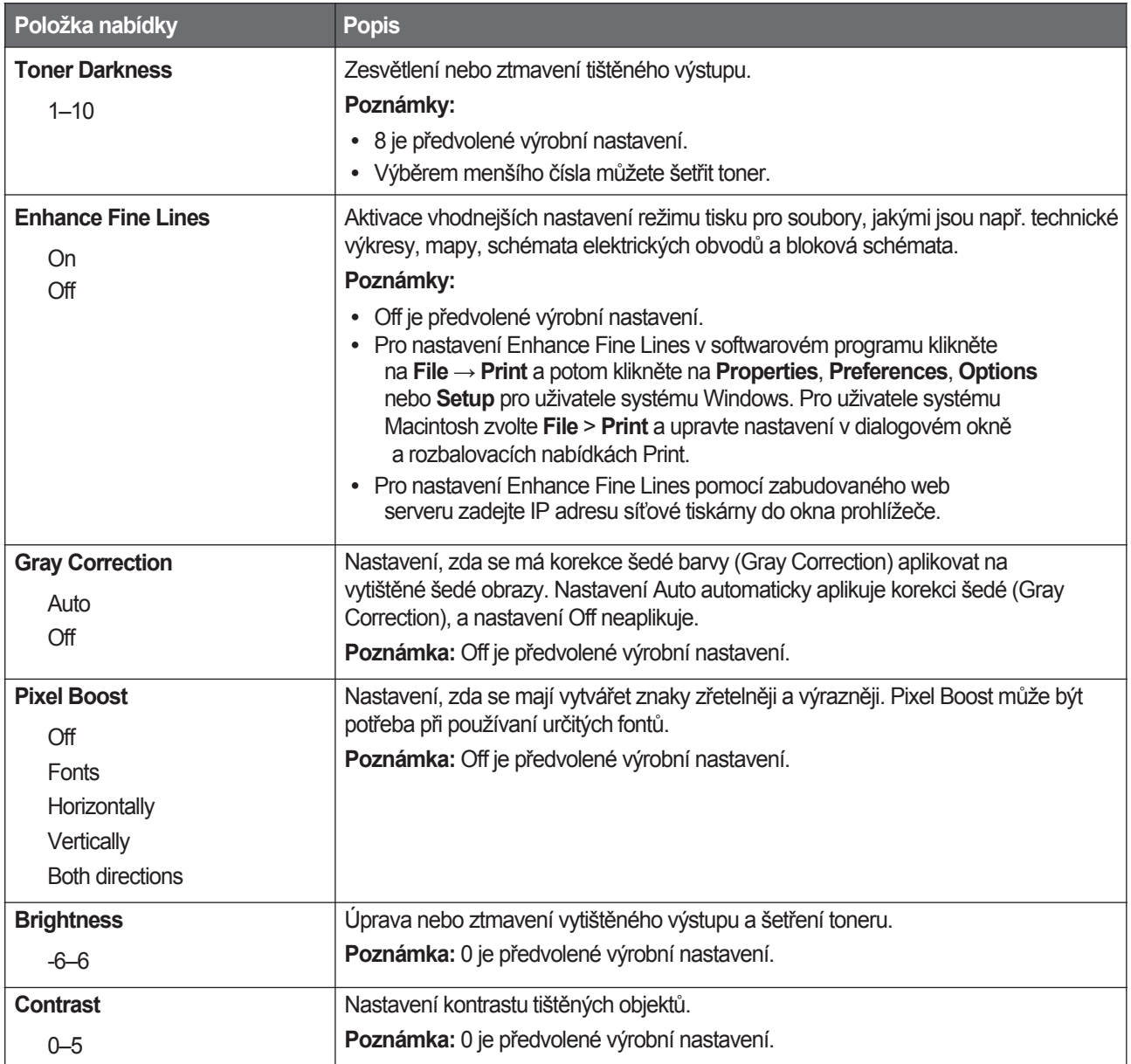

#### **Nabídka Utilities**

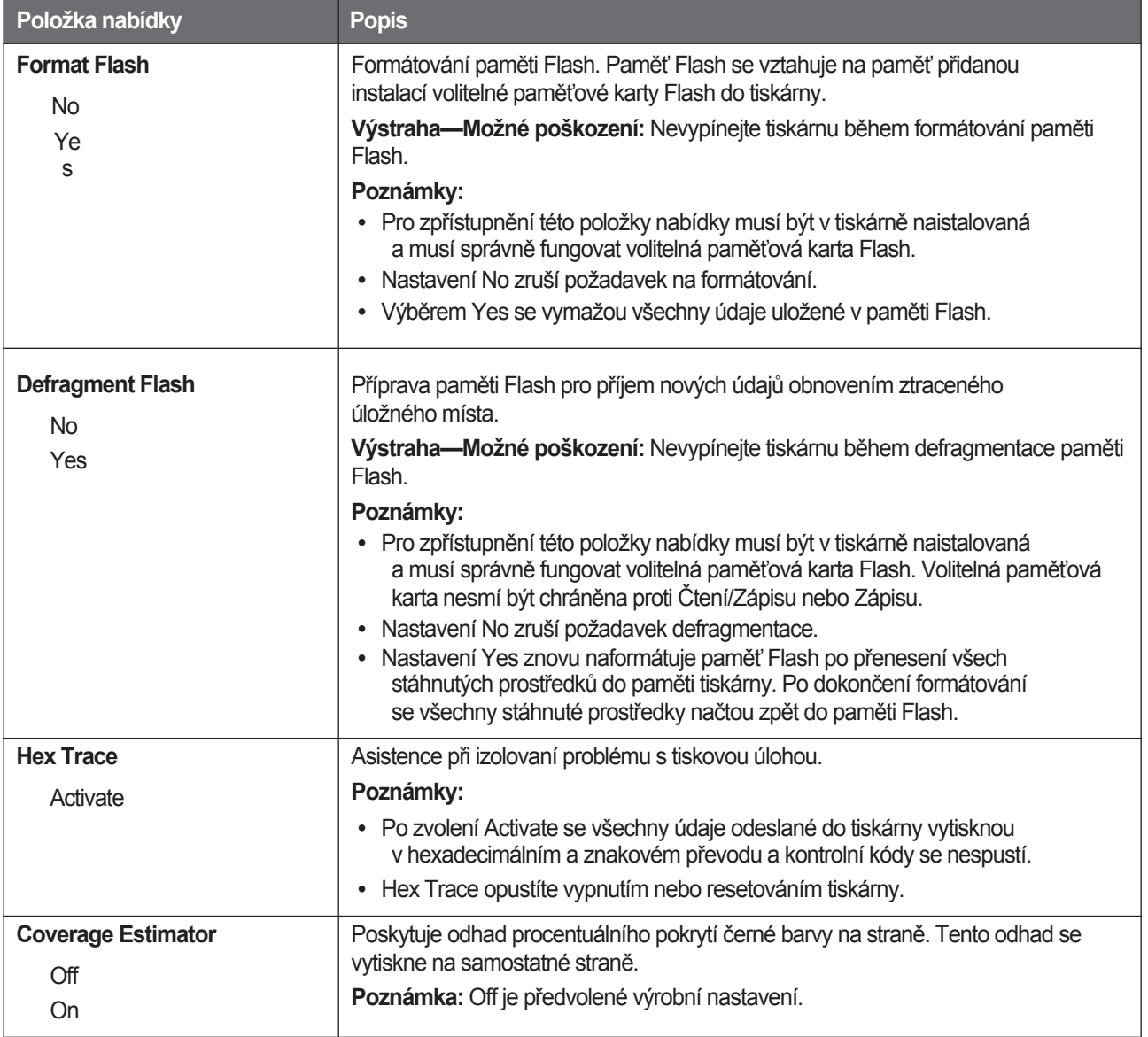

#### **Nabídka PostScript**

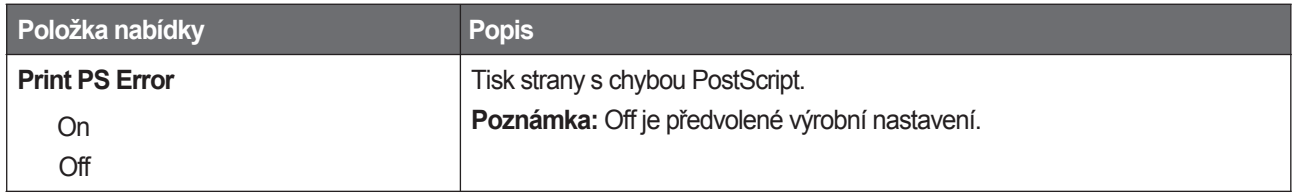

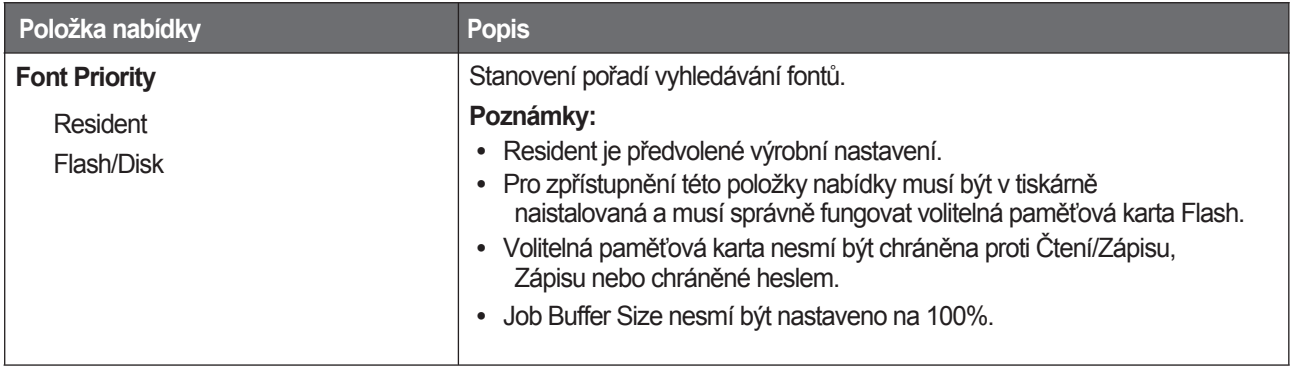

#### **Nabídka PCL Emul**

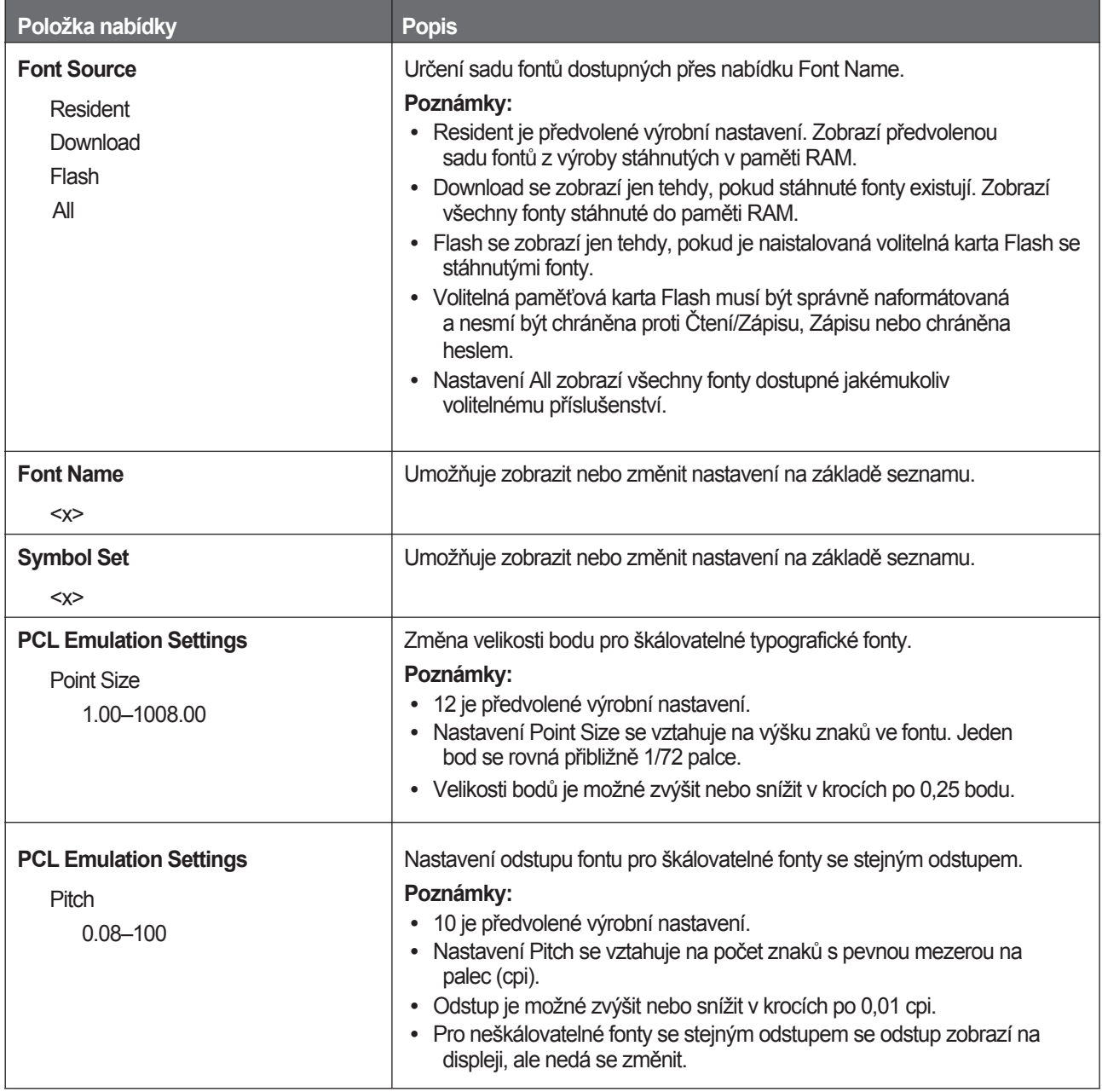

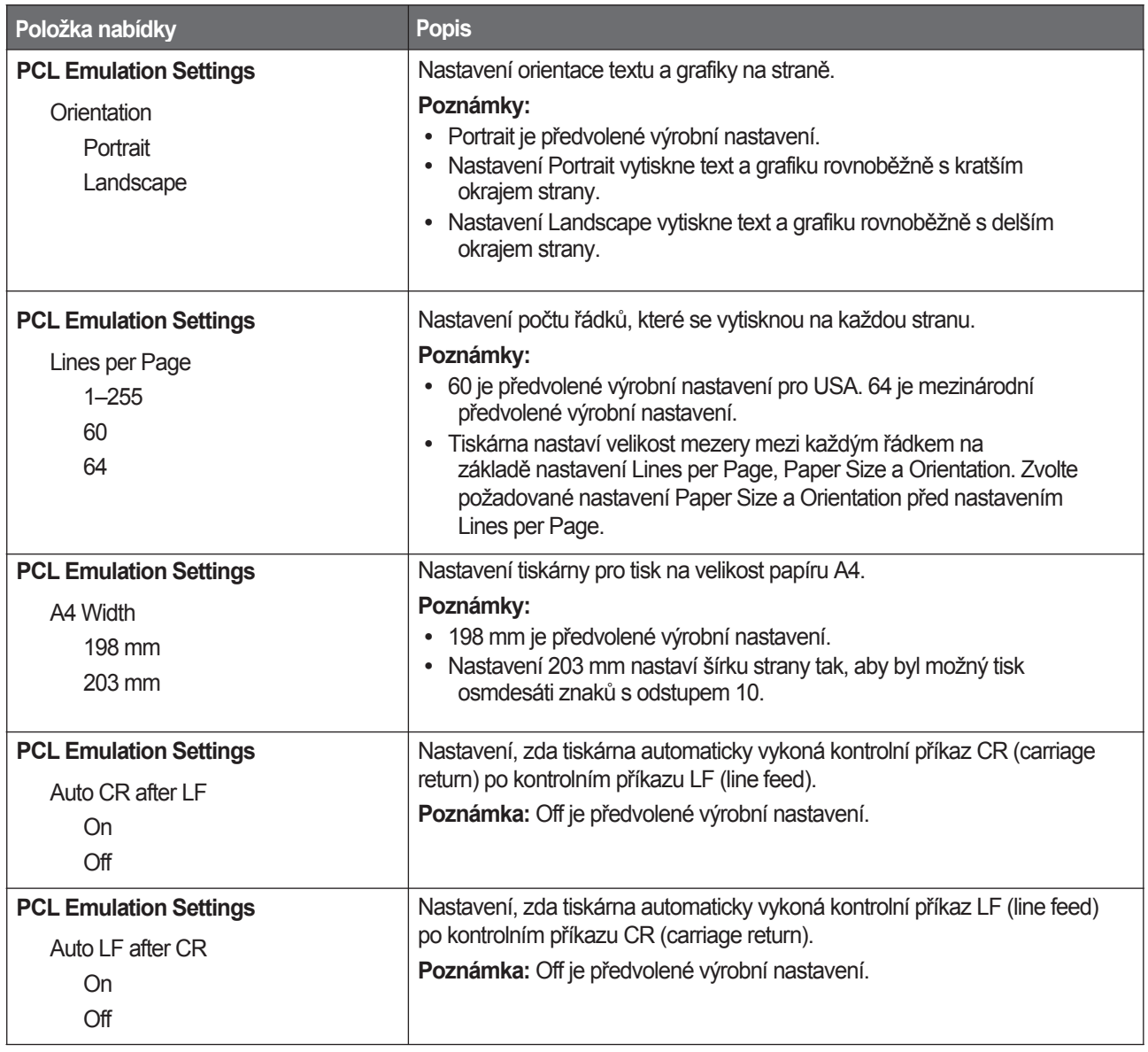

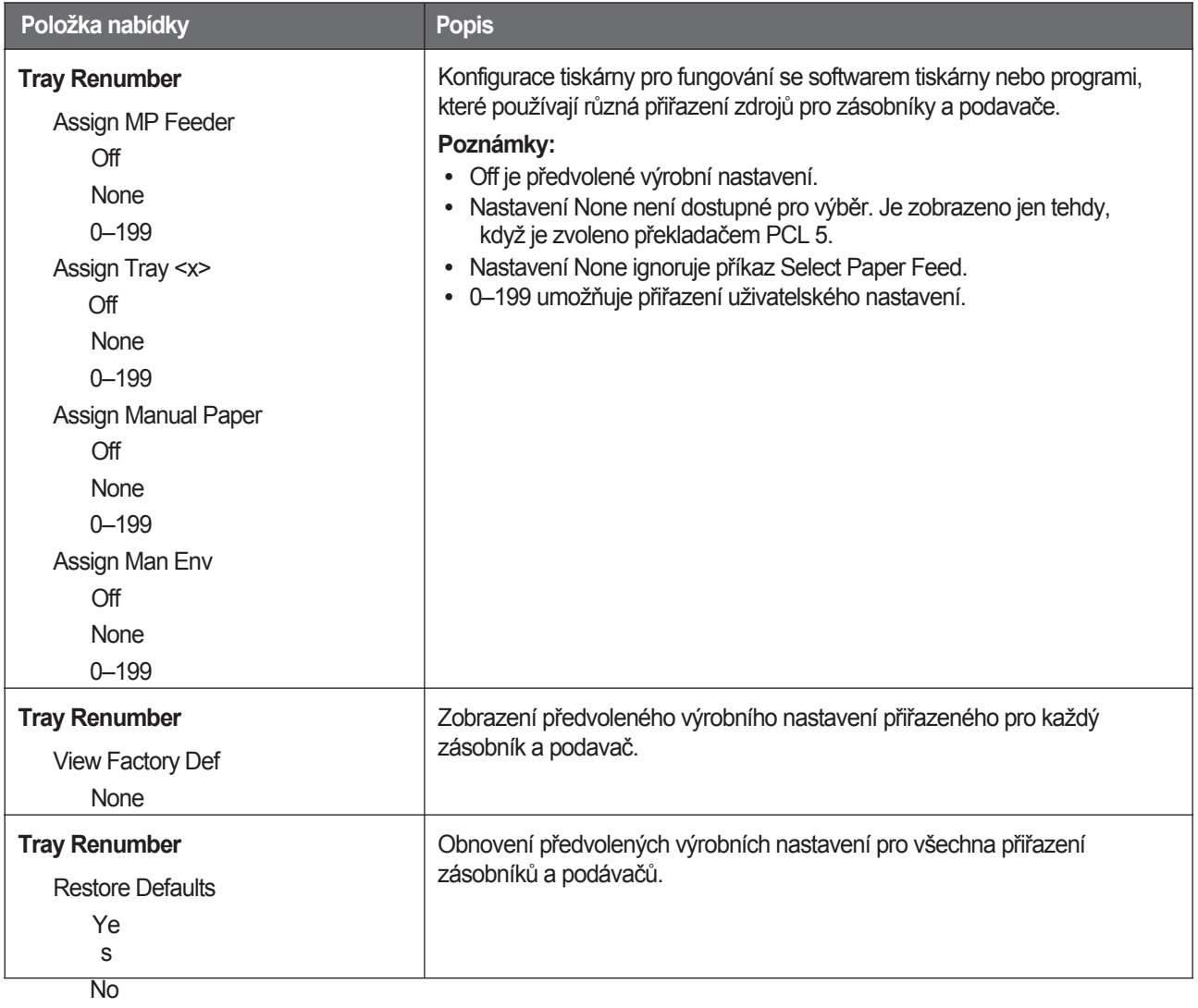

# **Nabídka Network/Ports**

#### **Nabídka Network Card**

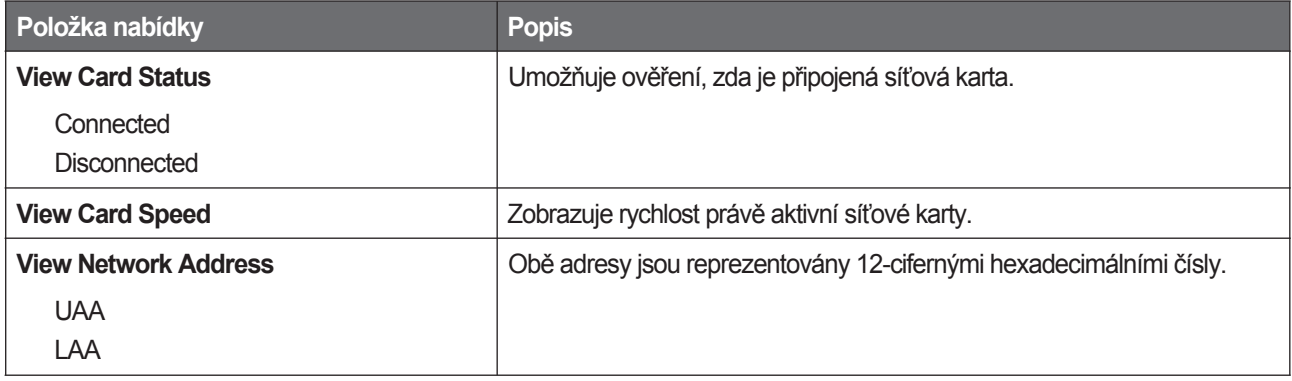

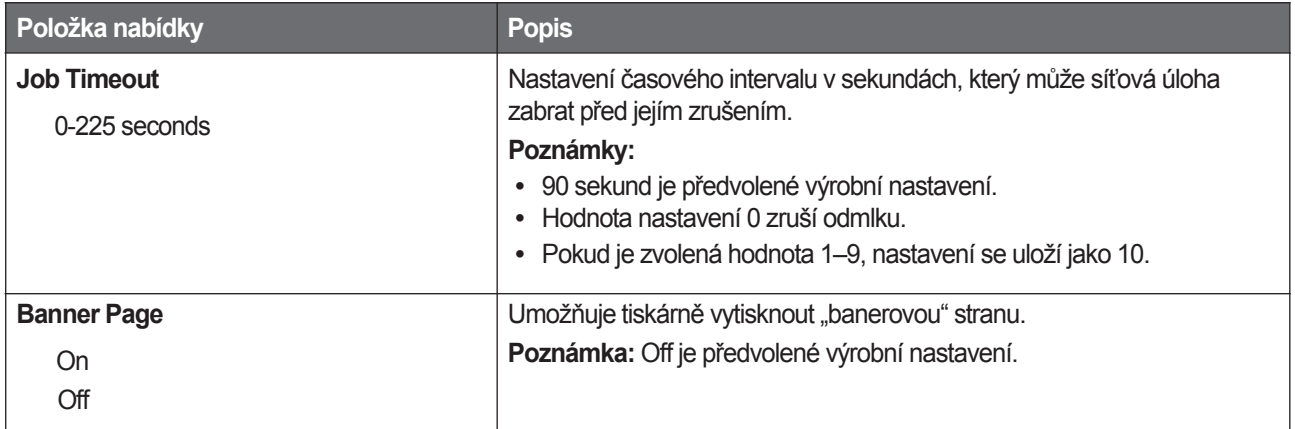

#### **Nabídka TCP/IP**

Následující položky nabídek použijte pro zobrazení nebo nastavení informací TCP/IP.

**Poznámka:** Tato nabídka je dostupná jen pro síťové modely nebo tiskárny připojené k tiskovým serverům.

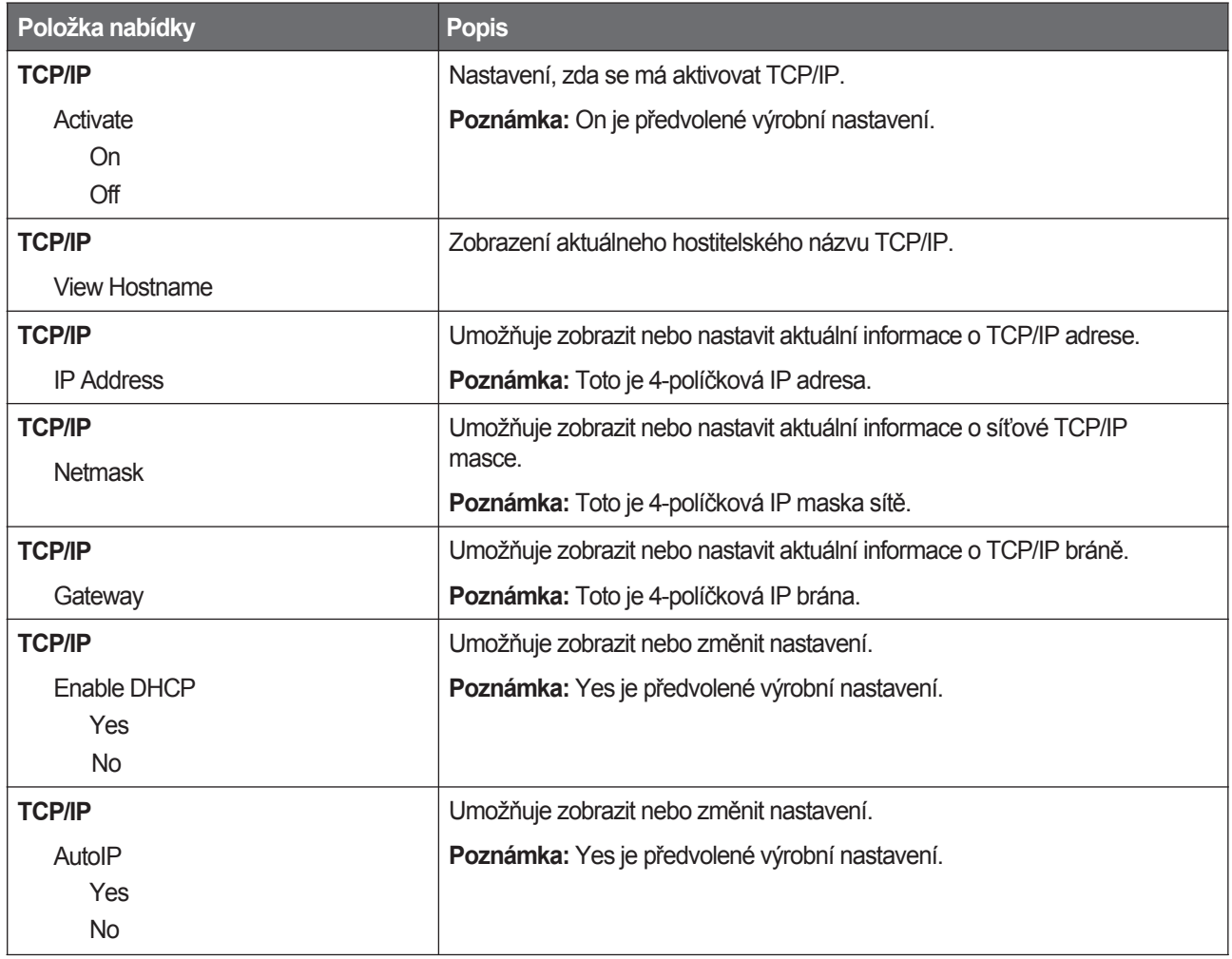

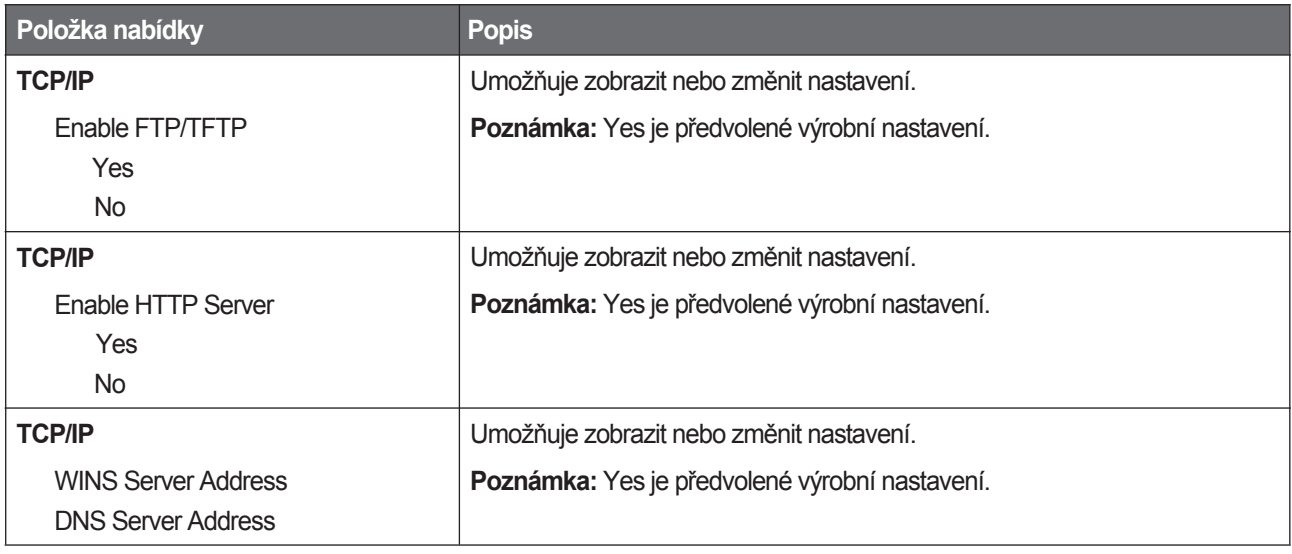

#### **Nabídka IPv6**

Následující položky nabídek použijte pro zobrazení nebo nastavení informací Internet Protocol verze 6 (IPv6).

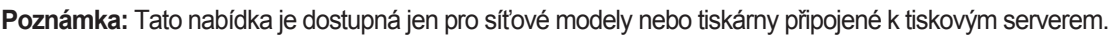

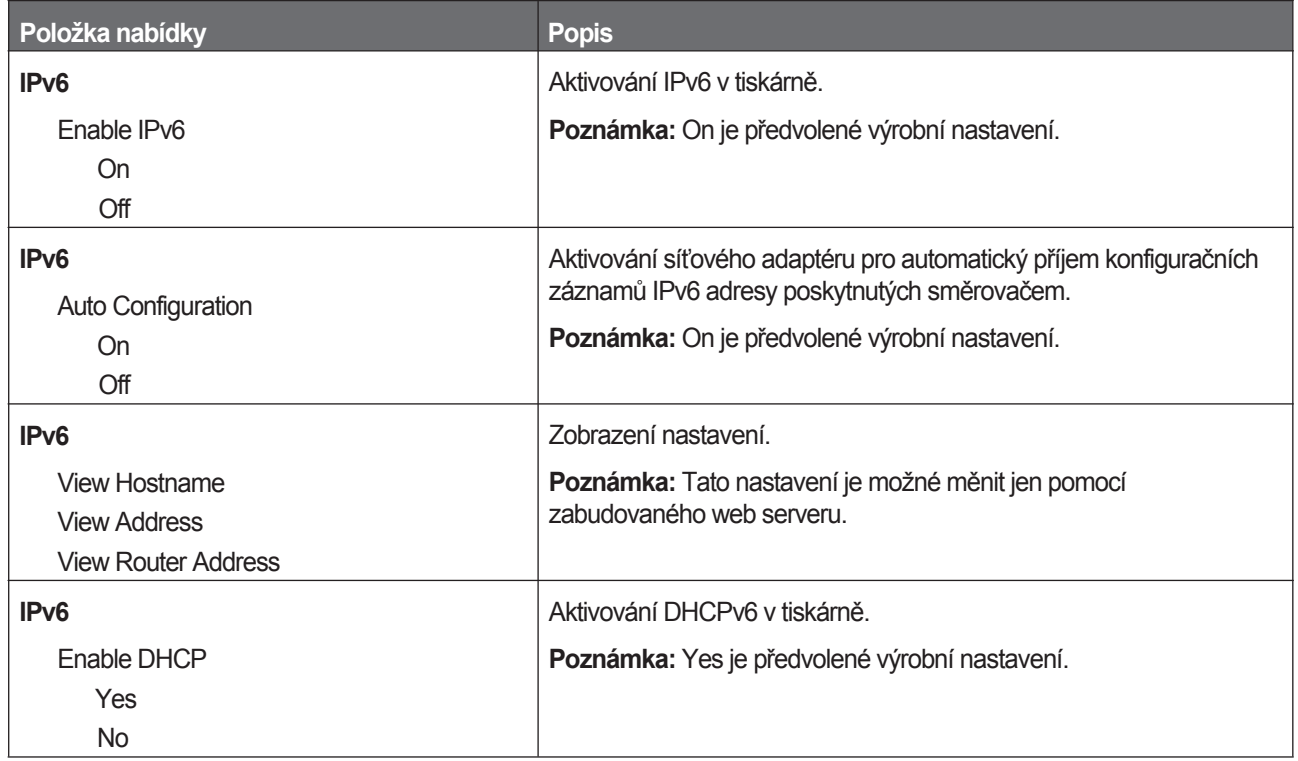

#### **Nabídka Network**

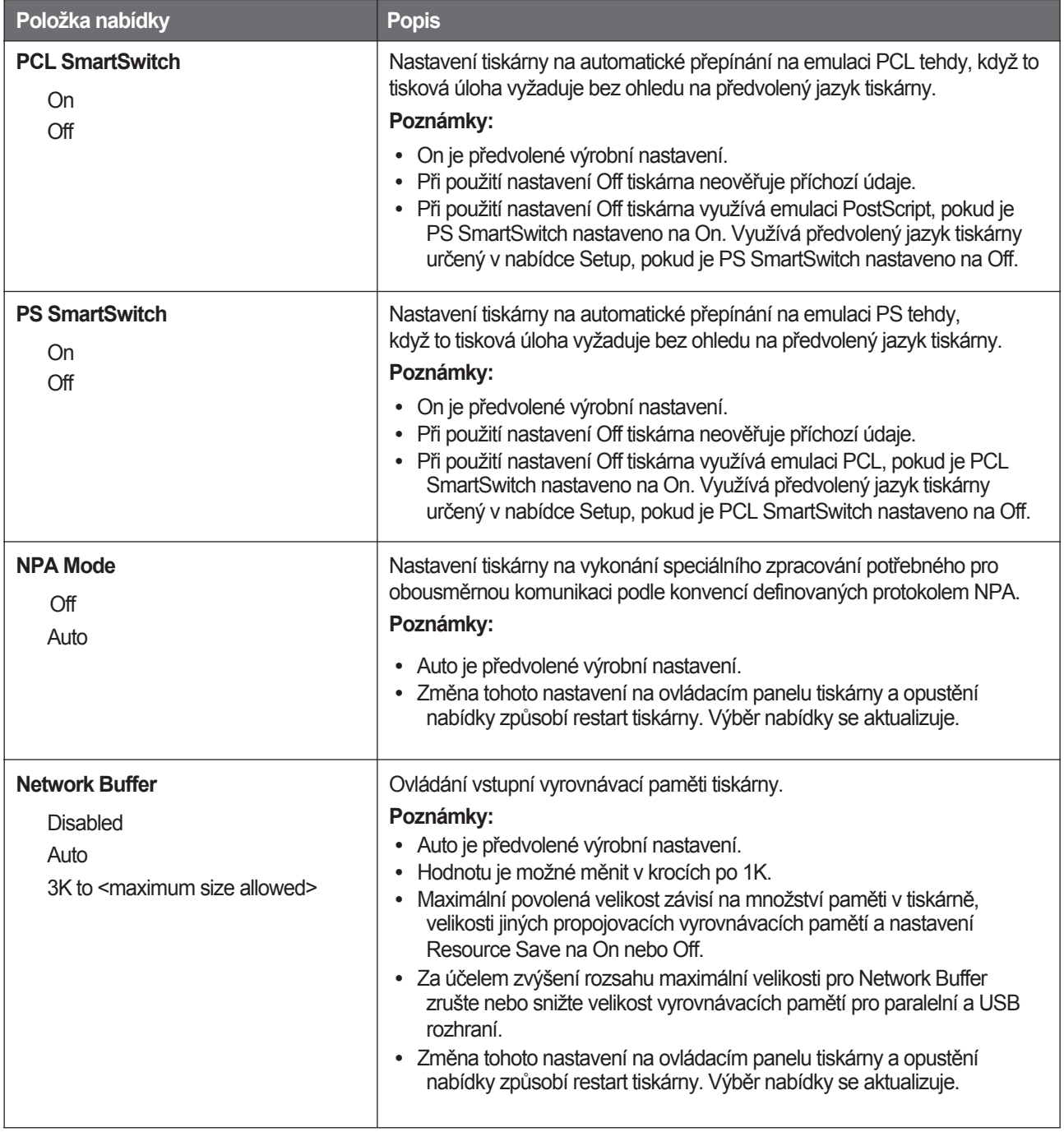

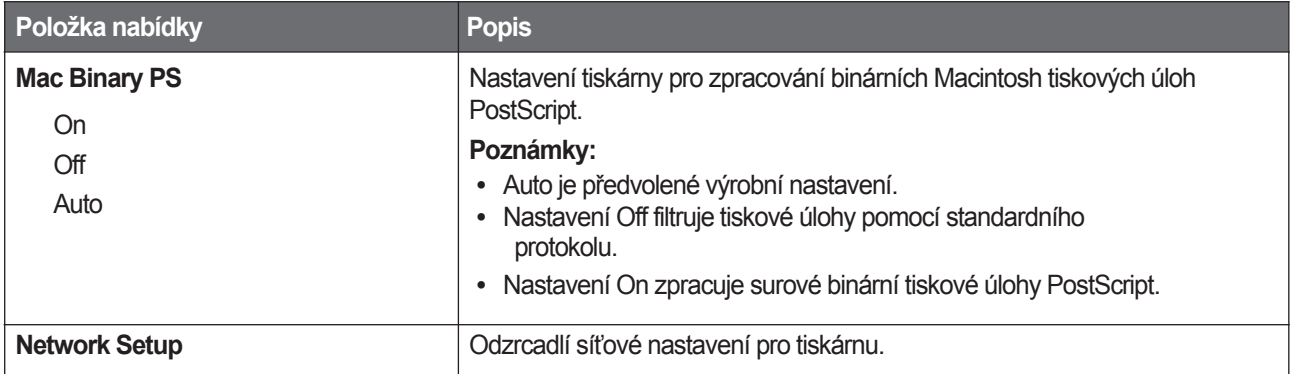

### **Nabídka AppleTalk**

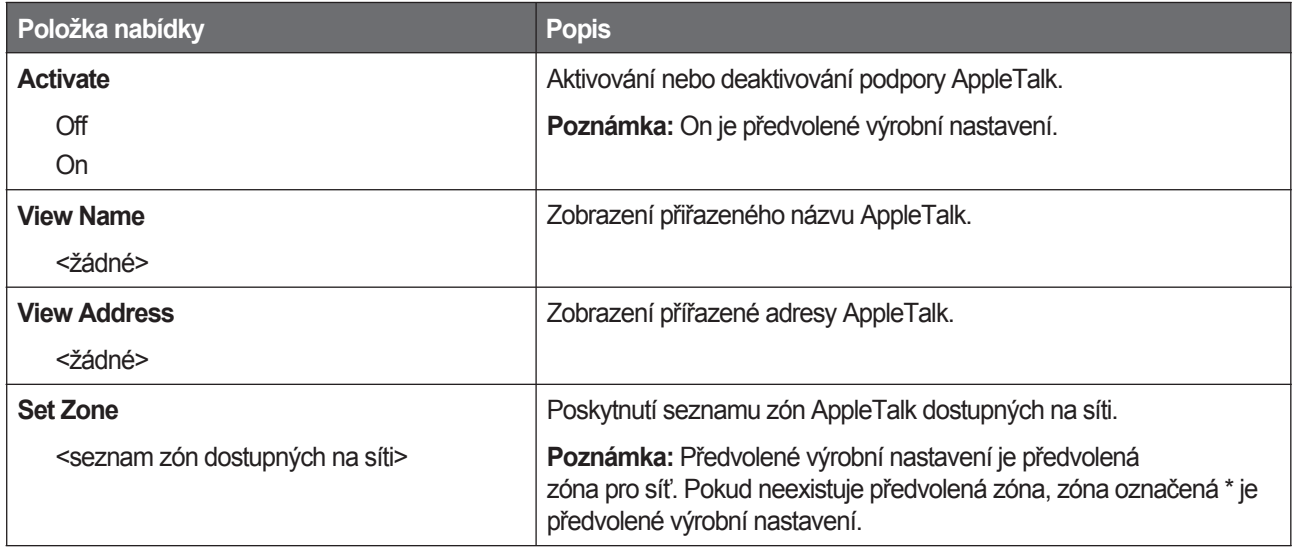

#### **Nabídka USB**

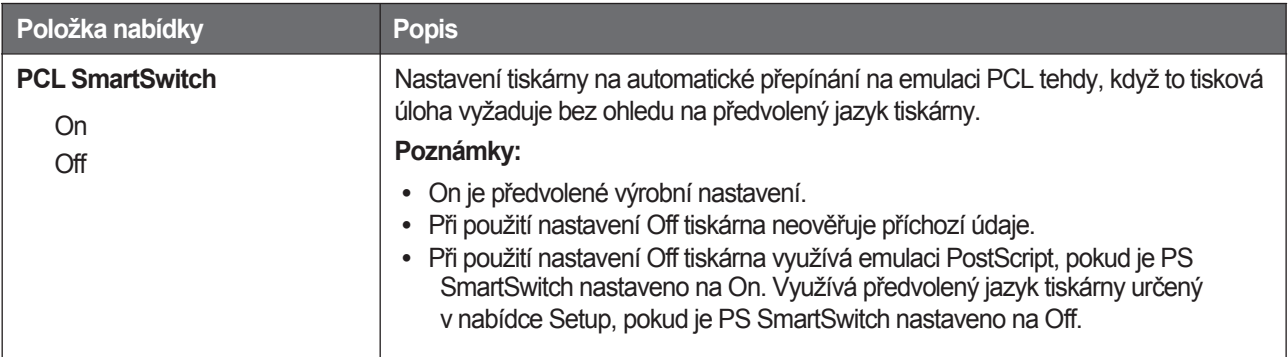

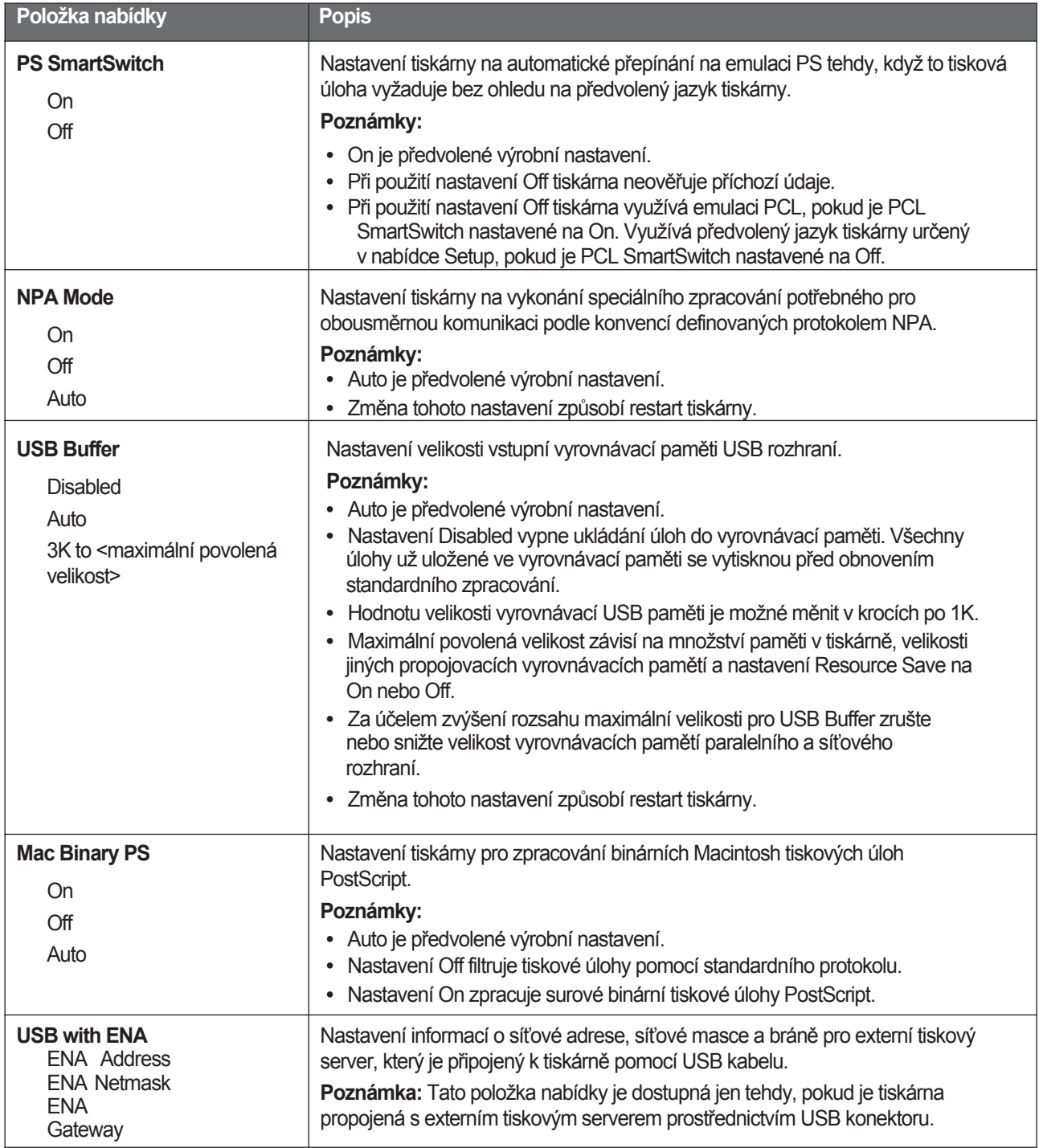

#### **Nabídka Parallel**

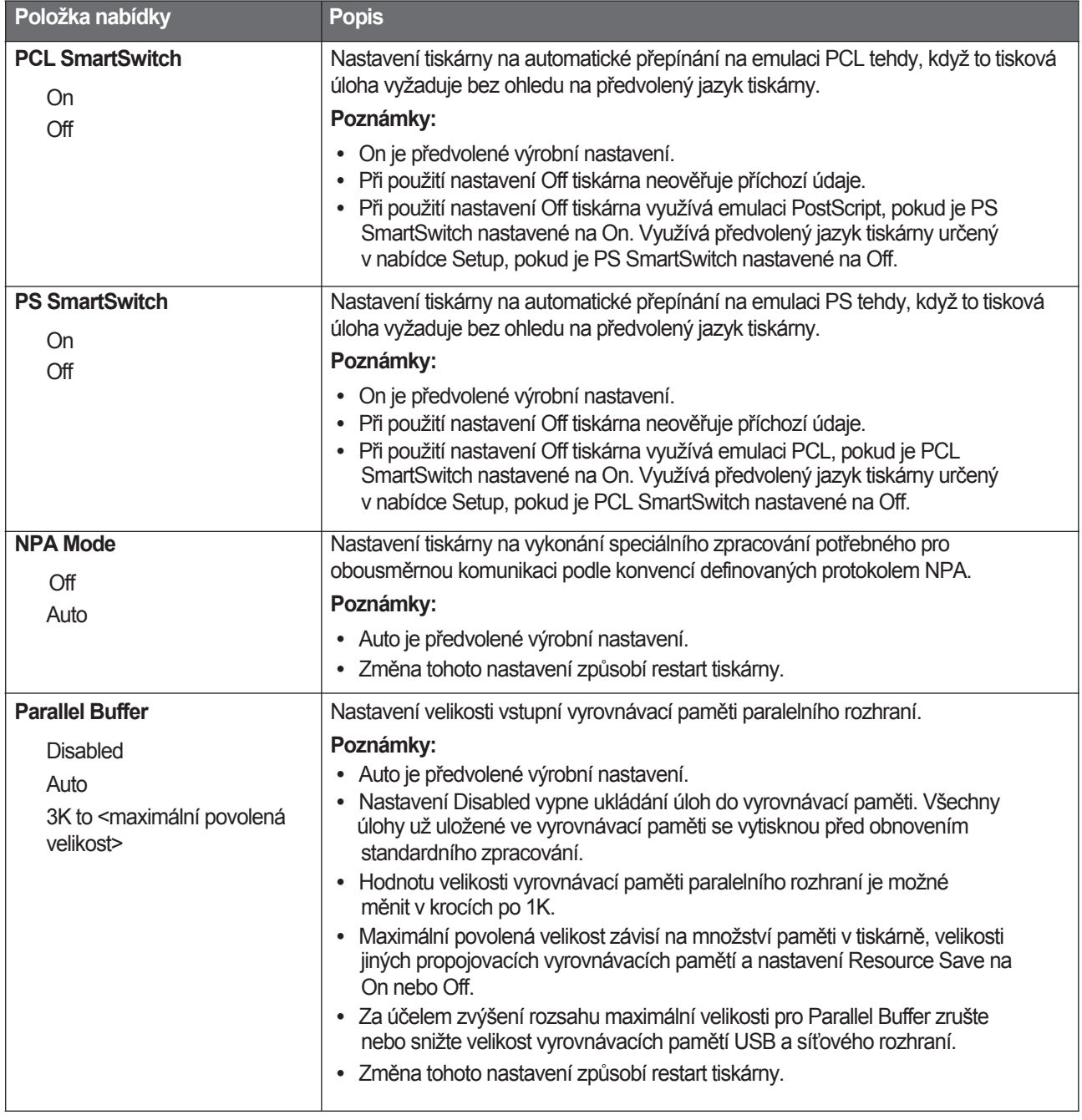

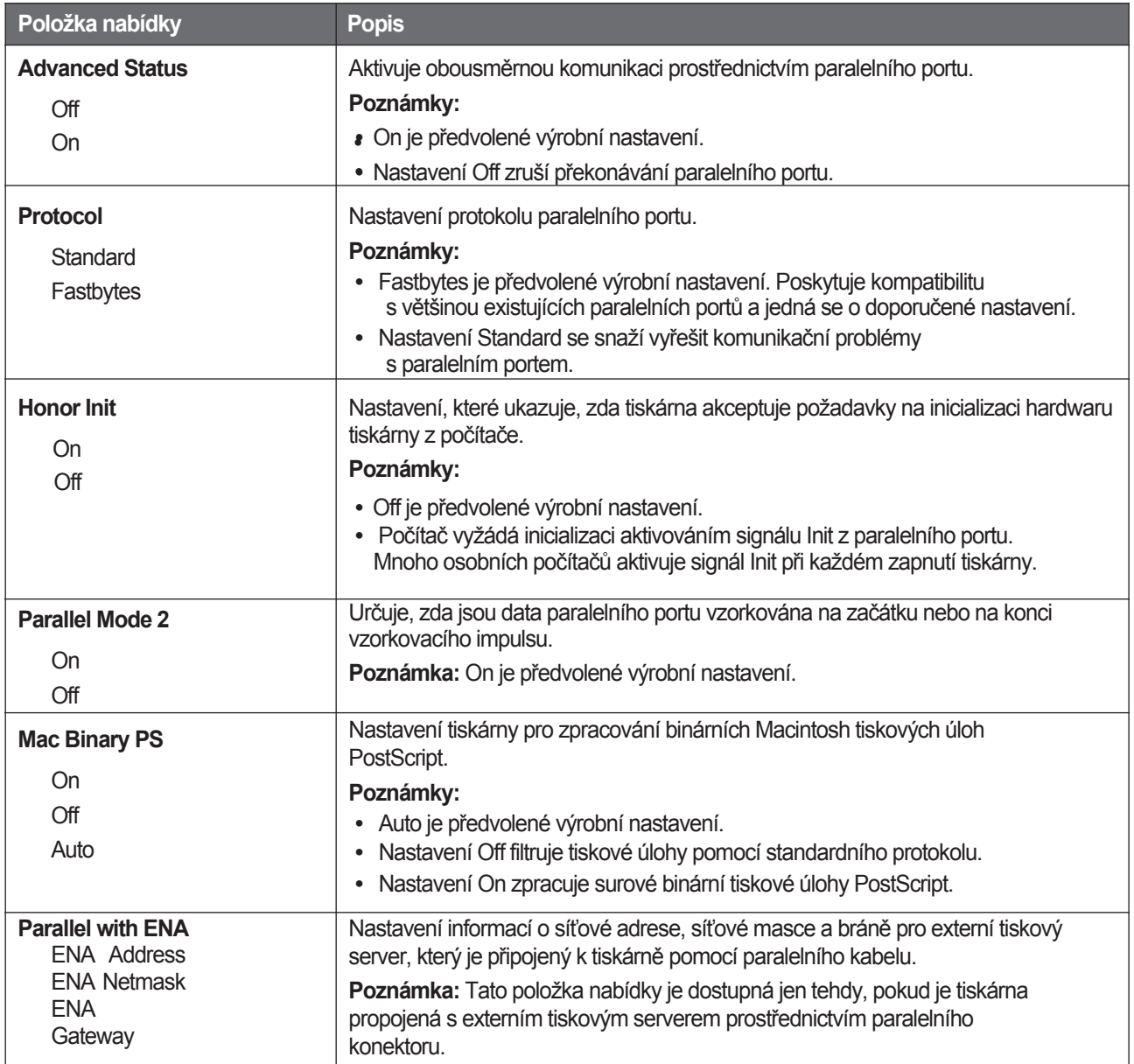

# **Hlášení tiskárny**

Hlášení **Manual Feeder** na displeji se vztahuje na víceúčelový podavač.

# **Seznam stavových a chybových hlášení**

#### **Busy**

Počkejte na zrušení hlášení.

#### **Canceling**

Počkejte na zrušení hlášení.

#### **Close front door**

Zavřete přední dvířka.

#### **Defragmenting Flash DO NOT POWER OFF**

Počkejte na zrušení hlášení.

**Výstraha—Možné poškození:** Nevypínejte tiskárnu, dokud je toto hlášení zobrazené na displeji.

#### **DO NOT TOUCH Reading flash data DO NOT POWER OFF**

Jako součást tohoto hlášení se na jednom řádku displeje zobrazí grafická lišta, znázorňující procentuální hodnotu skončeného času zpracování.

Počkejte na zrušení hlášení. Hlášení je zobrazeno, dokud není přijat celý kód a nedokončí se zpracování.

**Výstraha—Možné poškození:** Pokud je tiskárna propojená s počítačem pomocí USB kabelu, nedotýkejte se ovládacího panelu tiskárny během zobrazení tohoto hlášení na displeji. Nevypínejte tiskárnu, dokud je toto hlášení zobrazené na displeji.

#### **Flushing buffer**

Počkejte na zrušení hlášení.

#### **Formatting Flash DO NOT POWER OFF**

Počkejte na zrušení hlášení.

**Výstraha—Možné poškození:** Nevypínejte tiskárnu, dokud je toto hlášení zobrazené na displeji.

#### **Hex Trace**

Tiskárna je v režimu Hex Trace.

#### **Invalid Engine Code**

Je třeba stáhnout platný strojový kód pro tiskárnu.

**Poznámka:** Strojový kód se může stahovat během zobrazení tohoto hlášení na displeji.

#### **Invalid Network Code**

Je třeba stáhnout platný kód síťového tisku pro interní tiskový server. Interní tiskový server je hardwarové volitelné příslušenství nainstalované uvnitř tiskárny.

**Poznámka:** Síťový kód se může stahovat během zobrazení tohoto hlášení na displeji.

#### **Load manual feeder with <x>**

Zkuste jeden nebo více z následujících kroků:

- Vložte uvedený papír do manuálního podavače.
- Zrušte aktuální úlohu.

#### **Load <src> with <x>**

Zkuste jeden nebo více z následujících kroků:

- Naplňte zásobník papíru nebo jiný zdroj správným typem a velikostí papíru.
- Zrušte aktuální úlohu.

#### **Network/Network <x>**

Tiskárna je připojená k síti.

**Network** znázorňuje, že tiskárna používá standardní síťový port zabudovaný do systémové desky tiskárny. **Network <x>**  znázorňuje, že je uvnitř tiskárny nainstalovaný interní tiskový server, nebo že je tiskárna připojená k externímu tiskovému serveru.

#### **Power Saver**

Tiskárna šetří energii během čekání na další tiskovou úlohu. Odesláním úlohy do tisku dostanete tiskárnu ven z režimu Power Saver.

#### **Programming Engine Code DO NOT POWER OFF**

Počkejte na zrušení hlášení.

**Výstraha—Možné poškození:** Nevypínejte tiskárnu, dokud je hlášení **Programming Engine Code** zobrazené na displeji.

#### **Programming flash DO NOT POWER OFF**

Počkejte na zrušení hlášení.

**Výstraha—Možné poškození:** Nevypínejte tiskárnu, dokud je hlášení **Programming flash** zobrazené na displeji.

#### **Programming System Code DO NOT POWER OFF**

Počkejte na zrušení hlášení.

**Výstraha—Možné poškození:** Nevypínejte tiskárna, dokud je hlášení **Programming System Code** zobrazené na displeji.

#### **Ready**

Tiskárna je připravená pro tisk.

#### **Remove paper from standard output bin**

Vyjměte papír ze standardního výstupního zásobníku.

#### **Toner is low**

Zkuste jeden nebo více z následujících kroků:

- Vyměňte kazetu s tonerem.
- Stisknutím *(V)* zrušte hlášení a pokračujte v tisku.

#### **USB/USB <x>**

Tiskárna využívá propojení USB kabelem. USB port je aktivní komunikační propojení.

#### **Waiting**

Tiskárna přijala údaje pro tisk, ale čeká na příkaz End-of-Job, příkaz Form Feed nebo další údaje.

- Stisknutím *(V*) vytiskněte obsah vyrovnávací paměti.
- Zrušte aktuální tiskovou úlohu.

#### **31.yy Replace defective or missing cartridge**

Kazeta s tonerem je buď chybná, nebo nepracuje správně.

Zkuste jeden nebo více z následujících kroků:

- Vyberte kazetu s tonerem a znovu jí vložte.
- Vyberte kazetu s tonerem a nainstalujte novou.

#### **32.yy Cartridge part number unsupported by device**

Vyberte kazetu s tonerem a nainstalujte podporovanou kazetu.

#### **34 Short paper**

Zkuste jeden nebo více z následujících kroků:

- Vložte příslušný papír do zásobníku.
- Mačkejte tlačítka šipek, dokud se nezobrazí **Continue**, a stisknutím *v* zrušte hlášení a vytiskněte úlohu pomocí jiného zásobníku papíru.
- Zkontrolujte vodící lišty délky a šířky v zásobníku a ujistěte se, že je papír v zásobníku vložený správně.
- Zkontrolujte nastavení Print Properties nebo Print Dialog a ujistěte se, že tisková úloha vyžaduje správnou velikost a typ papíru.
- Zkontrolujte, zda je velikost papíru správně nastavená. Např. pokud je Manual Feeder Size nastavené na Universal, tak dbejte na to, aby byl papír dostatečně velký pro právě tištěné údaje.
- Zrušte aktuální tiskovou úlohu.

#### **35 Insufficient memory to support Resource Save feature**

Tiskárna má nedostatek paměti pro uložení nastavení. Nainstalujte dodatečnou paměť, nebo stisknutím  $\mathcal Q$  zrušte ukládání průběhu (Resource Save) a pokračujte v tisku.

#### **37 Insufficient memory for Flash Memory Defragment operation**

Zkuste jeden nebo více z následujících kroků:

- Mačkejte tlačítka šipek, dokud se nezobrazí **Continue**, a stisknutím @ zastavte operaci defragmentace a pokračujte v tisku.
- Vymažte fonty, makra a jiné údaje z paměti tiskárny.
- Nainstalujte další paměť tiskárny.

#### **37 Insufficient memory to collate job**

Zkuste jeden nebo více z následujících kroků:

- Mačkeite tlačítka šipek, dokud se nezobrazí **Continue**, a stisknutím v vytisknete část už uložené úlohy a spustíte shromažďování zbytku tiskové úlohy.
- Zrušte aktuální tiskovou úlohu.

#### **38 Memory full**

Zkuste jeden nebo více z následujících kroků:

- Mačkejte tlačítka šipek, dokud se nezobrazí **Continue**, a stisknutím Ø zrušte hlášení.
- Zrušte aktuální tiskovou úlohu.
- Nainstalujte další paměť tiskárny.

#### **39 Complex page, some data may not have printed**

Zkuste jeden nebo více z následujících kroků:

- Mačkejte tlačítka šipek, dokud se nezobrazí **Continue**, a stisknutím  $\mathcal Q$  zrušte hlášení a pokračujte v tisku.
- Zrušte aktuální tiskovou úlohu.
- Nainstalujte další paměť tiskárny.

#### **52 Not enough free space in flash memory for resources**

Zkuste jeden nebo více z následujících kroků:

• Mačkejte tlačítka šipek, dokud se nezobrazí **Continue**, a stisknutím  $\mathcal{D}$  zastavte operaci defragmentace a pokračujte v tisku.

Vymažou se stáhnuté fonty a makra předtím neuložené v paměti Flash.

- Vymažte fonty, makra a jiné údaje z paměti tiskárny.
- Nainstalujte paměť Flash s větší kapacitou paměti.

#### **53 Unformatted flash detected**

Zkuste jeden nebo více z následujících kroků:

- Mačkejte tlačítka šipek, dokud se nezobrazí **Continue**, a stisknutím  $\mathcal{D}$  pokračujte v tisku.
- Naformátujte paměť Flash. Pokud se chybové hlášení zobrazí znovu, paměť Flash může být chybná a může vyžadovat výměnu.

#### **54 Standard network software error**

Zkuste jeden nebo více z následujících kroků:

- Mačkejte tlačítka šipek, dokud se nezobrazí **Continue**, a stisknutím  $\mathbb{Q}$  pokračujte v tisku.
- Vypnutím a opětovným zapnutím tiskárnu resetujte.
- Aktualizujte (naprogramujte) síťový firmware v tiskárně nebo tiskovém serveru.

#### **56 Standard USB port disabled**

Zkuste jeden nebo více z následujících kroků:

- Tiskárna odmítne všechny údaje přijaté přes USB port. Stisknutím  $\oslash$  zrušte hlášení a pokračujte v tisku.
- Ujistěte se, že položka nabídky USB Buffer není nastavená na Disabled.

#### **58 Too many flash options installed**

Zkuste jeden nebo více z následujících kroků:

- Vypněte tiskárnu a odeberte extra volby Flash:
	- **1** Vypněte tiskárnu.
	- **2** Odpojte síťovou šňůru od elektrické zásuvky.
	- **3** Vyberte extra volby Flash.
	- **4** Zapojte síťovou šňůru do správně uzemněné zásuvky.
	- **5** Zapněte zařízení.
- Stisknutím *(V*) zrušte hlášení a pokračujte v tisku.

#### **84 PC Kit life warning**

Sada fotoválce je téměř na konci životnosti.

Zkuste jeden nebo více z následujících kroků:

- Vyměňte sadu fotoválce.
- Stisknutím  $\mathcal{D}$  zrušte hlášení a pokračuite v tisku.

#### **84 Replace PC Kit**

Životnost sady fotoválce se skončila. Nainstalujte novou sadu fotoválce.

#### **42.xy Cartridge region mismatch**

Vyměňte kazetu s tonerem za kazetu, která je správna pro oblast, v ktorej jste zakoupili tiskárna.

#### **51 Defective flash detected**

Zkuste jeden nebo více z následujících kroků:

- Vyměňte chybnú paměť Flash.
- Mačkejte tlačítka šipek, dokud se nezobrazí **Continue** a stisknutím Ø zrušte hlášení a pokračujte v tisku.

#### **88.yy Cartridge is low**

Vyměňte kazetu s tonerem a stisknutím  $\mathbb Q$  zrušte hlášení a pokračujte v tisku.

#### **200.yy Paper jam**

Hlášení naznačuje buď místo, kde je papír zaseknutý, nebo počet zaseknutých stran.

- **1** Pro přístup k zaseknutému papíru se pokuste provést jedno nebo více z následujícího:
	- Vyjměte Zásobník 1.
	- Otevřete přední dvířka a vyjměte jednotku se sadou fotoválce a kazetou s tonerem.
- **2** Odstraňte zaseknutý papír.
- **3** Znovu založte sadu fotoválce a jednotku kazety s tonerem, pokud jste je už vyjmuli.
- **4** Zavřete všechna otevřená dvířka nebo zásobníky.
- **5** Stisknutím **p**okračujte v tisku.

#### **201.yy Paper jam**

Hlášení naznačuje buď místo, kde je papír zaseknutý, nebo počet zaseknutých stran.

- **1** Otevřete přední dvířka a vyjměte jednotku se sadou fotoválce a kazetou s tonerem.
- **2** Odstraňte zaseknutý papír.
- **3** Znovu založte sadu fotoválce a jednotku kazety s tonerem.
- **4** Zavřete přední dvířka.
- **5** Stisknutím **Q** pokračujte v tisku.

#### **202.yy Paper jam**

Hlášení naznačuje buď místo, kde je papír zaseknutý, nebo počet zaseknutých stran.

- **1** Otevřete přední dvířka.
- **2** Otevřete zadní dvířka.
- **3** Odstraňte zaseknutý papír.
- **4** Zavřete obě dvířka.
- **5** Stisknutím **V** pokračujte v tisku.

#### **231.yy Paper jam**

Hlášení naznačuje buď místo, kde je papír zaseknutý, nebo počet zaseknutých stran.

- **1** Otevřete přední dvířka.
- **2** Otevřete zadní dvířka.
- **3** Odstraňte zaseknutý papír.
- **4** Zavřete obě dvířka.
- **5** Stisknutím **(V**) pokračujte v tisku.

#### **233.yy Paper jam**

Hlášení naznačuje buď místo, kde je papír zaseknutý, nebo počet zaseknutých stran.

- **1** Pro přístup k zaseknutému papíru se pokuste provést jedno nebo více z následujícího:
	- Vyjměte Zásobník 1 a potom stiskněte páčku.
	- Otevřete přední dvířka a potom otevřete zadní dvířka.
- **2** Odstraňte zaseknutý papír.
- **3** Zavřete všechna otevřená dvířka nebo zásobníky.
- 4 Stisknutím **V** pokračujte v tisku.

#### **234.yy Paper jam**

Hlášení naznačuje buď místo, kde je papír zaseknutý, nebo počet zaseknutých stran.

- **1** Pro přístupe k zaseknutému papíru se pokuste provést jedno nebo více z následujícího:
	- Otevřete přední dvířka a potom otevřete zadní dvířka.
	- Vyjměte Zásobník 1 a potom stiskněte páčku.
- **2** Odstraňte zaseknutý papír.
- **3** Zavřete všechna otevřená dvířka nebo zásobníky.
- 4 Stisknutím **V** pokračujte v tisku.

#### **235.yy Paper jam**

Hlášení naznačuje buď místo, kde je papír zaseknutý, nebo počet zaseknutých stran.

- **1** Odstraňte zaseknutý papír ze standardního výstupního zásobníku.
- **2** Zkontrolujte velikost papíru a ujistěte se, že je podporovaná tiskárnou.
- **3** Stisknutím **Q** pokračuite v tisku.

#### **24x.yy Paper jam**

Hlášení naznačuje buď místo, kde je papír zaseknutý, nebo počet zaseknutých stran.

- **1** Pro přístup k zaseknutému papíru se pokuste provést jedno nebo více z následujícího:
	- Vyjměte Zásobník 1.
	- Otevřete přední dvířka a vyjměte jednotku se sadou fotoválce a kazetou s tonerem.
	- Vyjměte Zásobník 2.
- **2** Odstraňte zaseknutý papír.
- **3** Znovu založte sadu fotoválce a jednotku kazety s tonerem.
- **4** Zavřete všechna otevřená dvířka nebo zásobníky.
- **5** Stisknutím **Ø** pokračujte v tisku.

#### **251.yy Paper jam**

Hlášení naznačuje buď místo, kde je papír zaseknutý, nebo počet zaseknutých stran.

- **1** Odstraňte zaseknutý papír z manuálního podavače.
- **2** Stisknutím **p** pokračujte v tisku.

# **Údržba tiskárny**

Některé úlohy je třeba za účelem uchování optimální tiskové kvality vykonávat pravidelně.

# **Čištění exteriéru tiskárny**

**1** Ujistěte se, že je tiskárna vypnutá a odpojená od elektrické zásuvky.

**UPOZORNĚNÍ—RIZIKO PORANĚNÍ ELEKTRICKÝM PROUDEM:** Abyste předešli poranění elektrickým proudem, odpojte síťovou šňůru od elektrické zásuvky a před pokračovaním odpojte všechny kabely zapojená do tiskárny.

- **2** Vyjměte veškerý papír z tiskárny.
- **3** Navlhčete čistý a nezaprášený hadřík ve vodě.

**Výstraha—Možné poranění:** Nepoužívejte čistící prostředky nebo saponátová čistidla určená pro čištění domácnosti, protože mohou poškodit povrch tiskárny.

**4** Čistěte jen vnější povrch tiskárny, přičemž dbejte na to, abyste vyčistili i standardní výstupní zásobník.

**Výstraha—Možné poranění:** Čištěním interiéru pomocí navlhčeného hadříku může poškodit tiskárnu.

**5** Před spuštěním nové tiskové úlohy se ujistěte, že je standardní výstupní zásobník suchý.

# **Skladování spotřebního materiálu**

Zvolte chladné a čisté místo na skladování spotřebního materiálu tiskárny. Spotřební materiál skladujte správnou stranou nahoru v jeho originálním balení, dokud jej nehodláte použít.

Spotřební materiál nevystavujte:

- Přímému slunečnímu světlu.
- Teplotám nad 35 °C.
- Vysoké vlhkosti nad 80 %.
- Slanému vzduchu.
- Korozivním plynům.
- Prašnému prostředí.

# **Šetření spotřebního materiálu**

#### **Šetření spotřebního materiálu pomocí nabídek tiskárny**

V nabídkách tiskárny se nachází několik nastavení, které můžete změnit za účelem šetření toneru a papíru. Podrobnosti jsou uvedeny v následující tabulce.

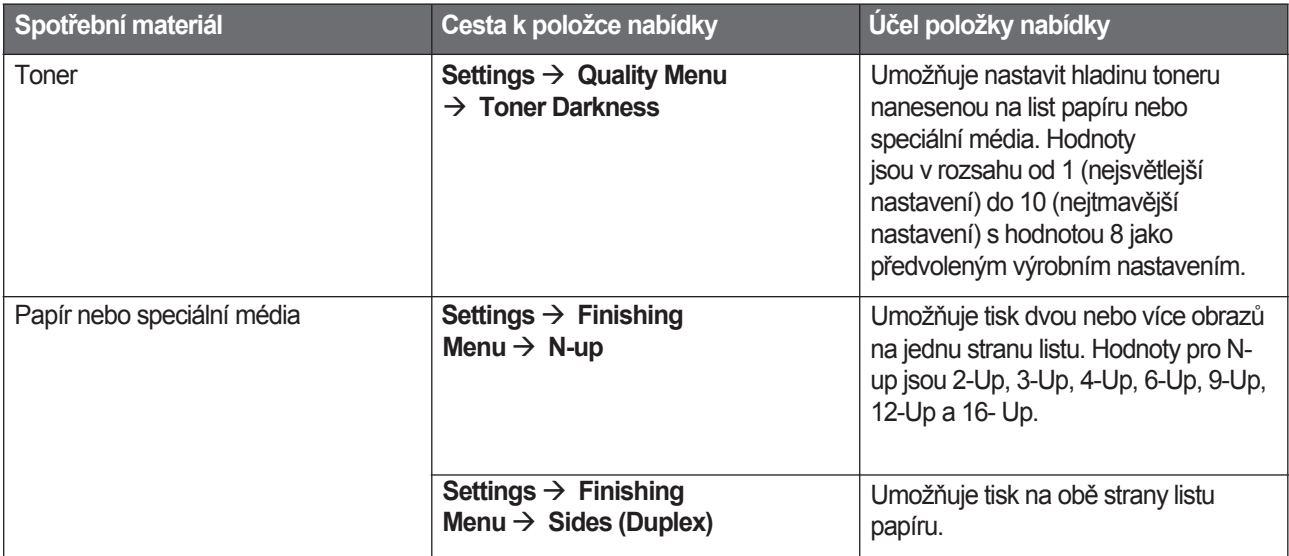

#### **Šetření spotřebního materiálu při tisku více kopií**

Pokud potřebujete vytisknout několik kopií, můžete šetřit spotřební materiál vytištěním první kopie a jejím prohlédnutím před tiskem dalších kopií.

# **Zjištění stavu spotřebního materiálu ze síťového počítače**

**Poznámka:** Počítač musí být zapojený do stejné sítě jako tiskárna.

**1** Do adresového řádku web prohlížeče zadejte IP adresu tiskárny.

**Poznámka:** Pokud neznáte IP adresu tiskárny, vytiskněte stranu s nastavením sítě a najděte IP adresu v části TCP/IP.

**2** Klikněte na **Device Status**. Strana Device Status (Stav zařízení) se zobrazí spolu se souhrnem hladin spotřebního materiálu.

# **Objednávání spotřebního materiálu**

Pro objednání spotřebního materiálu v rámci České republiy kontaktujte společnost Lexmark na telefonním čísle 844 444 666 pro informace o autorizovaných prodejcích Lexmark ve vaší oblasti. V ostatních krajinách nebo regiónech navštivte webovou stránku společnosti Lexmark [www.lexmark.com,](http://www.lexmark.com/) nebo se obraťte na prodejnu, kde jste zakoupili svojí tiskárnu.

**Poznámka:** Všechny odhady životnosti předpokládají tisk na obyčejný papír velikosti Letter nebo A4.

#### **Objednávání kazet s tonerem**

Při zobrazení hlášení **88 Toner is low** nebo při slabém tisku je možné prodloužit životnost tiskové kazety:

- **1** Vyjměte tiskovou kazetu.
- **2** Několikanásobným silným protřesením kazety ze strany na stranu a zepředu dozadu promíchejte toner.

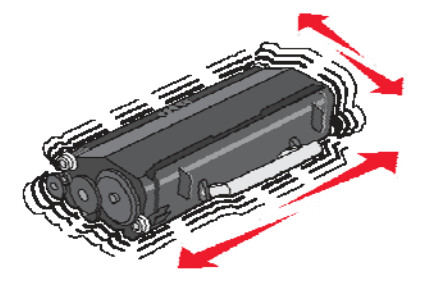

**3** Založte tiskovou kazetu zpět a pokračujte v tisku.

Poznámka: Několikrát tento postup zopakujte, dokud výtisk nezůstane slabě viditelný a potom vyměňte kazetu(y) s tonerem.

#### **Doporučené kazety s tonerem a čísla dílů**

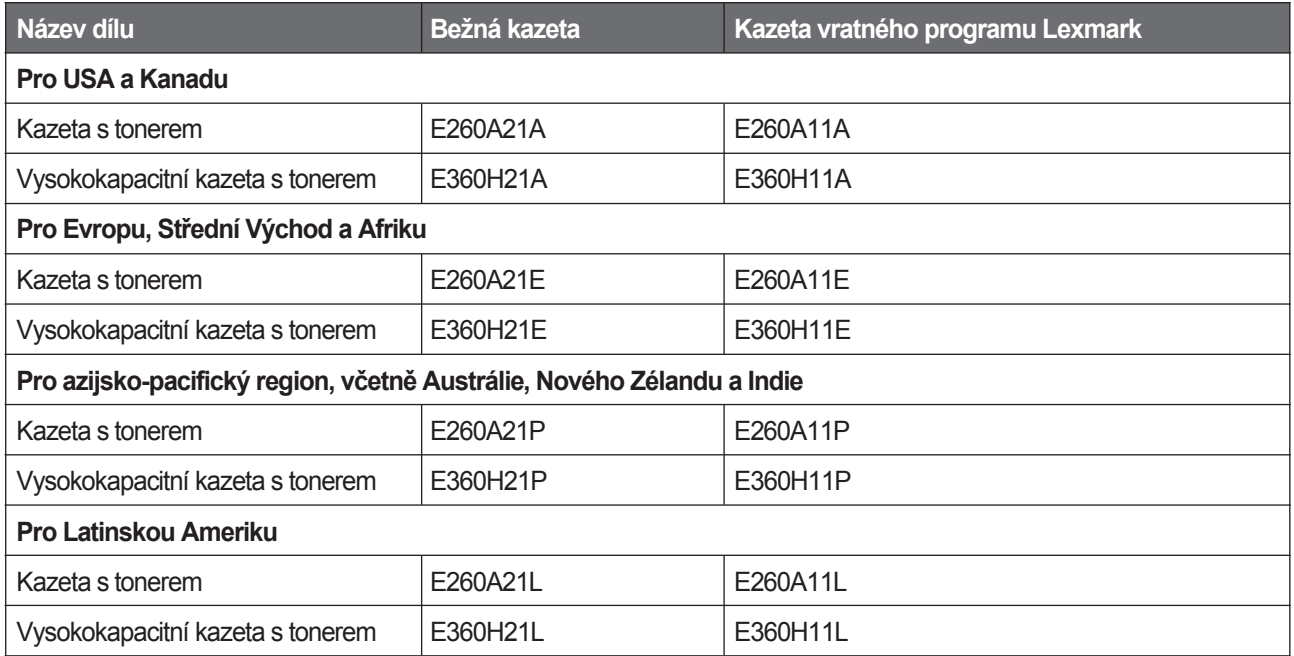

#### **Objednávání sady fotoválce**

V závislosti na modelu tiskárny tiskárna zobrazí hlášení nebo světelnou sekvenci, aby vám dala vědět, že životnost sady fotoválce je téměř na konci. V tomto okamžiku objednejte sadu fotoválce. Stav sady fotoválce je možné zjistiť vytištěním strany se síťovým nastavením.

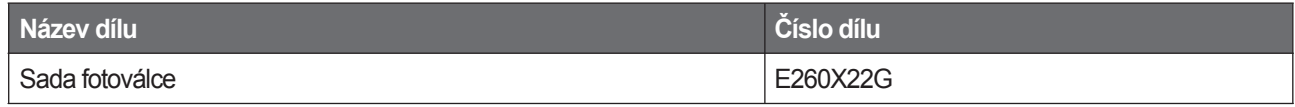

# **Výměna spotřebního materiálu**

#### **Výměna tiskové kazety**

Při zobrazení hlášení **88 Cartridge is low** nebo při slabém tisku vyjměte kazetu s tonerem. Několikanásobným silným protřesením kazety ze strany na stranu a zepředu dozadu promíchejte toner a potom kazetu založte zpět a pokračujte v tisku. Pokud několikanásobné třesení kazetou již nezlepší kvalitu tisku, kazetu vyměňte.

**Poznámka:** Přibližnou hladinu zbývajícího toneru v kazetě je možné zjistit vytištěním nastavení nabídek. Výměna

kazety s tonerem:

**1** Otevřete přední dvířka zatlačením tlačítka na levé straně tiskárny a sklopením dvířek.

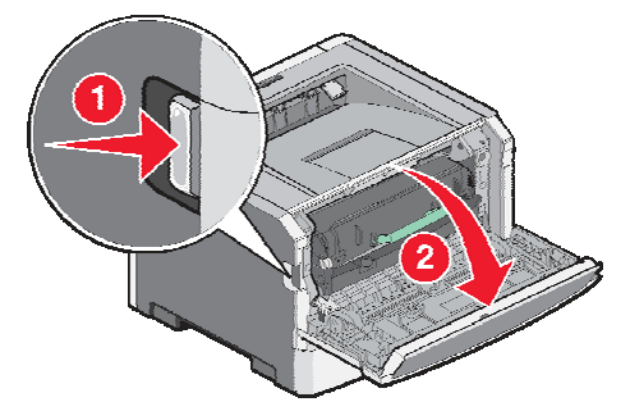

**2** Stiskněte tlačítko na základně sady fotoválce a vytáhněte kazetu s tonerem ven pomocí držadla.

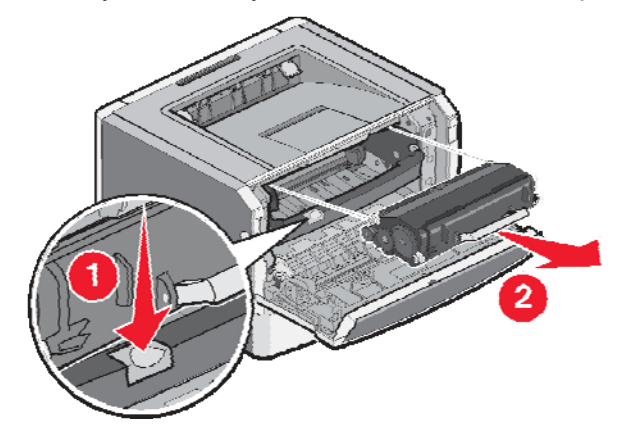

**3** Rozbalte novou kazetu.

**Výstraha—Možné poškození:** Při výměně sady fotoválce nevystavujte novou kazetu po delší dobu přímému slunečnímu světlu. Příliš dlouhé vystavení slunečnímu světlu může způsobit problémy s kvalitou tisku.

**4** Pootáčaním kazety všemi směry promíchejte toner.

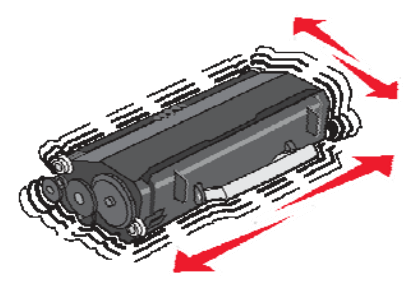

**5** Nainstalujte novou kazetu s tonerem zarovnaním koleček na kazetě se šipkami na kolejničkách sady fotoválce. Zatlačte kazetu s tonerem dovnitř. Při správné instalaci kazeta zapadne na svoje místo.

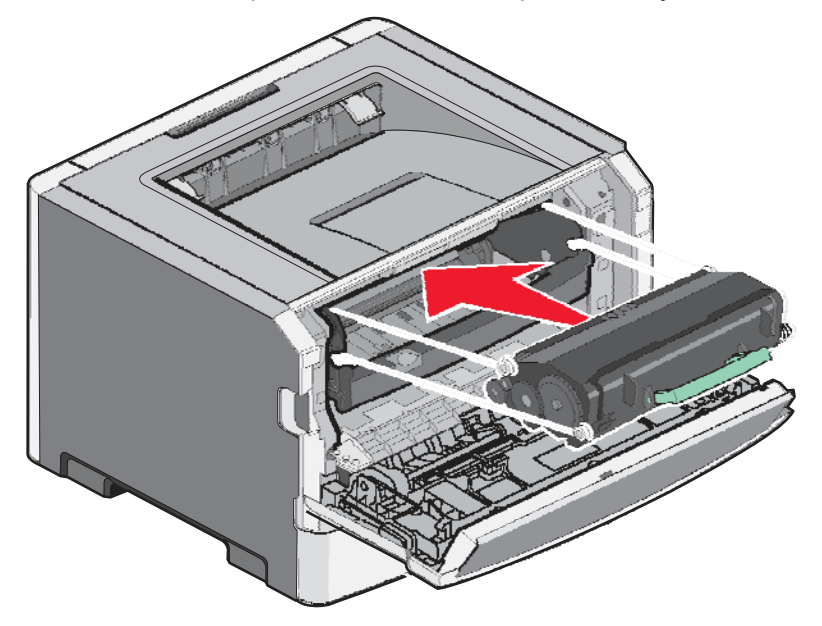

**6** Zavřete přední dvířka.

#### **Výměna sady fotoválce**

Tiskárna upozorní na dosažení maximálního počtu stran sady fotoválce zobrazením hlášení **84 PC Kit life warning**  nebo **84 Replace PC Kit** na displeji.

Při prvním zobrazení hlášení **84 PC Kit life warning** nebo **84 Replace PC Kit** by jste měli okamžitě objednat sadu fotoválce. I když tiskárna může fungovat spolehlivě i po dosažení oficiální životnosti sady fotoválce, kvalita tisku se ale značně sníží.

**Poznámka:** Sada fotoválce je jen jedna položka.

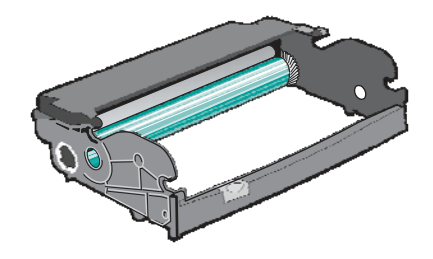

Výměna sady fotoválce:

- **1** Otevřete přední dvířka zatlačením tlačítka na levé straně tiskárny a sklopením předních dvířek.
- **2** Vytáhněte sadu fotoválce a kazetu s tonerem současně jako jednotku ven z tiskárny tažením za madlo tiskové kazety.

**Poznámka:** Sada fotoválce a kazeta s tonerem spou vytvářejí jednotku.

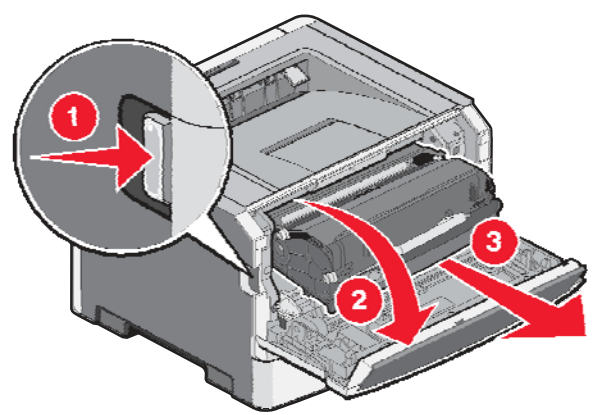

Umístěte jednotku na rovný a čistý povrch.

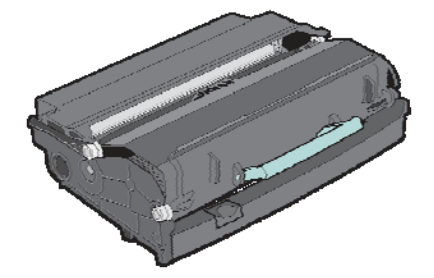

**3** Stiskněte tlačítko na základně sady fotoválce. Vytáhněte kazetu s tonerem nahoru a ven pomocí držadla.

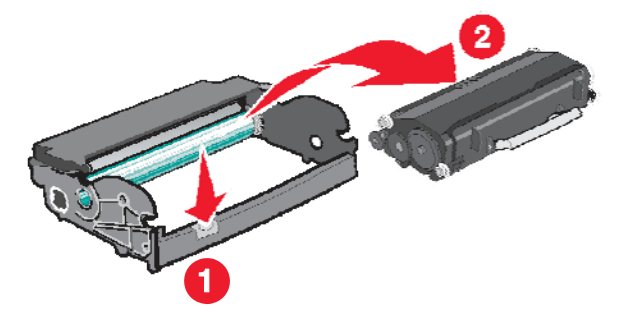

Údržba tiskárny

**4** Rozbalte novou sadu fotoválce. Nedotýkejte se válce na jednotce fotoválce.

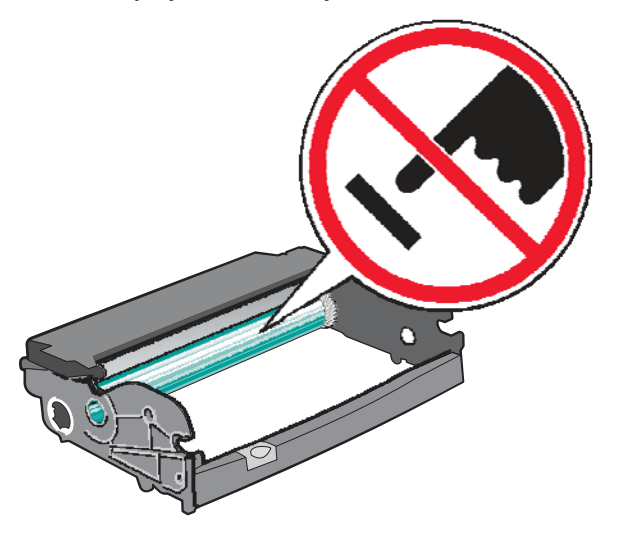

**5** Vložte kazetu s tonerem do sady fotoválce zarovnaním koleček na kazetě s kolejničkami. Tlačte kazetu dolu, dokud *nezapadne* na svoje místo.

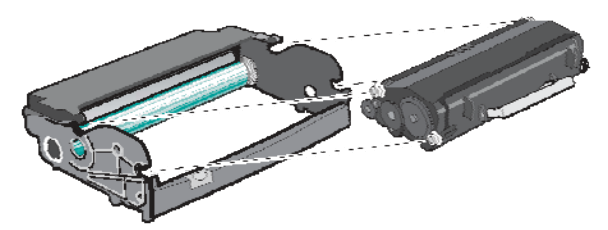

**6** Nainstalujte jednotku do tiskárny zarovnaním šipek na vodících lištách jednotky se šipkami v tiskárně. Zatlačte jednotku dovnitř.

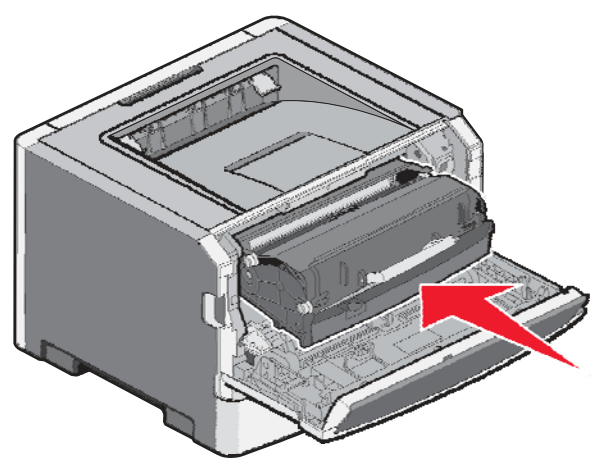

**7** Po výměně sady fotoválce vynulujte počítadlo fotoválce. Podrobnosti o vynulovaní počítadla jsou uvedeny v návodu dodávaném s novou sadou fotoválce.

**Výstraha—Možné poškození:** Vynulování počítadla sady fotoválce bez výměny sady fotoválce může poškodit tiskárnu a zrušit záruku.

**8** Zavřete přední dvířka.

# **Recyklace produktů Lexmark**

Vrácení produktů Lexmark společnosti Lexmark za účelem recylace:

- **1** Navštivte webou stránku **[www.lexmark.com/recycle](http://www.lexmark.com/recycle)** (respektive **[www.lexmark.cz](http://www.lexmark.sk/)**).
- **2** Najděte typ produktu, který chcete recyklovat a v seznamu vyberte svojí zemi.
- **3** Postupujte podle pokynů na monitoru počítače.

# **Přemisťování tiskárny**

#### **Před přemisťováním tiskárny**

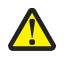

**UPOZORNĚNÍ—MOŽNÉ RIZIKO PORANĚNÍ:** Vykonejte následující pokyny za účelem předcházení poranění nebo poškození tiskárny:

- Tiskárnu vypněte pomocí tlačítka napájení a odpojte síťovou šňůru od elektrické zásuvky.
- Před přemisťováním tiskárny vždy odpojte všechny kabely a šňůry z tiskárny.
- Zdvihněte tiskárnu z volitelného podavače a položte jí velde místo současného přesouvání podavače a tiskárny.

**Poznámka:** Tiskárnu z volitelného podavače zdvihejte pomocí úchytů umístěných na obou stranách tiskárny.

**•** Při pokládání tiskárny dbejte na to, abyste pod tiskárnou neměli prsty.

**Výstraha—Možné poškození:** Poškození tiskárny způsobené nesprávným přemisťováním není pokryto zárukou tiskárny.

#### **Přemisťování tiskárny na jiné místo**

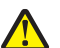

**UPOZORNĚNÍ—MOŽNÉ RIZIKO PORANĚNÍ:** Před přemisťováním tiskárny vykonejte následující pokyny za účelem předcházení poranění nebo poškození tiskárny:

- Tiskárnu vypněte pomocí tlačítka napájení a odpojte síťovou šňůru od elektrické zásuvky.
- Před přemisťováním tiskárny vždy odpojte všechny kabely a šňůry z tiskárny.
- Zdvihněte tiskárnu z volitelného podavače a položte jí velde místo současného přesouvání podavače a tiskárny.

**Poznámka:** Tiskárnu z volitelného podavače zdvihejte pomocí úchytů umístěných na obou stranách tiskárny.

Tiskárna a volitelné příslušenství mohou být přemístěny na jiné místo bezpečně, pokud budete dodržovat následující pokyny:

- Jakýkoliv vozík, který použijete při přemisťování tiskárny musí mít povrch velký minimálně jako podstavec tiskárny. Jakýkoliv vozík, který použijete při přemisťování tiskárny musí mít povrch taký velký, aby se na něj vešla všechna přídavná zařízení.
- Tiskárna musí vždy zůstat ve správné pozici (postavená).
- Vyhýbejte se jakýmkoliv otřesům.

#### **Nastavení tiskárny na novém místě**

Po postavení tiskárny zabezpečte následující prostor okolo tiskárny podle obrázku.

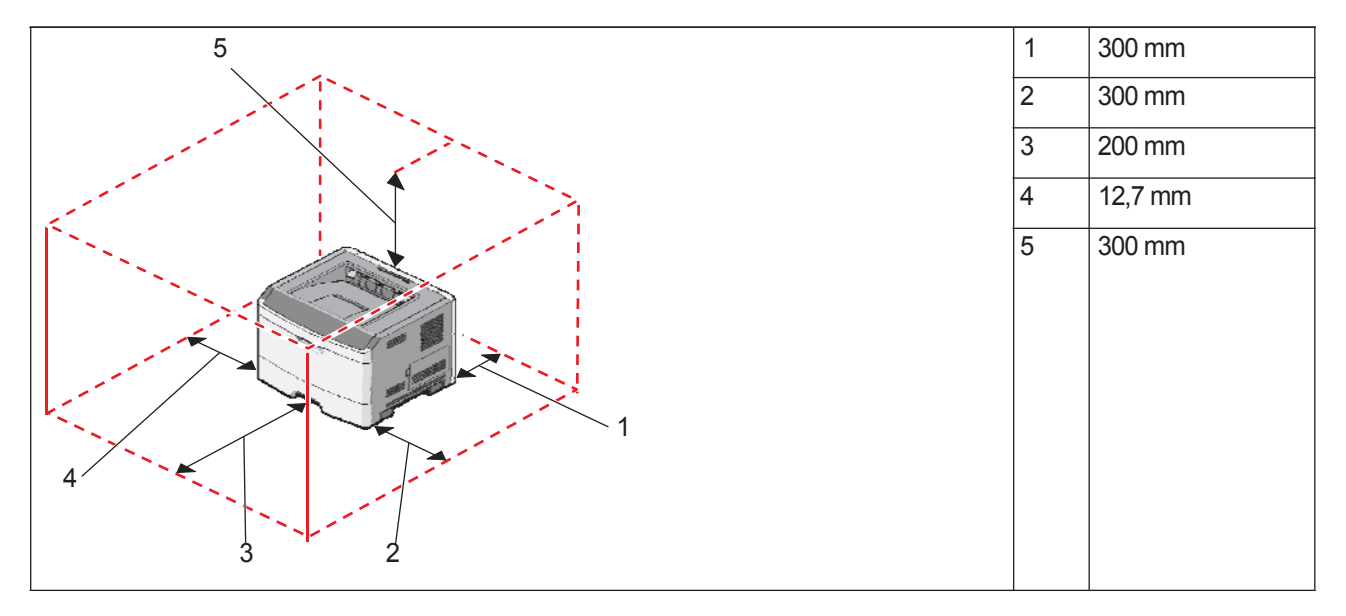

#### **Přeprava tiskárny**

Při přepravě tiskárny používejte originální balení, nebo zavolejte do prodejny kvůli stahovací přepravní sadě.

# **Podpora pro správu**

### **Vyhledání informací o pokročilých síťových nastaveních a správě**

Tato část obsahuje základní úlohy administrativní podpory. Pokročilejší úlohy systémové podpory jsou uvedeny v příručce *Networking Guide* na CD disku *Software and Documentation* a v příručce *Embedded Web Server Administrator's Guide* na webové stránce společnosti Lexmark **[www.lexmark.com](http://www.lexmark.com/)** (resp. **[www.lexmark.cz](http://www.lexmark.sk/)**).

### **Nastavení šetriče energie (Power Saver)**

- **1** Ujistěte se, že je tiskárna zapnutá a je zobrazeno hlášení **Ready**.
- **2** Na ovládacím panelu tiskárny stiskněte  $\bigcirc$
- **3** Mačkeite tlačítka šipek, dokud se nezobrazí **Settings** a stiskněte  $\varphi$ .
- **4** Mačkejte tlačítka šipek, dokud se nezobrazí General Settings a stiskněte  $\oslash$ .
- **5** Mačkeite tlačítka šipek, dokud se nezobrazí **Timeouts** a stiskněte $\mathcal{D}$ .
- **6** Mačkejte tlačítka šipek, dokud se nezobrazí **Power Saver** a stiskněte  $\mathcal{D}$ .
- **7** Mačkáním tlačítek šipek zvyšte nebo snižte počet minut pro čekání tiskárny před vstoupením do režimu Power Saver (Šetrič energie) a stiskněte . Nastavení minut je dostupné v rozsahu 1–240 minut.

**Poznámka:** Nastavení Power Saver je možné upravit též odesláním příkazu jazyka PJL (Printer Job Language). Podrobnosti jsou uvedeny v části *Technical Reference* na web stránce společnosti Lexmark: **[www.lexmark.com/publications](http://www.lexmark.com/publications)**.

### **Obnovení předvolených výrobních nastavení**

- **1** Ujistěte se, že je tiskárna zapnutá a je zobrazeno hlášení **Ready**.
- **2** Na ovládacím panelu tiskárny stiskněte  $\Box$
- **3** Mačkejte tlačítka šipek, dokud se nezobrazí **Settings** a stiskněte  $\mathcal{D}$ .
- **4** Mačkeite tlačítka šipek, dokud se nezobrazí General Settings a stiskněte  $\mathcal{D}$ .
- **5** Mačkejte tlačítka šipek, dokud se nezobrazí **Factory Defaults** a stiskněte $\mathcal{D}$ .
- **6** Mačkejte tlačítka šipek, dokud se nezobrazí **Restore Now** a stiskněte ...

Počkejte na dočasné zobrazení **Submitting Changes** a potom **Restoring Factory Defaults** před obnovením stavu tiskárny **Ready**.

**Výstraha—Možné poškození:** Nastavení Restore Now obnoví všechna předvolená nastavení tiskárny kromě nastavení nabídky Network/Port. Všechny stáhnuté prostředky uložené v paměti RAM se vymažou. Stáhnuté prostředky uložené v paměti Flash nejsou ovlivněny.

# **Používání zabudovaného webového serveru (EWS)**

Pokud je tiskárna naistalovaná na síti, zabudovaný web server je možné použít na následující funkce:

- Zobrazení virtuálního displeja.
- Kontrola stavu spotřebních materiálů tiskárny.
- Konfigurace nastavení tiskárny.
- Konfigurace síťových nastavení.
- Zobrazení reportů.

Pro přístup k zabudovanému webovému serveru (EWS) zadejte do adresového řádku webového prohlížeče IP adresu tiskárny.

#### **Poznámky:**

- Pokud neznáte IP adresu tiskárny, vytiskněte stranu s nastavením sítě a najděte IP adresu v části TCP/IP.
- Podrobnosti jsou uvedeny v příručce *Networking Guide* na CD disku *Software and Documentation* a v příručce *Embedded Web Server Administrator's Guide* na webové stránce společnosti Lexmark™ [www.lexmark.com](http://www.lexmark.com/) (resp. **[www.lexmark.cz](http://www.lexmark.sk/)**).

# **Zobrazení reportů**

V zabudovaném webovém serveru je možné zobrazit některé reporty. Tyto reporty jsou užitečné pro posouzení stavu tiskárny, sítě a spotřebního materiálu. Zobrazení reportů ze síťové tiskárny:

**1** Do adresového řádku webového prohlížeče zadejte IP adresu tiskárny.

**Poznámka:** Pokud neznáte IP adresu tiskárny, vytiskněte stranu s nastavením sítě a najděte IP adresu v části TCP/IP.

**2** Klikněte na **Reports**.

V zabudovaném webovém serveru je možné zobrazit následující reporty:

**Reports**

Device Statistics

Device Settings

Device Information

Profiles List

Printer Server Setup Page
Reporty mají následující podkategorie:

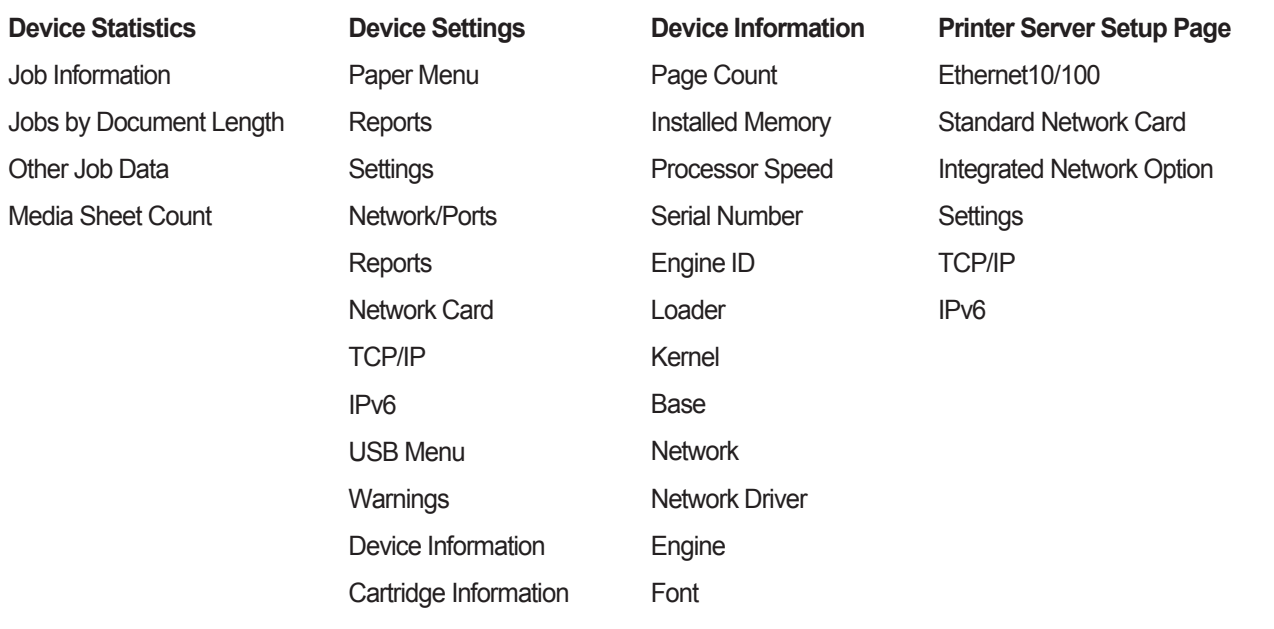

# **Zjištění stavu zařízení**

Na stránce Device Status zabudovaného webového serveru je možné zobrazit nastavení zásobníku, hladinu toneru v tiskové kazetě, procentuální hodnotu zbývající životnosti pro sadu fotoválce a měření kapacit určitých dílů tiskárny. Přístup ke stavu zařízení:

**1** Do adresového řádku webového prohlížeče zadejte IP adresu tiskárny.

**Poznámka:** Pokud neznáte IP adresu tiskárny, vytiskněte stranu s nastavením sítě a najděte IP adresu v části TCP/IP.

**2** Klikněte na záložku **Device Status**. Zobrazí se následující nabídka:

#### **Device Status**

Toner Status

Paper Input Tray

Paper Output Bin

Device Type

Speed

Toner Cartridge Capacity

PC Unit Life Remaining

# **Omezení přístupu k nabídkám tiskárny**

Vstup k nabídkám je možné zabezpečit vytvořením hesel a zvolením určitých nabídek, které se mají ochránit. Při každém zvolení chráněné nabídky bude uživatel vyzáván, aby zadal správné heslo.

Ochrana nabídek tiskárny pomocí zabudovaného webového serveru:

**1** Do adresového řádku webového prohlížeče zadejte IP adresu tiskárny.

**Poznámka:** Pokud neznáte IP adresu tiskárny, vytiskněte stranu s nastavením sítě a najděte IP adresu v části TCP/IP.

- **2** Klikněte na **Settings**.
- **3** Pod Other Settings klikněte na **Security**.
- **4** Klikněte na **Web Page Password Protect**. Je možné chránit vstup do nabídek Paper, Reports, Settings a Network/Ports.
- **5** Na této obrazovce můžete nastavit uživatelské heslo (User Password) a pokročilé heslo (Advanced Password). Rozhodněte, které heslo bude mít přístup k dané nabídce. Můžete též zvolit, že nabídka nebude chráněná.

**Poznámka:** Nabídka Security je vždy chráněna heslem po nastavení hesla Advanced Password nebo hesla User Password. Pokud jsou nastavená obě hesla, tak je platné jen heslo Advanced Password pro přístup do režimu nabídky Security .

**6** Kliknutím na **Submit** uložte nastavení.

# **Nastavení e-mailových výstražných hlášení**

Můžete nastavit tiskárnu pro odesílání e-mailových hlášení v případě, že je hladina spotřebního materiálu nízká, nebo pokud je třeba vyměnit, přidat papír nebo zaseknutý papír odstranit.

Nastavení e-mailových výstražných hlášení:

**1** Do adresového řádku webového prohlížeče zadejte IP adresu tiskárny.

**Poznámka:** Pokud neznáte IP adresu tiskárny, vytiskněte stranu s nastavením sítě a najděte IP adresu v části TCP/IP.

- **2** Klikněte na **Settings**.
- **3** Pod Other Settings klikněte na **E-mail Alert Setup**.
- **4** Vyberte položky pro notifikaci a zadejte e-mailové adresy, které budou přijímat e-mailová výstražná hlášení.
- **5** Klikněte na **Submit**.

**Poznámka:** Pro nastavení e-mailového serveru se obraťte na vašeho systémového administrátora.

# **Konfigurace hlášení o spotřebním materiálu**

Můžete určit způsob, jakým byste chtěli být upozornění v případě, že hladina spotřebního materiálu je nízká nebo končí jeho životnost.

Konfigurace upozornění o spotřebním materiálu pomocí zabudovaného webového serveru:

**1** Do adresového řádku webového prohlížeče zadejte IP adresu tiskárny.

**Poznámka:** Pokud neznáte IP adresu tiskárny, vytiskněte stranu s nastavením sítě a najděte IP adresu v části TCP/IP.

- **2** Klikněte na **Settings**.
- **3** Klikněte na **Print Settings**.
- **4** Klikněte na **Supply Notifications**.
- **5** Zvolte mezi volbami pro notifikaci v rozbalovací nabídce pro každý spotřební materiál. K dispozici jsou vysvětlení každé volby.
- **6** Kliknutím na **Submit** uložte zvolený výběr.

# **Kopírování nastavení tiskárny na jiné tiskárny**

Pomocí zabudovaného webového serveru je možné zkopírovat nastavení tiskárny až na 15 jiných síťových tískáren. Zkopírování nastavení tiskárny:

**1** Do adresového řádku webového prohlížeče zadejte IP adresu tiskárny.

**Poznámka:** Pokud neznáte IP adresu tiskárny, vytiskněte stranu s nastavením sítě a najděte IP adresu v části TCP/IP.

- **2** Klikněte na **Copy Printer Settings**.
- **3** Pro změny jazyka zvolte jazyk v rozbalovacím seznamu a klikněte na **Click here to submit language**.
- **4** Klikněte na **Printer Settings**.
- **5** Zadejte IP adresy zdrojové a cílové tiskárny.

**Poznámka:** Další cílové tiskárny přidáte kliknutím na tlačítko **Add Target IP**.

**6** Klikněte na **Copy Printer Settings**.

# **Řešení problémů**

# **Řešení základních problémů s tiskárnou**

Pokud nastanou základní problémy s tiskárnou nebo tiskárna neodpovídá, ujistěte se, že:

- Síťový kabel tiskárny je zapojený do tiskárny a do správně uzemněné elektrické zásuvky.
- Elektrická zásuvka není vypnutá nějakým přepínačem nebo vypínačem.
- Přerušovač okruhu uzemnění (Ground Fault Circuit Interrupter (GFCI)) není rozpojený.
- Tiskárna není zapojená do žádného rušiče, nepřerušených elektrických zdrojů nebo prodlužovacích kabelů.
- Ostatní elektrická zařízení zapojená do stejné zásuvky fungují.
- Tiskárna je zapnutá. Zkontrolujte vypínač tiskárny.
- Kabel tiskárny je bezpečně připojený k tiskárně a k hostitelskému počítači, tiskovému serveru, přídavnému zařízení nebo jinému síťovému zařízení.
- Všechny volitelné části jsou správně nainstalované.
- Ovladače tiskárny jsou správně nastavené.

Pokud jste zkontrolovali všechny uvedené možné problémy a problém přetrvává, vypněte tiskárnu a počkejte přibližně 10 sekund

a potom tiskárnu znovu zapněte. Často se tím problém vyřeší.

# **Displej ovládacího panelu je prázdný nebo jsou zobrazené jen kosočtverce**

Selhal samokontrolní test tiskárny. Vypněte tiskárnu, počkejte 10 sekund a znovu zapněte tiskárnu.

Pokud se nezobrazí hlášení **Performing Self Test** a **Ready**, vypněte tiskárnu a obraťte se na Zákaznickou podporu.

# **Řešení problémů s tiskem**

# **Úlohy se netisknou**

Následují možná řešení. Pokuste se provést některé z následujících řešení:

# **UJISTĚTESE, ŽE JE TISKÁRNA PŘIPRAVENÁ PRO TISK**

Ujistěte se, že před odesláním úlohy do tisku je na displeji zobrazené hlášení **Ready** nebo **Power Saver**.

# **ZKONTROLUJTE,** ZDA **JE STANDARDNÍ VÝSTUPNÍ ZÁSOBNÍK PLNÝ**

Vyjměte stoh papíru ze standardního výstupního zásobníku.

# **ZKONTROLUJTE,** ZDA **JE ZÁSOBNÍK PAPÍRU PRÁZDNÝ**

Vložte papír do zásobníku.

# **UJISTĚTESE, ŽE JE NAINSTALOVANÝ SPRÁVNÝ SOFTWARE TISKÁRNY**

Zkontrolujte, zda jste nainstalovali správný software tiskárny pro váš model tiskárny. Otevřením CD disku *Software and Documentation* zkontrolujte, který software je nainstalovaný. Podrobnosti jsou uvedeny v části "Instalace softwaru tiskárny" na str. 25. Ujistěte se, že modelové označení softwaru se shoduje s modelovým označením vaší tiskárny.

Pro ověření, zda je software tiskárny ten nejaktuálnější, zkontrolujte webovou stránku společnosti Lexmark **[www.lexmark.com](http://www.lexmark.com/)**.

# **UJISTĚTESE, ŽE JE TISKÁRNA PŘIPOJENÁ K SÍTI**

Vytiskněte stranu se síťovým nastavením a zkontrolujte, zda stav zobrazuje **Connected**. Pokud je stav **Not Connected**, zkontrolujte síťové kabely a pokuste se znovu vytisknout stranu se síťovým nastavením. Obraťte se na systémového administrátora, aby zkontroloval správnou funkčnost sítě.

Kopie softwaru tiskárny jsou též dostupné na web stránce společnosti Lexmark **[www.lexmark.com](http://www.lexmark.com/)**.

### **UJISTĚTESE, ŽE POUŽÍVÁTE DOPORUČENÝ USB, SÉRIOVÝ NEBO SÍŤOVÝ KABEL**

Podrobnosti jsou uvedeny na webové stránce společnosti Lexmark **[www.lexmark.com](http://www.lexmark.com/)**.

# **UJISTĚTE SE, ŽE JSOU** KABELY **TISKÁRNY PEVNĚ ZAPOJENÉ**

Zkontrolujte pevnost propojení kabelů v tiskárně a tiskovém serveru. Podrobnosti jsou uvedeny v dokumentaci nastavení dodávané s tiskárnou.

### **Vícejazyčné PDF soubory se netisknou**

Dokumenty obsahují nedostupné fonty.

- **1** Otevřete dokument požadovaný pro tisk v programu Adobe Acrobat.
- **2** Klikněte na ikonu tiskárny.

Zobrazí se dialogové okno tisku (Print).

- **3** Zvolte **Print as image**.
- **4** Klikněte na **OK**.

# **Vytištění úlohy trvá déle než se očekává**

Následující jsou možná řešení. Pokuste se provést jedno z následujících řešení:

# **SNIŽTESLOŽITOST TISKOVÉ ÚLOHY**

Snižte množství a velikost fontů, množství a složitost obrázků a počet stran v tiskové úloze.

### **ZMĚŇTENASTAVENÍ PAGE PROTECT NA OFF**

- **1** Na ovládacím panelu tiskárny stiskněte  $\mathbf{Q}_{\mathbf{T}}$ .
- **2** Mačkejte tlačítka šipek, dokud se nezobrazí **Settings**, a stiskněte  $\mathcal{D}$ .
- **3** Mačkejte tlačítka šipek, dokud se nezobrazí **General Settings**, a stiskněte  $\heartsuit$ .
- **4** Mačkejte tlačítka šipek, dokud se nezobrazí **Print Recovery**, a stiskněte  $\mathcal{D}$ .
- **5** Mačkejte tlačítka šipek, dokud se nezobrazí **Page Protect**, a stiskněte  $\mathcal{D}$ .
- **6** Mačkejte tlačítka šipek, dokud se nezobrazí **Off**, a stiskněte  $\vee$ .

### **Úloha se tiskne z nesprávného zásobníku nebo na nesprávné tiskové médium**

### **ZKONTROLUJTENASTAVENÍ PAPER TYPE**

Ujistěte se, zda je nastavení Paper Type shodné s typem papíru v zásobníku.

### **Tisknou se nesprávné znaky**

Ujistěte se, že tiskárna není v režimu Hex Trace. Pokud je na displeji zobrazené hlášení **Ready Hex**, ukončete režim Hex Trace před tiskem úlohy. Režim Hex Trace ukončíte tak, že vypnete tiskárnu a znovu ji zapněte.

# **Propojení zásobníků nepracuje**

#### **DO KAŽDÉHO ZÁSOBNÍKU VLOŽTE PAPÍR SE STEJNOU VELIKOSTÍ A TYPEM**

- **1** Vložte papír se stejnou velikostí a typem do každého zásobníku.
- **2** Posuňte vodící lišty papíru do správné pozice pro velikost papíru vloženého v každém zásobníku.

#### **UJISTĚTE SE, ŽE JSOU NASTAVENÍ PAPER SIZE A PAPER TYPE STEJNÉ PRO KAŽDÝ ZÁSOBNÍK**

- **1** Vytiskněte stranu s nastavením nabídek a porovnejte nastavení pro každý zásobník.
- **2** V případě potřeby upravte nastavení v nabídce Paper Size/Type.

**Poznámka:** Víceúčelový podavač nezjistí velikost papíru automaticky. Velikost papíru je nutné nastavit v nabídce Paper Size/Type.

# **Velké úlohy se neuspořádávají**

Následují možná řešení. Pokuste se provést jedno z následujících řešení:

#### **UJISTĚTE SE, ŽE JE COLLATE NASTAVENÉ NA ON**

V nabídce Finishing ovládacího panelu tiskárny nebo v dialogovém okně Print Properties nastavte Collate na On.

**Poznámka:** Nastavení Collate na Off v softwaru přepíše nastavení v nabídce Finishing.

#### **SNIŽTE SLOŽITOST TISKOVÉ ÚLOHY**

Snižte složitost tiskové úlohy snížením množství a velikosti fontů, množství a složitosti obrázků a počtu stran v tiskové úloze.

#### **UJISTĚTE SE, ŽE MÁ TISKÁRNA DOSTATEK PAMĚTI**

Přidejte paměť tiskárny.

# **Nastávají neočakávaná zastavení strany**

Zvyšte hodnotu Print Timeout:

- 1 Na ovládacím panelu tiskárny stiskněte  $\Box$
- **2** Mačkejte tlačítka šipek, dokud se nezobrazí **Settings**, a stiskněte .
- **3** Mačkejte tlačítka šipek, dokud se nezobrazí **General Settings**, a stiskněte ...
- **4** Mačkejte tlačítka šipek, dokud se nezobrazí **Timeouts**, a stiskněte  $\heartsuit$ .
- **5** Mačkejte tlačítka šipek, dokud se nezobrazí **Print Timeout**, a stiskněte  $\mathcal{Q}$ .
- **6** Mačkejte tlačítka šipek, dokud se nezobrazí požadovaná hodnota, a stiskněte ...

# **Řešení problémů s přídavnými zařízeními**

### **Volitelné příslušenství po nainstalování nepracuje správně, nebo nepracuje vůbec**

Následují možná řešení. Pokuste se provést jedno z následujících řešení:

### **RESTARTUJTE TISKÁRNA**

Vypněte tiskárnu, počkejte přibližně 10 sekund a tiskárna zapněte.

#### **ZKONTROLUJTE PROPOJENÍ PŘÍDAVNÉHO** ZAŘÍZENÍ **S TISKÁRNOU**

- **1** Vypněte tiskárnu
- **2** Odpojte tiskárnu.
- **3** Zkontrolujte propojení mezi přídavným zařízením a tiskárnou.

#### **UJISTĚTE SE, ŽE JE PŘÍDAVNÉ ZAŘÍZENÍ** NAINSTALOVANÉ

Vytiskněte stranu s nastavením nabídek a zkontrolujte, zda je přídavné zařízení uvedené v seznamu Installed Options. Pokud přídavné zařízení není uvedené v seznamu, znovu ho nainstalujte.

#### **UJISTĚTE SE, ŽE JE PŘÍDAVNÉ ZAŘÍZENÍ ZVOLENÉ**

Přídavné zařízení zvolte v programu, který používáte. Uživatelé systému Mac OS 9 by se měli ujistit, že je tiskárna nastavená v nástroji Chooser.

# **Podavače**

#### **UJISTĚTE SE, ŽE JE PAPÍR VLOŽENÝ** SPRÁVNĚ

- **1** Vytáhněte zásobník úplně ven.
- **2** Zkontrolujte zaseknutý papír nebo nesprávné podávání papíru.
- **3** Ujistěte se, že jsou vodící lišty papíru zarovnané s okraji papíru.
- **4** Vložte zásobník.

# **RESTARTUJTE TISKÁRNA**

Vypněte tiskárnu, počkejte přibližně 10 sekund a tiskárnu zapněte.

# **Paměťová karta Flash**

Ujistěte se, že paměťová karta Flash je pevně zapojená do systémové desky tiskárny.

# **Paměťová karta**

Ujistěte se, že paměťová karta je pevně zapojená do systémové desky tiskárny.

# **Řešení problémů s podáváním papíru**

# **Papír se často zasekává**

Následují možná řešení. Pokuste se provést jedno z následujících řešení:

# **ZKONTROLUJTEPAPÍR**

Používejte jen doporučený papír nebo speciální média. Podrobnosti jsou uvedeny v části "Pokyny k papíru a speciálním médiím" na str. 41.

# **UJISTĚTESE, ŽE V ZÁSOBNÍKU NENÍ PŘÍLIŠ MNOHO PAPÍRU**

Ujistěte se, zda vložený stoh médií nepřekračuje maximální výšku zásobníku označenou nákladovou čárou na zásobníku nebo omezovačem výšky na víceúčelovém podavači.

# **ZKONTROLUJTEVODÍCÍ LIŠTY PAPÍRU**

Posuňte vodící lišty v zásobníku do správné polohy pro vloženou velikost.

# **PAPÍRABSORBOVAL VLHKOST Z DŮVODU VYSOKÉ VLHKOSTI**

- Do zásobníku vložte papír z nového balení.
- Papír skladujte v původním obalu, dokud ho nezačnete používat.

### **Po odstranění zaseknutého papíru zůstává zobrazené hlášení o zaseknutí**

Není vyčištěná celá dráha papíru. Odstraňte papír z celé dráhy a stiskněte  $\mathcal Q$ .

### **Zaseknutá strana se znovu nevytiskne po odstranění zaseknutého papíru**

V nabídce Setup je položka Jam Recovery nastavená na Off. Nastavte Jam Recovery na Auto nebo On:

- 1 Stisknět**e ...**
- **2** Mačkejte tlačítka šipek, dokud se nezobrazí **Settings**, a stiskněte  $\mathcal{P}$ .
- **3** Mačkejte tlačítka šipek, dokud se nezobrazí **General settings**, a stiskněte  $\mathcal{Q}$ .
- **4** Mačkejte tlačítka šipek, dokud se nezobrazí **Print Recovery**, a stiskněte  $\mathcal{Q}$ .
- **5** Mačkejte tlačítka šipek, dokud se nezobrazí **Jam Recovery**, a stiskněte ...
- **6** Mačkejte tlačítka šipek, dokud se nezobrazí **On** nebo **Auto**, a stiskněte  $\mathcal{D}$ .

# **Řešení problémů s kvalitou tisku**

Informace v následujících částech mohou pomoci při řešení problémů s kvalitou tisku. Pokud tato doporučení neodstraní problém, obraťte se na Zákaznickou podporu. Pravděpodobně budete mít díl tiskárny, který vyžaduje úpravu nebo výměnu.

# **Lokalizování problémů s kvalitou tisku**

Pro odstranění problémů s kvalitou tisku vytiskněte strany s testem kvality tisku (Print Quality Test):

- **1** Vypněte tiskárnu.
- **2** Vložte papír velikosti Letter nebo A4. Naplňte zásobník stohem papíru směrem k zadní části zásobníku podle obrázku doporučenou stranou tisku směrem dolů. Všimněte si rysky maximálního naplnění na straně zásobníku.

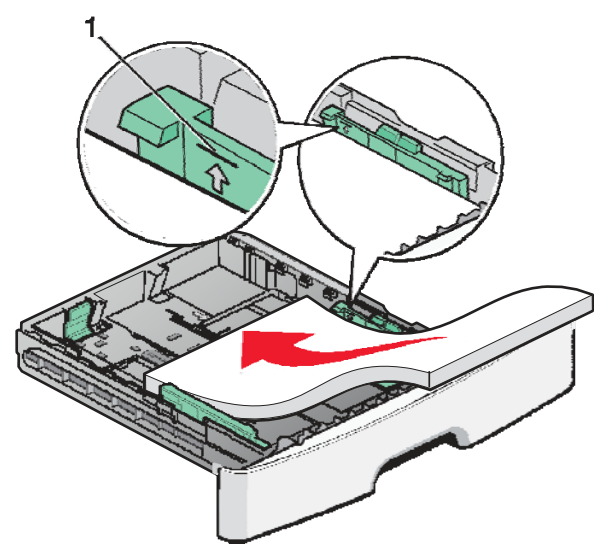

Tisk stran s testem kvality tisku.

- **1** Vypněte tiskárnu.
- **2** Během zapínání tiskárny na ovládacím panelu přidržte ∅ a šipku doprava.
- **3** Tlačítka pusťte po zobrazení **CONFIG MENU**.
- **4** Mačkejte tlačítka šipek, dokud se nezobrazí **Prt Quality Pgs**, a stiskněte  $\mathcal{D}$ . Strany s testem kvality tisku se vytisknou.
- **5** Mačkejte tlačítka šipek, dokud se nezobrazí **Exit Config Menu**, a stiskněte  $\varnothing$ . Na chvíli se zobrazí hlášení **Resetting the Printer**, potom hodiny a obnoví se stav **Ready**.

# **Prázdné strany**

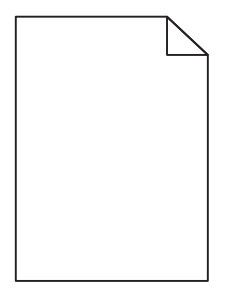

Pokuste se provést jedno z následujících řešení:

- Vyberte a znovu nainstalujte kazetu s tonerem.
- Vyberte a znovu nainstalujte sadu fotoválce.

Pokud tiskárna stále tiskne prázdné strany, je pravděpodobně potřeba provést servis tiskárny. Pro bližší informace se obraťte na Zákaznickou podporu.

# **Znaky mají zoubkovité nebo nepravidelné okraje**

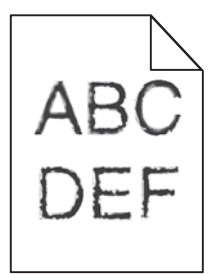

Pokud používáte stažené fonty, ověřte podporu fontů tiskárnou, hostitelským počítačem a softwarovou aplikací.

# **Ořezané obrazy**

Následují možná řešení. Pokuste se provést jedno z následujících řešení:

# **ZKONTROLUJTEVODÍCÍ LIŠTY PAPÍRU**

Posuňte vodící lišty v zásobníku do správné polohy pro vloženou velikost.

# **ZKONTROLUJTENASTAVENÍ PAPER SIZE**

Ujistěte se, že se nastavení velikosti papíru shoduje s velikostí papíru v zásobníku.

# **Šedé pozadí**

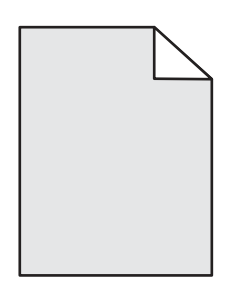

- Pro uživatele Windows: V Print Properties zvolte odlišné nastavení Toner Darkness před odesláním úlohy do tisku.
- Pro uživatele Macintosh: V možnostech tisku, Copies a Pages, nebo rozbalovací nabídce General zvolte Printer Features a potom zvolte potřebná nastavení v rozbalovací nabídce Toner Darkness.
- V nabídce Quality na ovládacím panelu zvolte odlišné nastavení Toner Darkness před odesláním úlohy do tisku. Za účelem přístupu k nabídce Quality učiňte následující:

# **Obrázky duchů**

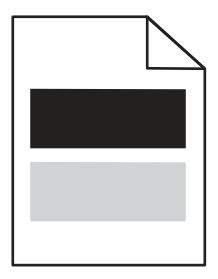

Následují možná řešení. Pokuste se provést jedno z následujících řešení:

#### **JE CHYBNÁ SADA FOTOVÁLCE**

Vyměňte sadu fotoválce.

# **ZKONTROLUJTENASTAVENÍ MEDIA TYPE**

- Pro uživatele Windows: V Print Properties se ujistěte, že je nastavení Media Type shodné s papírem v zásobníku.
- Pro uživatele Macintosh: V dialogovém okně Print se ujistěte, že je nastavení Paper Type shodné s papírem v zásobníku.
- V nabídce Paper na ovládacím panelu se ujistěte, že je nastavení Paper Type shodné s papírem v zásobníku.

# **Nesprávné okraje**

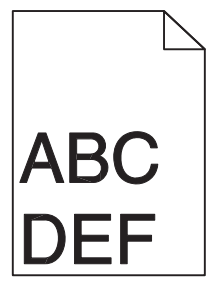

Následují možná řešení. Pokuste se provést jedno z následujících řešení:

# **ZKONTROLUJTEVODÍCÍ LIŠTY PAPÍRU**

Posuňte vodící lišty v zásobníku do správné polohy pro vloženou velikost.

### **ZKONTROLUJTENASTAVENÍ PAPER SIZE**

Ujistěte se, že se nastavení velikosti papíru shoduje s velikostí papíru v zásobníku:

# **ZKONTROLUJTENASTAVENÍ PAGE SIZE**

Před odesláním úlohy do tisku uveďte správnou velikost strany v Print Properties, dialogovém okně Print nebo softwarovém programu.

# **Papír se vlní**

Následují možná řešení. Pokuste se provést jedno z následujících řešení:

# **ZKONTROLUJTENASTAVENÍ PAPER TYPE**

- Pro uživatele Windows: V Print Properties se ujistěte, že je nastavení Media Type shodné s papírem v zásobníku.
- Pro uživatele Macintosh: V dialogovém okně Print se ujistěte, že je nastavení Paper Type shodné s papírem v zásobníku.
- V nabídce Paper na ovládacím panelu se ujistěte, že je nastavení Paper Type shodné s papírem v zásobníku.

# **PAPÍRABSORBOVAL VLHKOST Z DŮVODU VYSOKÉ VLHKOSTI OKOLÍ**

- Do zásobníku vložte papír z nového balení.
- Papír skladujte v původním obalu, dokud ho nezačnete používat.

# **Tisk je příliš tmavý**

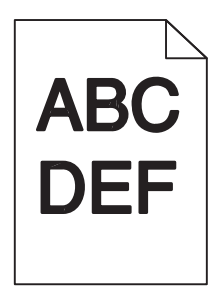

Následují možná řešení. Pokuste se provést jedno z následujících řešení:

# **ZKONTROLUJTENASTAVENÍ TMAVOSTI, JASU A KONTRASTU**

Nastavení Toner Darkness je příliš tmavé, nastavení Brightness je příliš tmavé, nebo nastavení Contrast je příliš vysoké.

- Pro uživatele systému Windows: Změňte tato nastavení v Print Properties.
- Pro uživatele systému Macintosh:
	- **1** Zvolte **File** > **Print**.
	- **2** Najděte rozbalovací seznam pod obrázky Orientation a klikněte na šipku dolů.
	- **3** Klikněte na **Printer Features**.
	- **4** Změňte nastavení pro Toner Darkness, Brightness a Contrast.
- V nabídce Quality ovládacího panelu tiskárny změňte tato nastavení.

# **PAPÍRABSORBOVAL VLHKOST Z DŮVODU VYSOKÉ VLHKOSTI OKOLÍ**

- Do zásobníku vložte papír z nového balení.
- Papír skladujte v původním obalu, dokud ho nezačnete používat.

# **ZKONTROLUJTEPAPÍR**

Vyhýbejte se strukturovanému papíru s drsným povrchem.

# **ZKONTROLUJTENASTAVENÍ PAPER TYPE**

- Pro uživatele Windows: V Print Properties se ujistěte, že je nastavení Media Type shodné s papírem v zásobníku.
- Pro uživatele Macintosh: V dialogovém okně Print se ujistěte, že je nastavení Paper Type shodné s papírem v zásobníku.
- V nabídce Paper na ovládacím panelu se ujistěte, že je nastavení Paper Type shodné s papírem v zásobníku.

# **MŮŽEBÝT CHYBNÁ KAZETA S TONEREM**

Vyměňte kazetu s tonerem.

# **Tisk je příliš světlý**

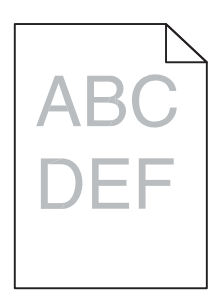

Následují možná řešení. Pokuste se provést jedno z následujících řešení:

# **ZKONTROLUJTENASTAVENÍ TMAVOSTI, JASU A KONTRASTU**

Nastavení Toner Darkness je příliš světlé, nastavení Brightness je příliš světlé, nebo nastavení Contrast je příliš nízké.

- Pro uživatele systému Windows: Změňte tato nastavení v Print Properties.
- Pro uživatele systému Macintosh:
	- **5** Zvolte **File** > **Print**.
	- **6** Najděte rozbalovací seznam pod obrázky Orientation a klikněte na šipku dolů.
	- **7** Klikněte na **Printer Features**.
	- **8** Změňte nastavení pro Toner Darkness, Brightness a Contrast.
- V nabídce Quality ovládacího panelu tiskárny změňte tato nastavení.

### **PAPÍRABSORBOVAL VLHKOST Z DŮVODU VYSOKÉ VLHKOSTI OKOLÍ**

- Do zásobníku vložte papír z nového balení.
- Papír skladujte v původním obalu, dokud ho nezačnete používat.

### **ZKONTROLUJTEPAPÍR**

Vyhýbejte se strukturovanému papíru s drsným povrchem.

# **ZKONTROLUJTENASTAVENÍ PAPER TYPE**

- Pro uživatele Windows: V Print Properties se ujistěte, že je nastavení Media Type shodné s papírem v zásobníku.
- Pro uživatele Macintosh: V dialogovém okně Print se ujistěte, že je nastavení Paper Type shodné s papírem v zásobníku.
- V nabídce Paper na ovládacím panelu se ujistěte, že je nastavení Paper Type shodné s papírem v zásobníku.

# **HLADINA TONERU MŮŽE BÝT NÍZKÁ**

Po zobrazení hlášení **88 Cartridge low** objednejte novou kazetu.

# **MŮŽEBÝT CHYBNÁ KAZETA S TONEREM**

Vyměňte kazetu s tonerem.

Řešení problémů

# **Šikmé výtisky**

# **ZKONTROLUJTEVODÍCÍ LIŠTY PAPÍRU**

Posuňte vodící lišty v zásobníku do správné polohy pro velikost vloženého papíru.

# **ZKONTROLUJTEPAPÍR**

Ujistěte se, že používáte papír, který vyhovuje specifikacím papíru.

## **Na straně se objavuje stín toneru nebo pozadí se stínem**

Následují možná řešení. Pokuste se provést jedno z následujících řešení:

# **MŮŽE BÝT CHYBNÁ KAZETA S TONEREM**

Vyměňte kazetu s tonerem.

# **V DRÁZE PAPÍRU SE NACHÁZÍ TONER**

Obraťte se na Zákaznickou podporu.

### **Toner se rozpíjí**

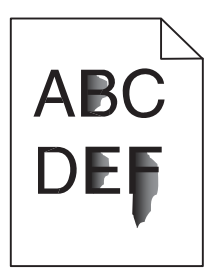

Následují možná řešení. Pokuste se provést jedno z následujících řešení:

# **ZKONTROLUJTENASTAVENÍ PAPER TYPE**

Ujistěte se, že se nastavení Paper Type shoduje s typem papíru v zásobníku.

# **ZKONTROLUJTENASTAVENÍ PAPER TEXTURE**

Ujistěte se, že se nastavení Paper Texture shoduje s papírem v zásobníku.

# **Skrvnitý toner**

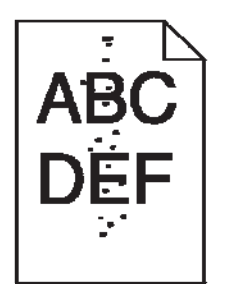

Následují možná řešení. Pokuste se provést jedno z následujících řešení:

# **MŮŽEBÝT CHYBNÁ KAZETA S TONEREM**

Vyměňte kazetu s tonerem.

# **V DRÁZE PAPÍRU SE NACHÁZÍ TONER**

Obraťte se na Zákaznickou podporu.

# **Kvalita tisku na průhledné fólie je slabá**

# **ZKONTROLUJTEPRŮHLEDNÉ FÓLIE**

Používejte jen průhledné fólie doporučené výrobcem tiskárny.

# **ZKONTROLUJTENASTAVENÍ PAPER TYPE**

Vložte průhledné fólie a ujistěte se, že je Paper Type nastavené na Transparency.

# **Pruhované horizontální čáry**

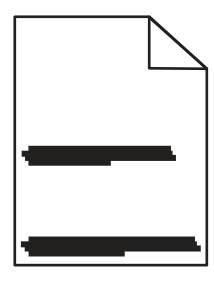

Následují možná řešení. Pokuste se provést jedno z následujících řešení:

### **TONER SE MŮŽE ROZMAZÁVAT PŘI PODÁVANÍ PAPÍRU Z URČITÉHO ZDROJE**

V Print Properties, dialogovém okně tisku nebo na ovládacím panelu tiskárny zvolte jiný zásobník nebo podavač za účelem podávání papíru pro danou úlohu.

# **MŮŽE BÝT CHYBNÁ KAZETA S TONEREM**

Vyměňte kazetu s tonerem.

Řešení problémů

# **UJISTĚTESE, ŽE JE VYČIŠTĚNÁ DRÁHA PAPÍRU**

Papír se mohl zaseknout mezi sadou fotoválce a zapékací jednotkou. Zkontrolujte dráhu papíru okolo oblasti zapékací jednotky.

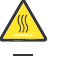

**UPOZORNĚNÍ—HORKÝ POVRCH:** Zapékací jednotka a vnitřek tiskárny v blízkosti zapékací jednotky by mohl být horký. Za účelem snížení rizika poranění horkým povrchem nechte povrch před vytažením papíru z této oblasti vystydnout.

Vyjměte veškerý papír, který uvidíte.

## **V DRÁZE PAPÍRU SE NACHÁZÍ TONER**

Obraťte se na Zákaznickou podporu.

# **Pruhované vertikální čáry**

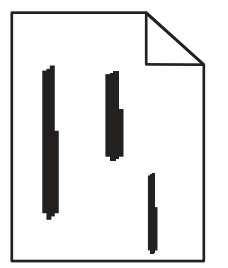

Následují možná řešení. Pokuste se provést jedno z následujících řešení:

#### **TONER SE MŮŽE ROZMAZÁVAT PŘI PODÁVANÍ PAPÍRU Z URČITÉHO ZDROJE**

V Print Properties, dialogovém okně tisku nebo na ovládacím panelu tiskárny zvolte jiný zásobník nebo podavač za účelem podávání papíru pro danou úlohu.

# **MŮŽE BÝT CHYBNÁ KAZETA S TONEREM**

Vyměňte kazetu s tonerem.

# **UJISTĚTESE, ŽE JE VYČIŠTĚNÁ DRÁHA PAPÍRU**

Papír se mohl zaseknout mezi sadou fotoválce a zapékací jednotkou. Zkontrolujte dráhu papíru okolo oblasti zapékací jednotky.

**Výstraha—Možné poškození:** Nedotýkejte se fotoválce na spodní části sady fotoválce. Madlo tiskové kazety používejte při každém vyjímání kazety.

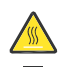

**UPOZORNĚNÍ—HORKÝ POVRCH:** Zapékací jednotka a vnitřek tiskárny v blízkosti zapékací jednotky by mohl být horký. Za účelem snížení rizika poranění horkým povrchem nechte povrch před vytažením papíru z této oblasti vystydnout.

Vyjměte veškerý papír, který uvidíte.

# **V DRÁZE PAPÍRU SE NACHÁZÍ TONER**

Obraťte se na Zákaznickou podporu.

# **Plný černý nebo bílý pás se zobrazuje na průhledných fóliích nebo papíru**

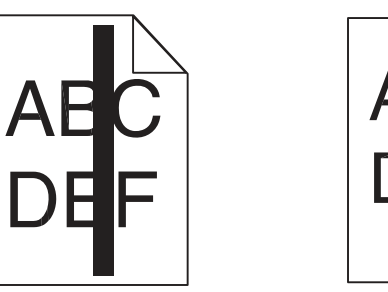

Následují možná řešení. Pokuste se provést jedno z následujících řešení:

# **UJISTĚTESE, ŽE JE VZOR VÝPLNĚ SPRÁVNÝ**

Pokud je vzor výplně nesprávný, zvolte odlišný vzor výplně v softwarovém programu.

### **ZKONTROLUJTETYP PAPÍRU**

- Vyzkoušejte jiný typ papíru.
- V případě průhledných fólií používejte jen fólie doporučené výrobcem tiskárny.
- Ujistěte se, že se nastavení Paper Type shoduje s typem papíru v zásobníku nebo podavači.
- Ujistěte se, že je nastavení Paper Texture správné pro typ papíru nebo speciálního média v zásobníku nebo podavači.

#### **UJISTĚTESE, ŽE JE TONER ROZLOŽENÝ ROVNOMĚRNĚ V KAZETĚ S TONEREM**

Vyjměte kazetu s tonerem a protřesením kazety ze strany na stranu promíchejte toner pro prodloužení životnosti kazety a potom kazetu založte zpět.

## **KAZETA S TONEREM MŮŽE BÝT CHYBNÁ NEBO MŮŽE OBSAHOVAT MÁLO TONERU**

Vyměňte kazetu s tonerem za novou.

# **Zabudovaný webový server se neotevře**

Následují možná řešení. Pokuste se provést jedno z následujících řešení:

# **ZKONTROLUJTESÍŤOVÉ PŘIPOJENÍ**

Ujistěte se, že jsou tiskárna a počítač zapnuté a zapojené do stejné sítě.

# **ZKONTROLUJTESÍŤOVÉ NASTAVENÍ**

V závislosti na nastavení sítě může být pro přístup na Zabudovaný webový server potřeba zadat **https://** místo **http://** před IP adresu tiskárny. Pro podrobnosti se obraťte na vašeho systémového administrátora.

# **Kontaktování Zákaznické podpory**

Při telefonování na Zákaznickou podporu popište vyskytující se problém, chybové hlášení zobrazené na displeji a kroky k řešení problémů, které jste už učinili.

Potřebujete vědět typ modelu a sériové číslo vaší tiskárny. Podrobnosti jsou uvedeny na štítku na vnitřní straně horního předního krytu tiskárny. Sériové číslo je též uvedené na straně s nastavením nabídek.

V České republice volejte 844 444 666. V jiných zemích nebo regionech navštivte webovou stránku společnosti Lexmark **[www.lexmark.com](http://www.lexmark.com/)** (resp. **[www.lexmark.cz](http://www.lexmark.sk/)**).

# **Prohlášení**

# **Informace o produktu**

Název produktu: Lexmark E360d, E360dn Typ zařízení: 4513 Model(y): 420, 430 Typ zařízení: 4549 d01, d02, gd1, gd2 Typ zařízení: 4564 dn1, dn2, gd1, gd2

# **Prohlášení o vydání**

#### Květen 2008

**Následující odstavec neplatí v zemích, ve kterých jsou uvedené podmínky v rozporu s lokálním právem:** LEXMARK INTERNATIONAL, INC., POSKYTUJE TUTO PUBLIKACI "JAK JE", BEZ ZÁRUKY JAKÉHOKOLI DRUHU, AŤ UVEDENÉ NEBO IMPLICITNÍ, VČETNĚ, AVŠAK NIKOLI POUZE, IMPLICITNÍCH ZÁRUK OBCHODOVATELNOSTI ČI VHODNOSTI PRO URČITÝ ÚČEL. V některých zemích není odepření uvedených nebo implicitních záruk při určitých transakcích přípustné. Z toho důvodu se na Vás uvedené prohlášení nemusí vztahovat.

Tato publikace může obsahovat technické nepřesnosti nebo typografické chyby. Uvedené informace se pravidelně mění, provedené změny jsou zohledněny v dalších vydáních. Zlepšení nebo změny popsaného výrobku nebo programů mohou být aplikovány kdykoli. Vaše případné komentáře k této publikaci můžete adresovat na Lexmark International, Inc., Department F95/032-2, 740 West New Circle Road, Lexington, Kentucky 40550, U.S.A. Ve Spojeném království a Irsku je adresujte na Lexmark International Ltd., Marketing and Services Department, Westhorpe House, Westhorpe, Marlow Bucks SL7 3RQ. Firma Lexmark může použít nebo distribuovat kteroukoli Vámi dodanou informaci jakoukoli formou, pokud ji k tomu shledá vhodnou, aniž by jí tím vznikaly jakékoli povinnosti vůči Vám. Další publikace týkající se tohoto výrobku je možné zakoupit na telefonní lince 1-800-553-9727. V České republice volejte telefonní číslo +420 844 444 666. V ostatních zemích prosím kontaktujte prodejní místo.

Uvedením odkazů na výrobky, programy nebo služby v této publikaci nepřebírá výrobce žádnou záruku za jejich dostupnost ve všech zemích, kde působí. Jakýkoli odkaz na výrobek, program nebo službu nemá v úmyslu stanovit nebo naznačit, že lze použít pouze jmenovaný výrobek, program nebo službu. Je možné použít jakýkoli funkčně ekvivalentní výrobek, program nebo službu, jestliže se jeho užitím nedostanete do konfliktu se stávajícím intelektuálním vlastnictvím. Vyhodnocení a ověření funkce ve spojení s jinými výrobky, programy nebo službami, kromě těch, které jsou výslovně určeny výrobcem, jsou plně v odpovědnosti uživatele.

Pro technickou podporu Lexmark navštivte webovou stránku **support.lexmark.com**.

Informace o náhradních dílech a stáhnutelných souborech jsou uvedené na webové stránce společnosti Lexmark: **www. lexmark.cz** (resp. **[www.lexmark.com](http://www.lexmark.com/)**).

Pokud nemáte přístup k internetu, můžete kontaktovat společnost Lexmark poštou:

Lexmark International, Inc.

Bldg 004-2/CSC

740 New Circle Road NW

Lexington, KY 40550

**© 2008 Lexmark International, Inc.** 

Všechna **práva vyhrazena.**

#### **PRÁVA VLÁDY SPOJENÝCH STÁTŮ AMERICKÝCH**

Tento software je komerční počítačový software a každá přidružená dokumentace je dokumentace exkluzivně vyvinutá ze soukromích zdrojů.

# **Obchodní značky**

Lexmark a logo Lexmark s diamantem, MarkNet a MarkVision jsou obchodní značky společnosti Lexmark International, Inc., registrovaném v USA a/nebo jiných zemích.

PrintCryption je obchodní značka společnosti Lexmark International, Inc.

PCL® je ochranná známka společnosti Hewlett-Packard Company.

Ostatní obchodní značky jsou majetkem jejich příslušných vlastníků.

# **Prohlášení o shodě Federal Communications Commission (FCC)**

Toto zařízení bylo testováno a vyhovuje požadavkům pro digitální přístroje třídy B, ve shodě se statí 15 předpisů FCC. Zařízení smí být provozováno při dodržení následujících dvou podmínek: (1) toto zařízení nesmí způsobovat žádná rušení a (2) toto zařízení musí akceptovat veškeré přijímané interference, včetně interferencí, které mohou způsobit nežádoucí provozní stavy.

Mezní hodnoty FCC třídy B jsou navrženy tak, aby poskytovaly přijatelnou ochranu proti rušivé interferenci při instalacích v obytných prostorech. Toto zařízení generuje, používá a může vyzařovat vysokofrekvenční energii a v případě, že není instalováno a používáno v souladu s instrukcemi, může rušivě interferovat s radiovými komunikacemi. Přesto není možné zaručit, že u konkrétní instalace k rušivé interferenci nedojde. Dojde-li k rušení příjmu radiového nebo televizního vysílání, které lze identifikovat zapnutím a opětovným vypnutím zařízení, pokuste se eliminovat rušivý účinek provedením některého z následujících kroků:

- Přeorientujte nebo přemístěte přijímací anténu.
- Zvětšete vzdálenost mezi zařízením a přijímačem.
- Připojte zařízení do zásuvky na jiném okruhu, než na kterém je připojen přijímač.
- Zkonzultujte další možná řešení se servisním pracovníkem nebo prodejcem zařízení.

Výrobce není odpovědný za jakékoli rušení radiového nebo televizního příjmu, které vzniká v důsledku použití jiných než doporučených kabelů nebo v důsledku nepovolených změn a úprav na zařízení. Nepovolené změny nebo úpravy na zařízení mohou zbavit uživatele oprávnění k používání tohoto zařízení.

**Poznámka:** Pro zajištění shody s FCC předpisy o elektromagnetické interferenci pro zařízení třídy B použijte řádně stíněný a uzemněný kabel, jako např. Lexmark díl číslo 1021294 pro USB připojení. Použití náhradního kabelu, který není dostatečně stíněný a uzemněný, může vést k porušení FCC předpisů.

Jakékoliv otázky týkající se tohoto prohlášení o shodě směrujte na:

Director of Lexmark Technology & Services

Lexmark International, Inc.

740 West New Circle Road

Lexington, KY 40550

(859) 232-3000

### **Prohlášení o shodě se směrnicemi Evropské unie (EU)**

Tento produkt je v souladu s požadavky na ochranu podle rady EU směrnic 2004/108/EC, 2006/95/EC a 1999/5/EC na přiblížení a harmonizaci zákonů členských států souvisejících s elektromagnetickou kompatibilitou, bezpečností elektrických zařízení určených pro použití v rámci určitých napěťových omezení a na rádiových zařízeních a telekomunikačních koncových zařízeních.

Prohlášení o shodě s požadavky směrnice bylo podepsané ředitelem výrobní a technické podpory společnosti Lexmark International, S.A., Boigny, Francie.

Tento produkt splňuje omezení Třídy B normy EN 55022 a Bezpečnostní požadavky EN 60950.

**Následující prohlášení jsou aplikovatelná, pokud má tiskárna nainstalovanou bezdrátovou síťovou kartu.**

### **Vystavení záření rádiových frekvencí**

Vyzařovaná výstupní síla tohoto zařízení je daleko pod omezeními záření rádiových frekvencí stanovených pravidly FCC. Za účelem vyhovění požadavkům na zařízení v oblasti vyzařování rádiových frekvencí stanovených pravidly FCC je nutné mezi anténou a osobami dodržovat minimální vzdálenost 20 cm.

### **Prohlášení o shodě se směrnicemi Evropské Unie (EU) pro rádiová zařízení**

Tento produkt je v souladu s požadavky na ochranu podle rady EU směrnic 2004/108/EC, 2006/95/EC a 1999/5/EC na přiblížení a harmonizaci zákonů členských států souvisejících s elektromagnetickou kompatibilitou, bezpečností elektrických zařízení určených na použití v rámci určitých napěťových omezení a na rádiových zařízeních a telekomunikačních koncových zařízeních.

# CEO

Prohlášení o shodě s požadavky směrnice bylo podepsané ředitelem výrobní a technické podpory společnosti Lexmark International, S.A., Boigny, Francie.

Tento produkt splňuje omezení EN 55022; Bezpečnostní požadavky EN 60950; požadavky na rádiové spektrum ETSI EN 300 328; a EMC požadavky EN 55024, ETSI EN 301 489-1 a ETSI EN 301 489-17.

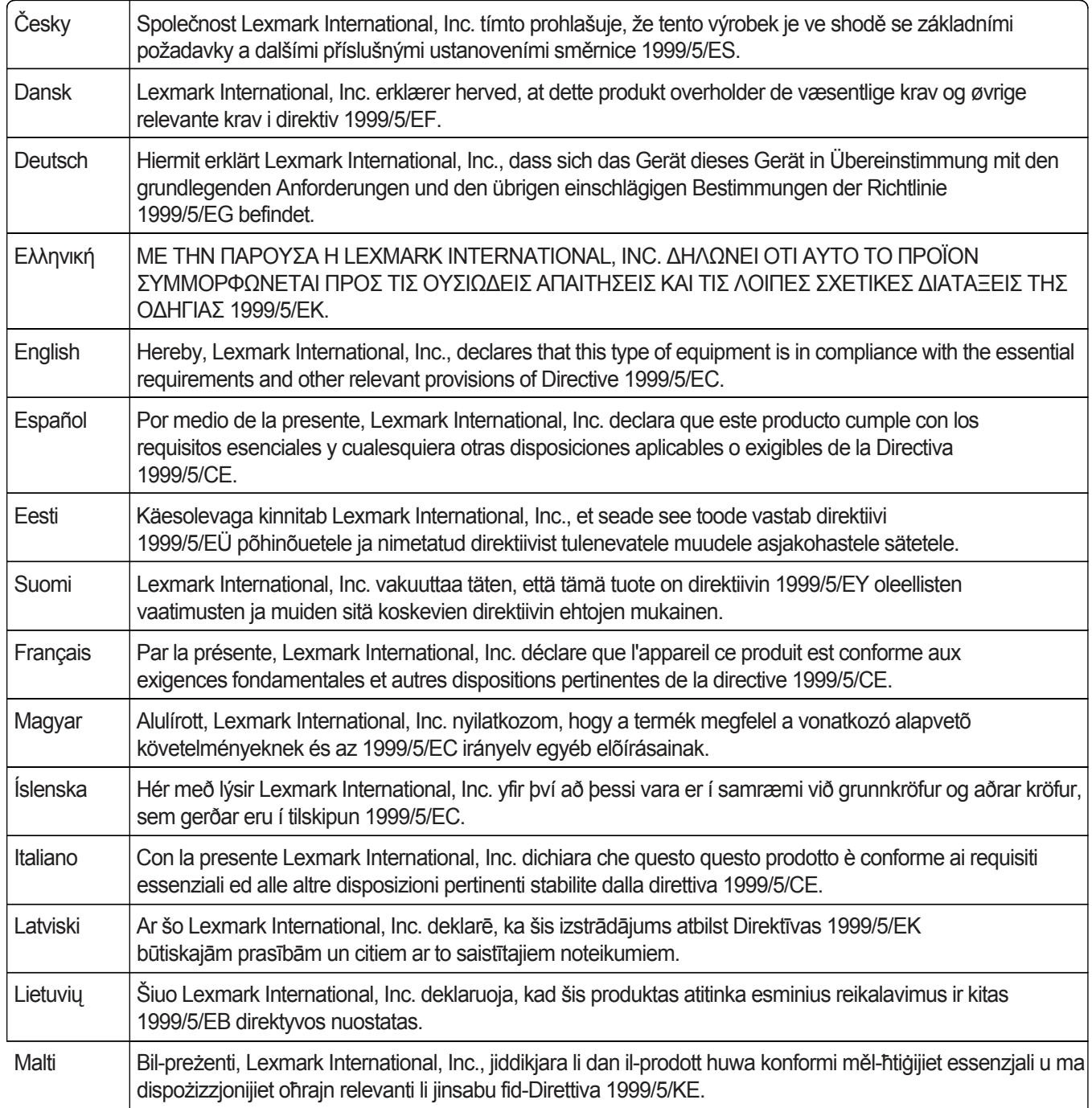

# **Úrovně emisí hluku**

Následující opatření byla přijata v souladu s ISO 7779 a zveřejněna v souladu s ISO 9296.

**Poznámka:** Některé režimy se na tento produkt nemusejí vztahovat.

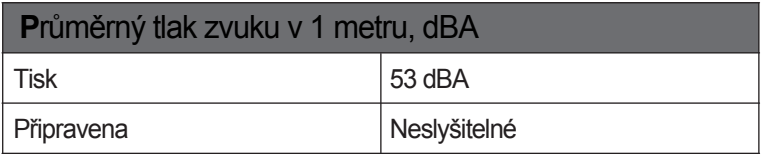

Práva na změnu hodnot jsou vyhrazena. Aktuální hodnoty je možné najít na **[www.lexmark.com](http://www.lexmark.com/)** (resp. **[www.lexmark.cz](http://www.lexmark.sk/)**).

# **Směrnice WEEE (Waste from Electrical and Electronic Equipment)**

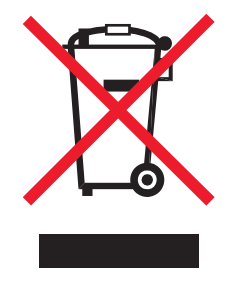

Logo WEEE označuje speciální recyklační programy a postupy pro elektronická zařízení v zemích Evrospké Unie. Vyzýváme uživatele k recyklaci našich produktů. Máte-li další dotazy týkající se možností recyklace, navštivte stránku společnosti Lexmark na adrese www.lexmark.cz a vyhledejte telefonní číslo nejbližšího obchodního zastoupení společnosti.

# **Upozornění týkající se citlivosti na působení statické elektřiny**

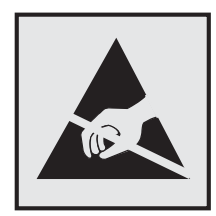

Tento symbol upozorňuje na staticky citlivé časti. Než se dotknete oblasti v blízkosti tohto symbolu, dotkněte se nejprve kovové kostry tiskárny.

# **ENERGY STAR**

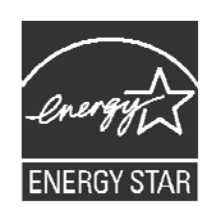

# **Prohlášení o laseru**

Tato tiskárna je certifikována v USA jako laserový produkt třídy I (1) podle předpisu DHHS č. 21 vydaného v rámci sbírky CFR, podkapitola J. Pro ostatní části světa je certifikována jako laserový produkt třídy I splňující požadavky normy IEC 60825-1.

Laserové produkty třídy I nejsou považovány za nebezpečné. Uvnitř tiskárny je laser třídy IIIb (3b) o nominálním výkonu 5 miliwattů, který je založen na arsenidu galia a pracuje ve vlnovém pásmu 655 až 675 nanometrů. Laserový systém a celá tiskárna jsou konstruovány tak, aby při běžném provozu, údržbě nebo stanovených servisních opravách znemožňovaly vstavení osob laserovému záření překračujícímu limity stanovené pro laserové produkty třídy I.

# **Štítek s upozorněním týkajícím se laseru**

Na tiskárně může být nalepená nálepka s upozornením na laserové žiarenie:

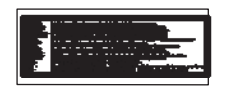

# **Spotřeba energie**

#### **Spotřeba energie zařízení**

Nasledující tabulka obsahuje charakteristiky příkonu zařízení.

**Poznámka:** Některé režimy se na tento produkt nemusejí vztahovat.

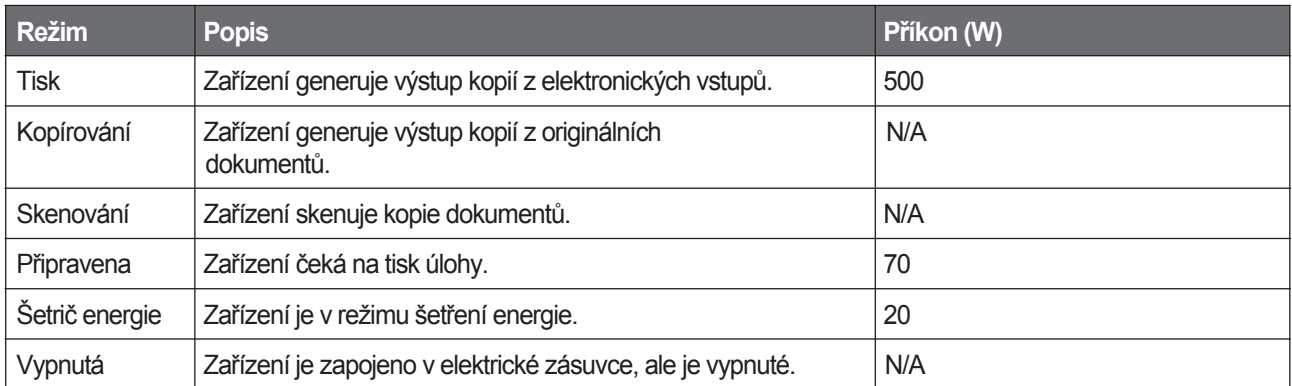

Úrovně příkonu uvedené v tabulce představujou průměrné naměřené hodnoty. Okamžitá spotřeba energie může být podstatně vyšší než průměrná hodnota.

Práva na změnu hodnot jsou vyhrazena. Aktuální hodnoty naleznete na **[www.lexmark.com](http://www.lexmark.com/)** (resp. **[www.lexmark.cz](http://www.lexmark.sk/)**).

# **Šetrič energie**

Tento produkt je ve shodě s programem ENERGY STAR konstruován tak, aby umožňoval využití úsporného energetického režimu. Úsporný režim je ekvivalentní spánkovému režimu podle normy agentury EPA. Úsporný režim šetří energii snížením její spotřeby během období nečinnosti zařízení. Určená doba mezi poslední operací a aktivací úsporného režimu se nazývá Prodleva úsporného režimu (Power Saver Timeout).

Výchozí nastavení časového zpoždění úsporného režimu (Power Saver Timeout) (v minutách): 30

Za použití konfiguračních nabídek lze trvání Prodlevy úsporného režimu upravit v rozmezí od 1 do 240 minut. Zkrácení prodlevy úsporného režimu snižuje spotřebu energie, ale může prodloužit reakční dobu produktu. Prodloužení časového limitu prodlevy spořiče energie udržuje rychlou reakční dobu, ale zvyšuje spotřebu energie.

#### **Režim vypnutí**

Tiskárna má režim vypnutí, při kterém stále spotřebovává jisté malé množství energie. Chcete-li zcela ukončit spotřebu energie produktem, odpojte napájecí kabel z elektrické zásuvky.

#### **Celková spotřeba elektrické energie**

Někdy je vhodné spočítat celkovou spotřebu energie produktu. Vzhledem k tomu, že jsou údaje o spotřebě energie uvedeny ve wattech, je třeba příkon vynásobit časem, po který je produkt v příslušném režimu, abyste zjistili celkovou spotřebu. Celková spotřeba energie produktu je pak součtem spotřeb energie pro jednotlivé režimy.

# **Prohlášení o záruce**

Lexmark E360d, E360dn

Toto prohlášení o záruce platí v případě, že produkt byl zakoupen od společnosti Lexmark nebo prodejce Lexmark, označovaného v tomto prohlášení dále jako "Prodejce", pro vlastní použití a ne za účelem dalšího prodeje.

Toto prohlášení je plně platné pro produkty Lexmark oficiálně distribuované autorizovanými distributory na území České republiky a zakoupené u Prodejců, kteří jsou registrováni společností Lexmark.

# **Záruka**

Společnost Lexmark zaručuje, že tento produkt:

–Je vyrobený z nových součástí nebo nových a opravených starých součástí, které mají stejné vlastnosti jako nové součásti.

–Neobsahuje žádné vady materiálu ani vady způsobené obsluhou.

Nefunguje-li tento produkt v záruční době podle záruky, kontaktujte prodejce nebo společnost Lexmark a žádejte bezplatnou opravu. Je-li tento produkt volitelným doplňkem nebo dodatečně zakoupeným zařízením, platí toto prohlášení pouze v případě, že je volitelný doplněk nebo dodatečné zařízení používané s produkty, k nimž je určené. Abyste mohli využít záruku, můžete být vyzváni k předložení volitelného doplňku nebo dodatečného zařízení společně s produktem. Předáte-li tento produkt třetí osobě, má tato osoba nárok na záruční servis po zbytek záruční doby ve smyslu prohlášení. Novému uživateli předejte originální potvrzení o nákupu produktu a toto prohlášení.

#### **Záruční servis**

Záruční doba je 24 měsíců a začíná plynout datem nákupu, které je uvedené na potvrzence o nákupu. ( není-li smluvně dohodnuto jinak )

Při požadavku na záruční servis můžete být vyzváni k předložení dokladu o nákupu. Záruční servis proběhne v autorizovaném servisu nebo na místě instalace (platí pouze pro produkty určené společností Lexmark). Můžete být požádáni o doručení produktu do autorizovaného servisu nebo doručení vhodně zabaleného produktu na jiné místo určené společností Lexmark. Nesete plnou zodpovědnost za ztrátu nebo poškození produktu během přepravy do autorizovaného servisu nebo na určené servisní místo.

Vyžaduje-li záruční servis výměnu produktu nebo jeho části, stává se nahrazená část majetkem společnosti Lexmark. Vyměněná součást může být nová nebo opravená.

Výměnu nelze požadovat, je-li produkt předložený k opravě poškozený, byly na něm provedeny změny, vyžaduje opravu, na kterou se nevztahuje záruka, nebo je zničený před opravou. Takový produkt musí být zbaven veškerých právních závazků nebo nařízení, která by bránila jeho výměně. Před odevzdáním tohoto produktu k záručnímu servisu odstraňte veškeré programy, dáta a vyjímatelná úložná média.

Podrobnejší informace o zárukách a nejbližších autorizovaných servisních střediscích Lexmark ve své oblasti získáte od společnosti Lexmark na webových stránkách www. lexmark.cz .

Vzdálená technická podpora pro tento produkt je poskytována v průběhu záruční doby. Společnosť Lexmark nabízí různé programy prodloužení záruky, které obsahují i prodloužení doby technické podpory. Pro produkty po uplynutí záruční doby poskytujeme technickou podporu za poplatek.

#### **Rozsah záruky**

Záruka se nevztahuje na opravy vad způsobených:

- − změnami a úpravami,
- − nehodou nebo nesprávným používáním,
- − nevhodným fyzikálním nebo provozním prostředím,
- − údržbou provedenou jinou osobou, než která je autorizována společností Lexmark,
- − používáním produktů po uplynutí jejich životnosti,
- − používáním tiskových médií nevyhovujících specifikacím společnosti Lexmark,
- − používáním spotřebního materiálu (inkoust, toner a jiný spotřební materiál) jiného než originálu společnosti Lexmark,
- − používáním jiných produktů než Lexmark: komponentů, součástí, materiálů, softwaru nebo rozhraní.

**PODLE ROZSAHU POVOLENÍ ZE ZÁKONA NEVYTVÁŘÍ SPOLEČNOST LEXMARK ANI JINÍ DODAVATELÉ TŘETÍCH STRAN NEBO PRODEJCI ŽÁDNE JINÉ ZÁRUČNÍ PODMÍNKY, VÝSLOVNÉ NEBO SKRYTÉ, TÝKAJÍCÍ SE TOHOTO ZAŘÍZENÍ A VÝSLOVNĚ POPÍRAJÍ SKRYTÉ ZÁRUKY NEBO PODMÍNKY PRODEJE VHODNÉ POUZE K URČITÉMU ÚČELU A KVALITĚ SPOKOJENOSTI. VEŠKERÉ VÝSLOVNÉ A SKRYTÉ ZÁRUKY, VČETNĚ SKRYTÝCH ZÁRUK PRODEJE VHODNÝCH POUZE K URČITÉMU ÚČELU JSOU OMEZENY V PRŮBĚHU TRVÁNÍ ZÁRUČNÍ DOBY. ŽÁDNÉ ZÁRUKY, VÝSLOVNÉ NEBO SKRYTÉ, NEBUDOU PO UPLYNUTÍ TÉTO DOBY UZNÁNY. VYHRAZUJEME SI PRÁVO NA ZMĚNY VŠECH INFORMACÍ, TECHNICKÝCH ÚDAJŮ, CEN A SLUŽEB BEZ PŘEDCHÁZEJÍCÍHO UPOZORNĚNÍ.**

#### **Omezení záruky**

V této části je zveřejněn váš výhradní opravný prostředek pod tímto Prohlášením o záruce.

Pro účely jakékoli reklamace výkonu nebo nedostatečného výkonu společnosti Lexmark nebo Prodejce tohto produktu pod tímto Prohlášením o záruce můžete získat náhradu škody až do částky uvedené v následujícím odstavci.

Ručení společnosti Lexmark za způsobené škody jakéhokoli druhu je omezené do výšky částky, kterou jste zaplatili za produkt, který škodu způsobil. Tato omezená záruka se nevztahuje na reklamace tělesných zranění nebo škod na nemovitém nebo hmotném osobním majetku, za které je společnost Lexmark právně zodpovědná. SPOLEČNOSŤ LEXMARK NENESE V ŽÁDNÉM PŘÍPADĚ ODPOVĚDNOST ZA UŠLÝ ZISK, ZTRÁTU ÚSPOR, NÁHODNÉ ŠKODY NEBO JINÉ EKONOMICKÉ ŠKODY. Toto ustanovení platí i v případě, že se při vzniku škody obrátíte na společnost Lexmark nebo Prodejce. Společnost Lexmark není zodpovědná za jakoukoli reklamaci založenou na reklamaci třetí strany.

Toto omezení záruky se vztahuje i na jakoukoli společnost zabývající se vývojem materiálu dodávaného do společnosti Lexmark. Omezení záruky společnosti Lexmark a společností zabývajících se vývojem nelze kumulovat. Tato omezení platí i pro společnosti zabývající se vývojem.